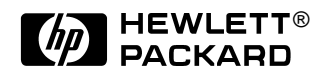

# HP Omnibook 500

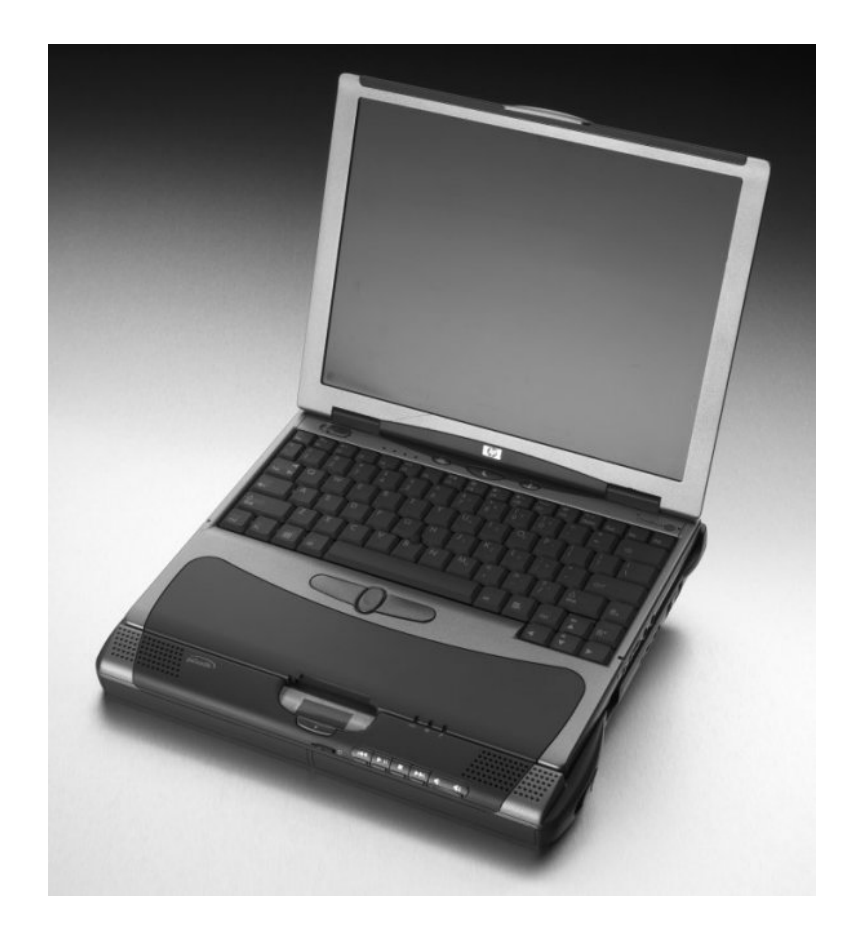

Service Manual

### **Notice**

In a continuing effort to improve the quality of our products, technical and environmental information in this document is subject to change without notice.

This manual and any examples contained herein are provided "as is" and are subject to change without notice. Hewlett-Packard Company makes no warranty of any kind with regard to this manual, including, but not limited to, the implied warranties of merchantability and fitness for a particular purpose. Hewlett-Packard Co. shall not be liable for any errors or for incidental or consequential damages in connection with the furnishing, performance, or use of this manual or the examples herein.

Consumer transactions in Australia and the United Kingdom: The above disclaimers and limitations shall not apply to Consumer transactions in Australia and the United Kingdom and shall not affect the statutory rights of Consumers.

© Copyright Hewlett-Packard Company 1998, 1999, 2000, 2001. All rights reserved. Reproduction, adaptation, or translation of this manual is prohibited without prior written permission of Hewlett-Packard Company, except as allowed under the copyright laws.

The programs that control this product are copyrighted and all rights are reserved. Reproduction, adaptation, or translation of those programs without prior written permission of Hewlett-Packard Co. is also prohibited.

Portions of the programs that control this product may also be copyrighted by Microsoft Corporation, SystemSoft Corp., Phoenix Technologies, Ltd., ATI Technologies Inc., and Adobe Systems Incorporated. See the individual programs for additional copyright notices.

Microsoft®, MS-DOS®, and Windows® are U.S. registered trademarks of Microsoft Corporation. Pentium<sup>®</sup> and the Intel Inside logo are U.S. registered trademarks and Celeron<sup>™</sup> and SpeedStep™ are U.S. trademarks of Intel Corporation. TrackPoint™ is a U.S. trademark of International Business Machines. Adobe® and Acrobat® are trademarks of Adobe Systems Incorporated.

This product incorporates copyright protection technology that is protected by method claims of certain U.S. patents and other intellectual property rights owned by Macrovision Corporation and other rights owners. Use of this copyright protection technology must be authorized by Macrovision Corporation and is intended for home and other limited viewing uses only unless otherwise authorized by Macrovision Corporation. Reverse engineering or disassembly is prohibited.

All certifications may not be completed at product introduction. Check with your HP reseller for certification status.

This equipment is subject to FCC rules. It will comply with the appropriate FCC rules before final delivery to the buyer.

Hewlett-Packard Company Mobile Computing Division 19310 Pruneridge Ave. Cupertino, CA 95014, U.S.A.

### **Edition History**

Edition 2 ............................. June 2001

## **Contents**

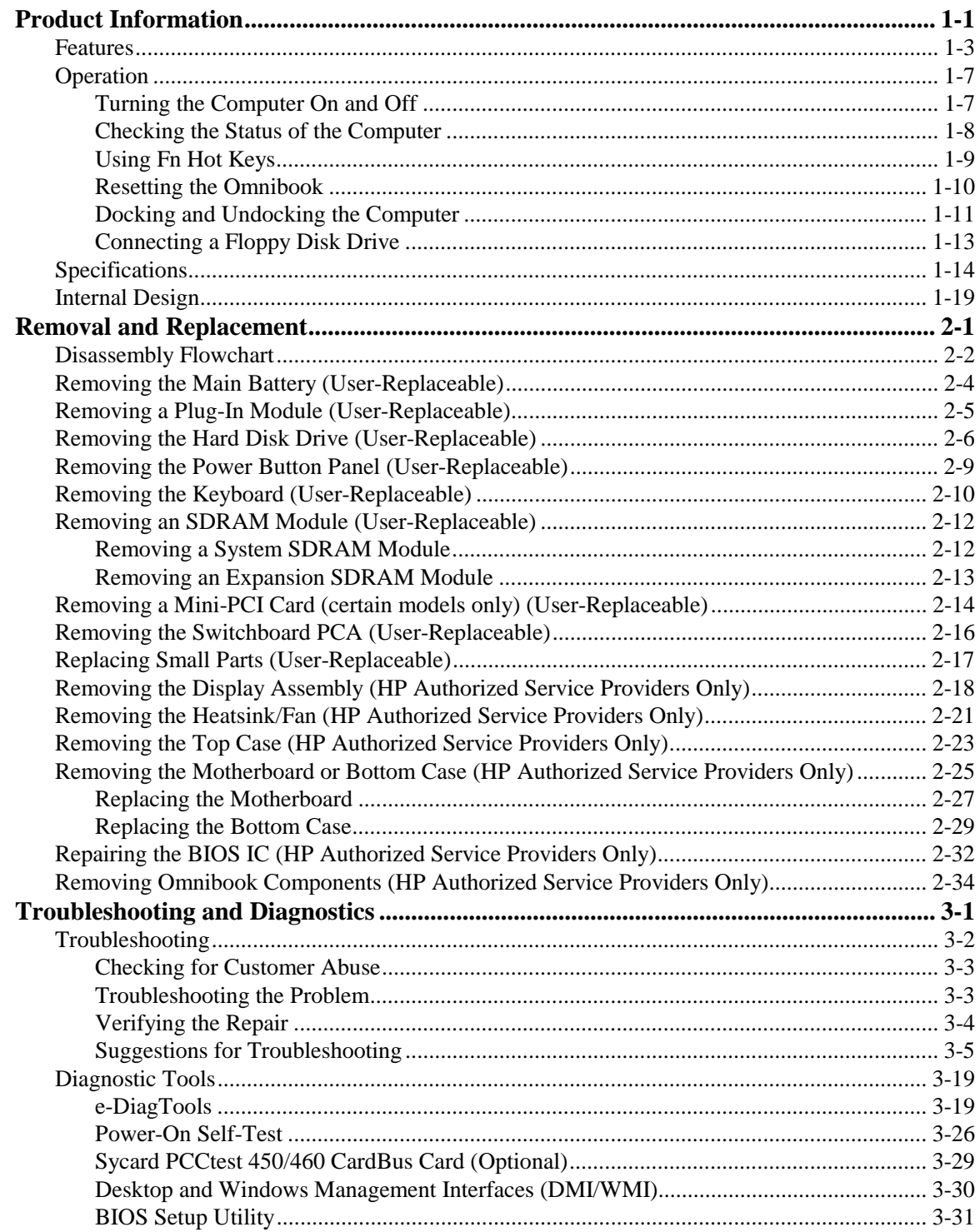

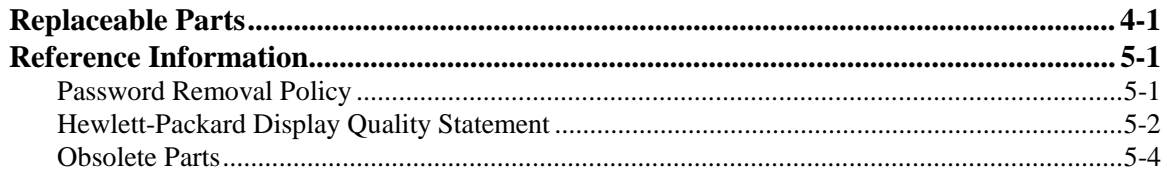

## **Figures**

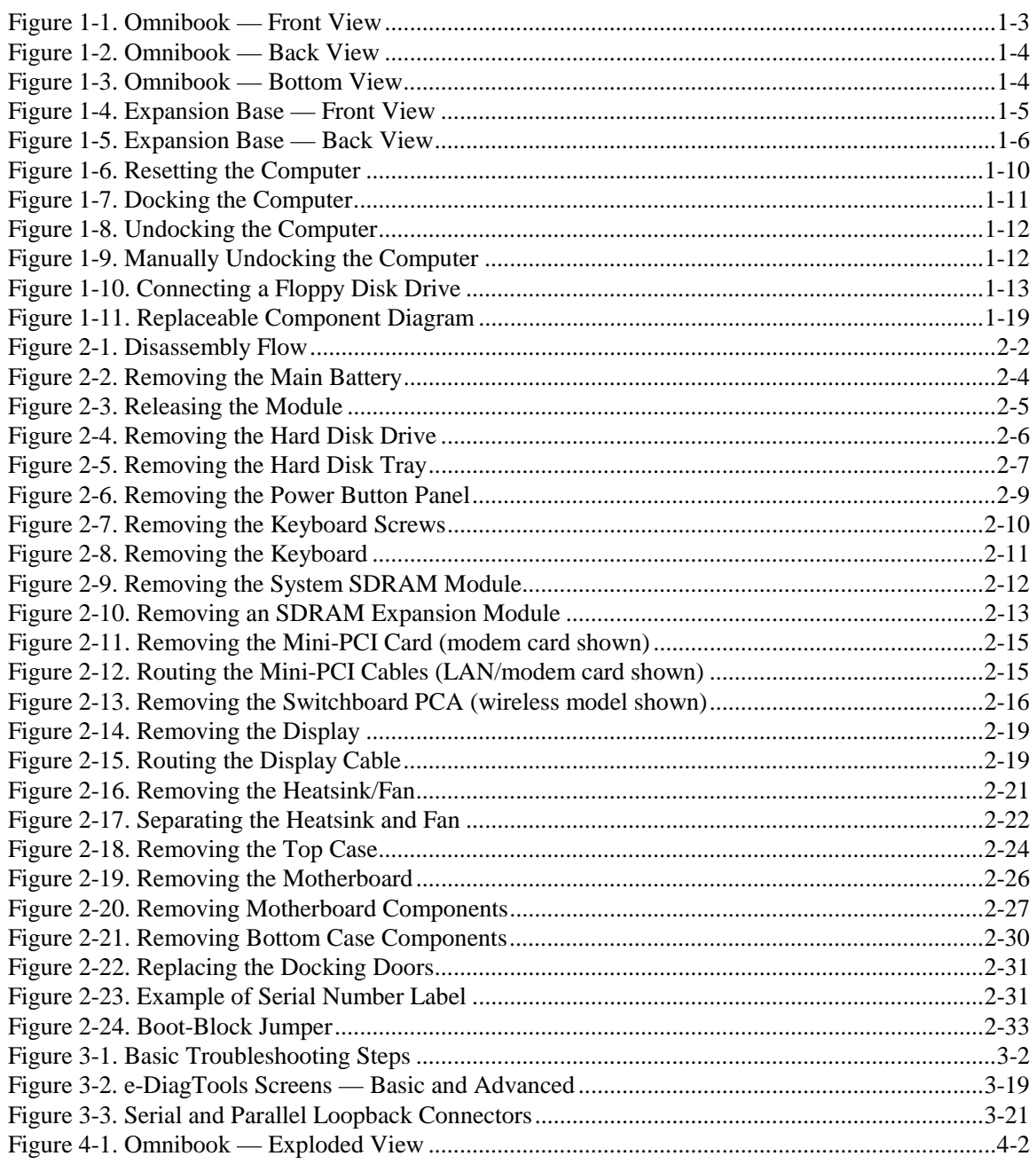

## **Tables**

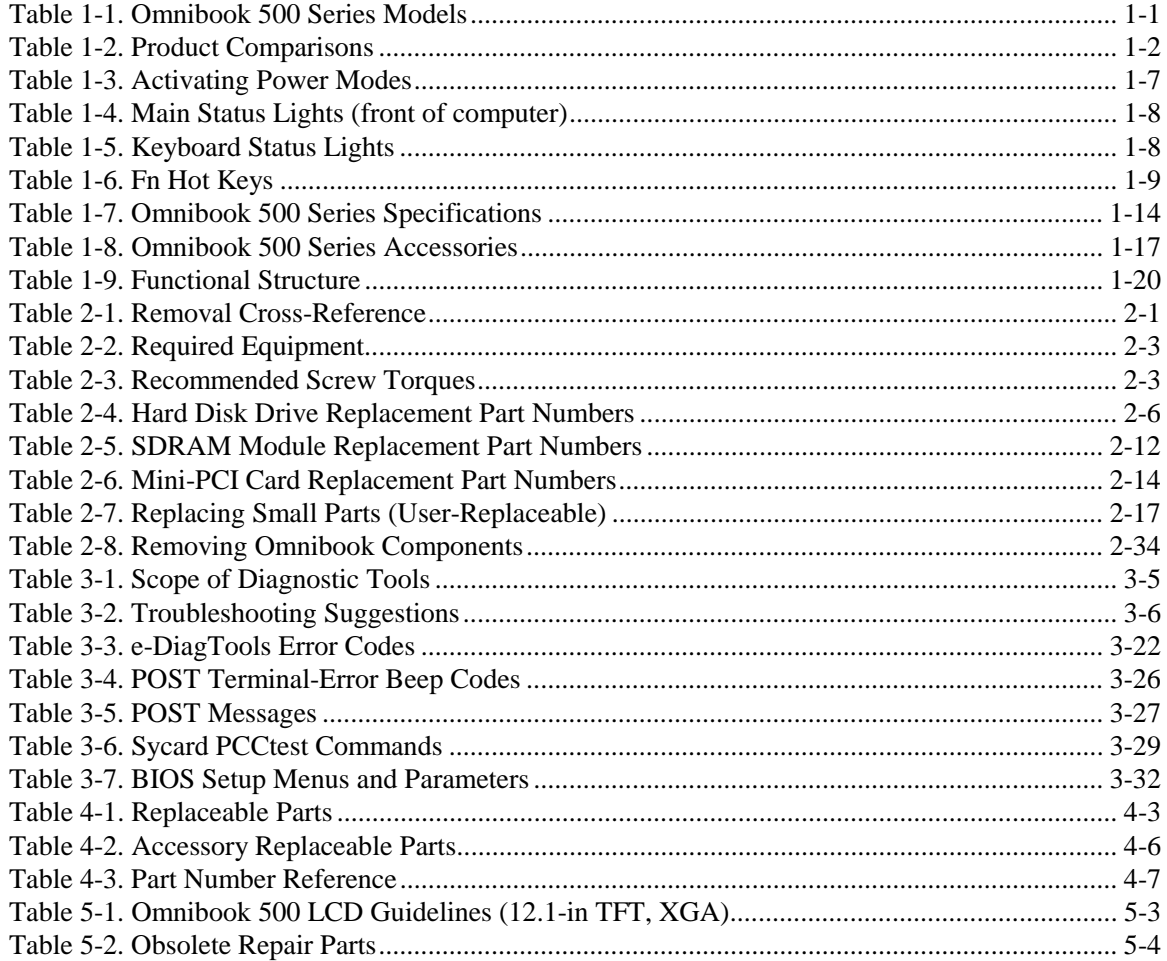

### **Introduction**

This manual provides reference information for use by HP-authorized service personnel in servicing and repairing the HP Omnibook 500.

The manual is designed as a self-paced guide that will train you to service, configure, and repair Omnibook 500 computers. The manual is self-contained, so you can follow it without having equipment available.

The following table lists other sources of information about the computer and related products.

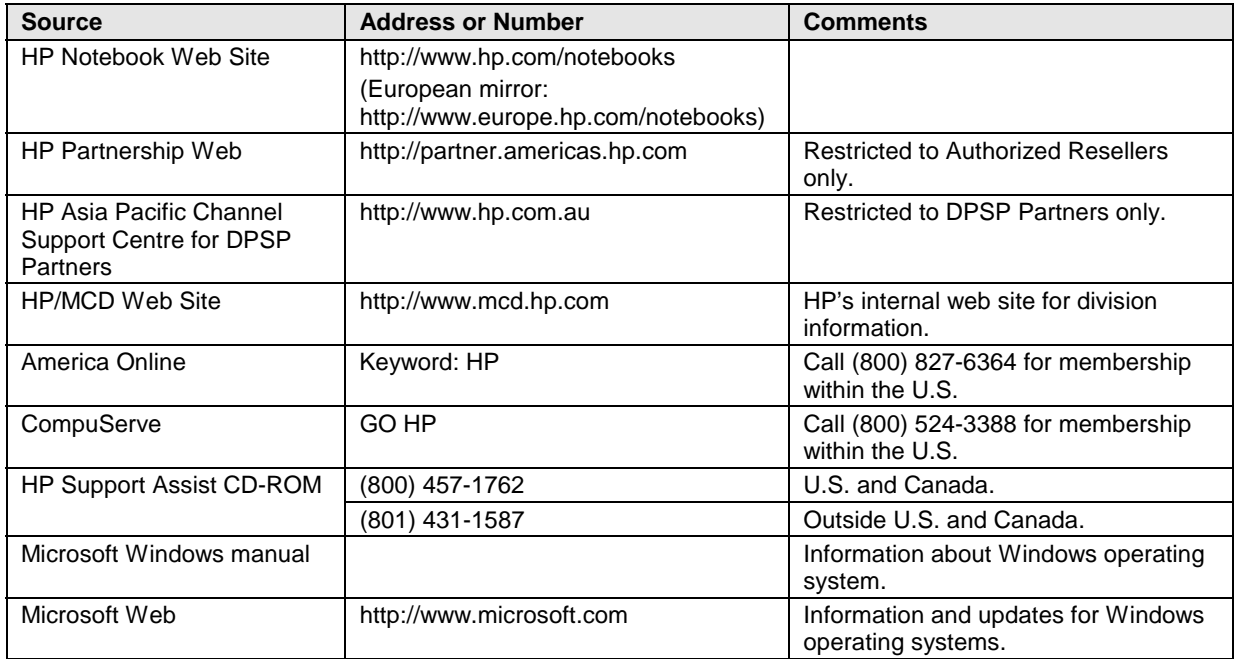

# **Product Information**

The HP Omnibook 500 provides outstanding performance and expandability, in a conveniently portable form. Its high-performance components (including the multimedia expansion base) enable it to perform as a desktop computer or as a portable multimedia presentation tool.

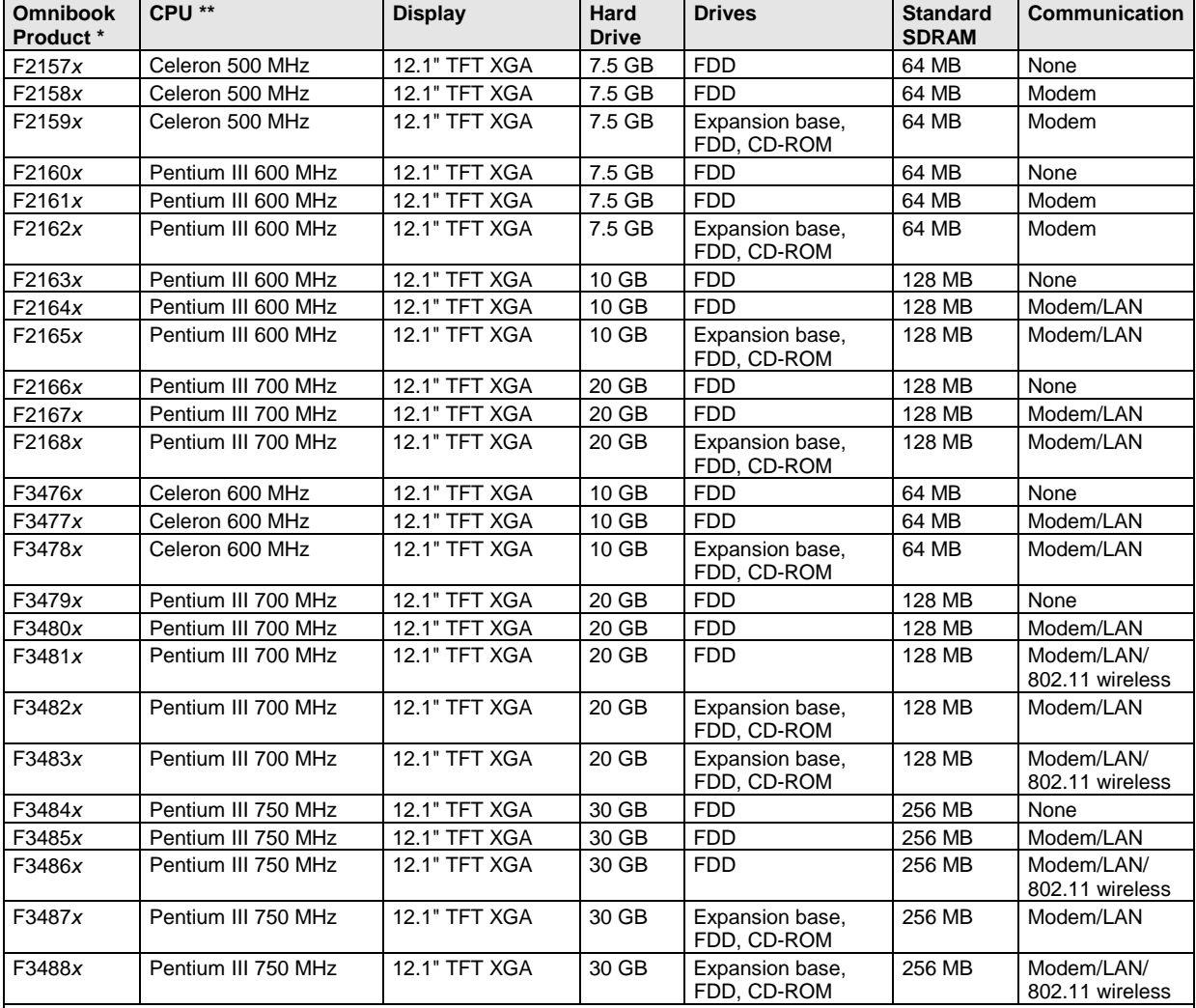

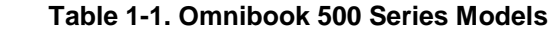

This table lists only base product configurations—custom configurations are not included.

For the products listed:

"x" suffix means

- "W", "WT", "WG", or "WU" for Windows 98 installed, or
- "K", "KT", "KG", or "KU" for Windows 2000 installed (marketing distinction only).

\*\* Intel Mobile Pentium III with SpeedStep Technology or Intel Mobile Celeron processor.

|                                                                                                    | Omnibook 500                                                                                                    | Omnibook 6000                                                                                                    | <b>Omnibook 900B</b>                                                                                                    |  |
|----------------------------------------------------------------------------------------------------|----------------------------------------------------------------------------------------------------|----------------------------------------------------------------------------------------------------|----------------------------------------------------------------------------------------------------|--|
| Processor*                                                                                                | Celeron (500 or 600 MHz) or<br>Pentium III (600 to 750 MHz).                                                                                                    | Celeron (550 to 650 MHz) or<br>Pentium III (600 to 850 MHz).                                                                                                    | Pentium III (450, 500, 600, or<br>650 MHz).                                                                                                    |  |
| <b>Memory</b>                                                                                             | 64, 128, or 256 MB SDRAM in<br>system slot. Expandable to<br>512 MB.                                                                                                    | 64 or 128 MB SDRAM in<br>system slot. Expandable to<br>512 MB.                                                                                                    | 64 MB SDRAM on<br>motherboard. Expandable to<br>160 or 320 MB.                                                                                                    |  |
| <b>Display</b>                                                                                            | 12.1-inch TFT XGA display.                                                                                                    | 15.0- or 14.1-inch TFT XGA<br>or 15.0-inch TFT SXGA+<br>display.                                                                                                    | 13.3-inch TFT XGA or 12.1-<br>inch TFT SVGA display.                                                                                                    |  |
| Video                                                                                                    | AGP graphics interface.<br>4 or 8 MB video RAM with 32-<br>or 64-bit graphics interface<br>and 64-bit graphics controller.<br>3D and OpenGL graphics<br>support.<br>Up to 16M colors (XGA).<br>Zoomed Video enabled. | AGP graphics interface.<br>4 or 8 MB video RAM with 32-<br>or 64-bit graphics interface<br>and 64-bit graphics controller.<br>3D and OpenGL graphics<br>support.<br>Up to 16M colors (XGA).<br>Zoomed Video enabled. | AGP graphics interface.<br>4 MB video RAM with 32-bit<br>graphics interface and 64-bit<br>graphics controller.<br>3D and OpenGL graphics<br>support.<br>Up to 16M colors (XGA).<br>Zoomed Video enabled. |  |
| <b>Operating System</b>                                                                                   | Windows 98 or Windows 2000<br>preinstalled.                                                                                                    | Windows 95, Windows 98, or<br>Windows 2000 preinstalled.                                                                                                    | Windows 95, Windows 98,<br>Windows NT, or Windows<br>2000 preinstalled.                                                                                                    |  |
| <b>HP Toptools</b>                                                                                        | HP Toptools 5.0.                                                                                                    | HP Toptools 4.5 to 5.0.                                                                                                    | HP Toptools 3.0 to 5.0.                                                                                                    |  |
| <b>Power Management</b>                                                                                   | APM 1.2.<br>ACPI compliant.                                                                                                    | APM 1.2.<br>ACPI compliant.                                                                                                    | APM 1.2.<br>ACPI compliant.                                                                                                    |  |
| <b>Power States</b>                                                                                       | On, Standby, Hibernate, Off.                                                                                                    | On, Display-off, Standby,<br>Hibernate, Off.                                                                                                    | On, Display-off, Standby,<br>Hibernate, Off.                                                                                                    |  |
| * Intel Mobile Pentium or Mobile Celeron Processor. Dual-speed processors use Intel SpeedStep Technology. |                                                                                                    |                                                                                                    |                                                                                                    |  |

 **Table 1-2. Product Comparisons**

## **Features**

The following three illustrations show the computer's main external features. For an exploded view of the computer, see page 4-2.

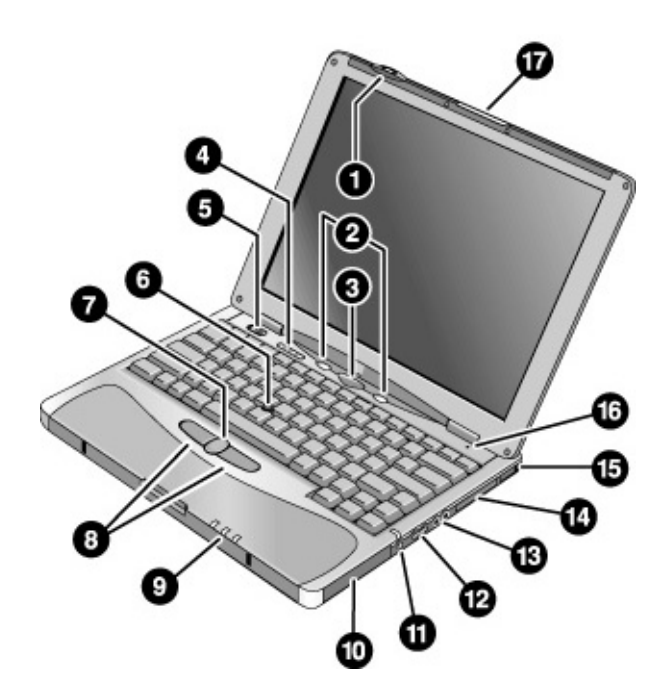

**Figure 1-1. Omnibook — Front View**

- 1. Wireless on-off button and indicator light (on certain models).
- 2. Left and right One-Touch buttons (programmable).
- 3. Sleep button. Suspends and resumes operation.
- 4. Keyboard status lights: Caps Lock, Num Lock, Keypad Lock, Scroll Lock.
- 5. Power slide button. Turns the computer on and off.
- 6. Pointing stick (pointing device).
- 7. Scroll button.
- 8. Left and right click buttons.
- 9. Main status lights: power mode, hard disk activity, main battery charge.
- 10. Hard disk drive.
- 11. Audio-off button and audio-off light.
- 12. Volume control.
- 13. Audio jacks: audio out (headphones), external microphone.
- 14. PC Card slot.
- 15. PC Card eject button.
- 16. Built-in microphone.
- 17. Latch for opening the computer.

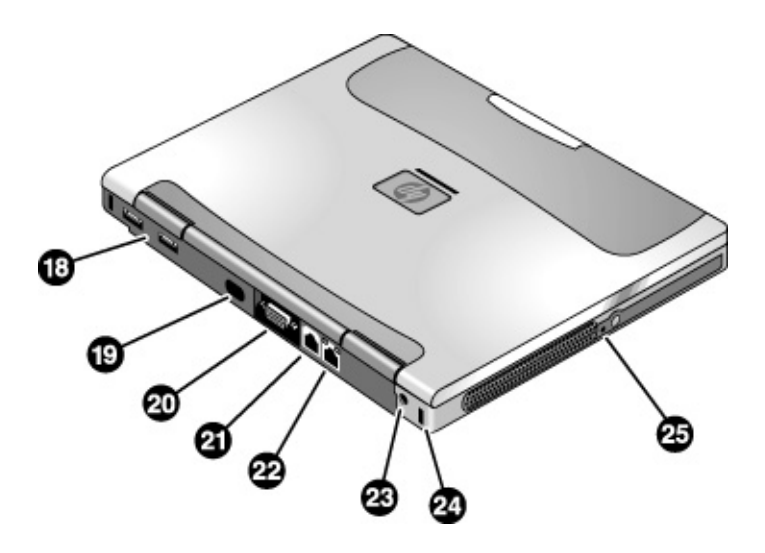

**Figure 1-2. Omnibook — Back View**

- 18. Universal serial bus ports (USB).
- 19. Infrared port (on certain models).
- 20. External monitor port.
- 21. Modem port (on certain models).
- 22. LAN port (on certain models).
- 23. AC adapter jack.
- 24. Kensington lock slot (security connector).
- 25. System-off switch.

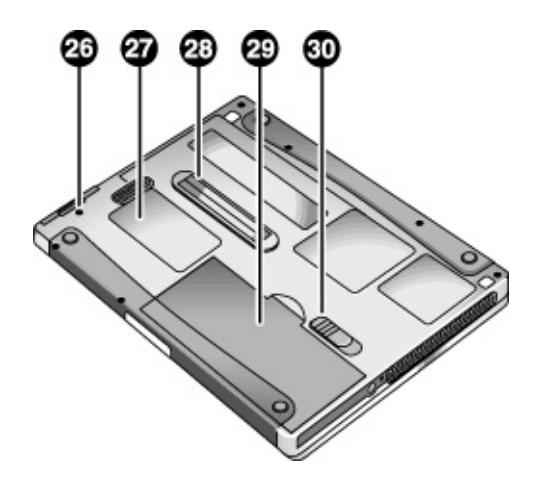

**Figure 1-3. Omnibook — Bottom View**

26. Hard disk drive retaining screw.

27. SDRAM cover.

28. Docking port.

29. Main battery. 30. Main battery latch. The following two illustrations show the main external features of the expansion base.

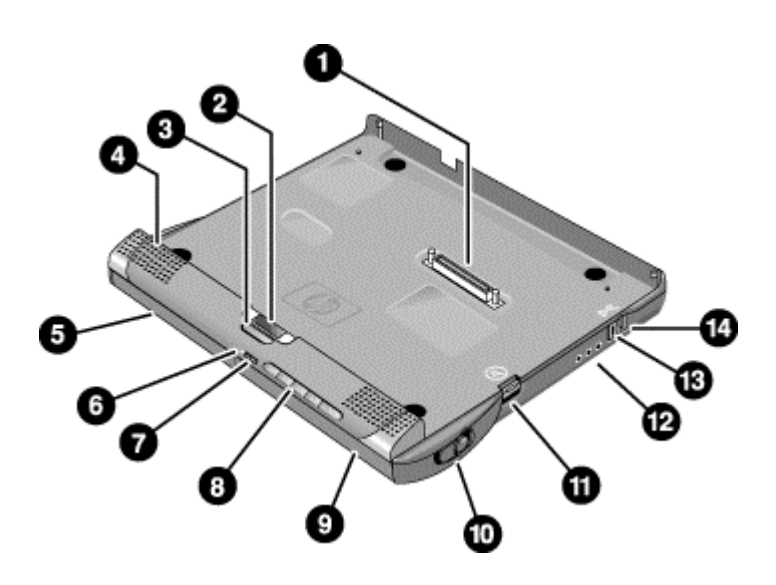

**Figure 1-4. Expansion Base — Front View**

- 1. Docking connector.
- 2. Status panel.
- 3. Status panel button.
- 4. Speaker (one on each side).
- 5. Left plug-in module bay. Can contain a CD-ROM or DVD drive, floppy disk drive, secondary battery, or other plug-in module.
- 6. CD status light.
- 7. CD player power button.
- 8. CD player controls: previous track, play/pause, stop, next track, volume.
- 9. Right plug-in module bay. Used with CD player controls.
- 10. Module eject latch (one on each side).
- 11. Undock switch.
- 12. Audio jacks: audio out (headphones), external microphone, audio line in.
- 13. Kensington lock slot (security connector).
- 14. Emergency undock latch.

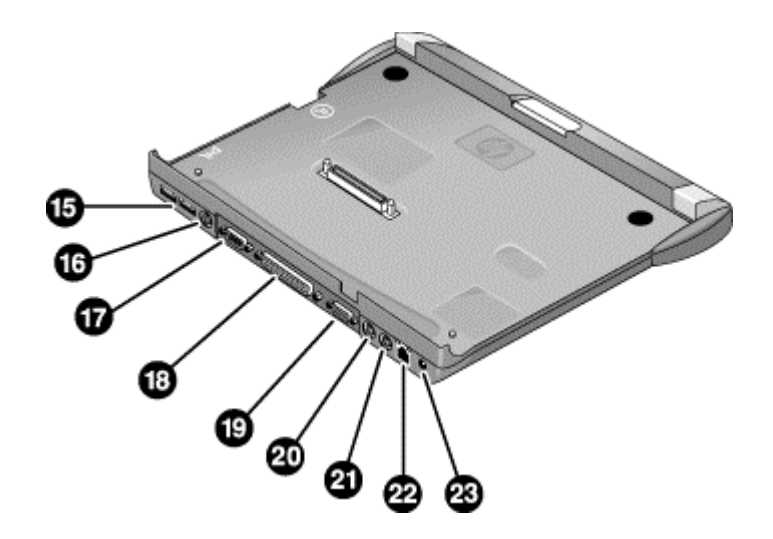

#### **Figure 1-5. Expansion Base — Back View**

- 15. Universal serial bus ports (USB).
- 16. S-video (TV out) port.
- 17. Serial port (COM1).
- 18. Parallel port (LPT1). Use this port for a parallel printer or other parallel device.
- 19. External monitor port.
- 20. PS/2 mouse port.
- 21. PS/2 keyboard port.
- 22. LAN port (works only if the computer has a built-in LAN port).
- 23. AC adapter jack.

## **Operation**

This section gives an overview of the operation of the computer and expansion base.

## **Turning the Computer On and Off**

You can start and stop the computer using its blue sleep button. However, at times you may want to use other methods to start or stop the computer, depending on power considerations, types of active connections, and start-up time.

| Power mode                                                                                                    | To enter this mode                                                                                                    | To turn on again                                                                      |
|----------------------------------------------------------------------------------------------------|----------------------------------------------------------------------------------------------------|---------------------------------------------------------------------------------------|
| On mode<br>Power mode status light is green.                                                                                                    | Press the blue sleep button.                                                                                                    |                                                                                       |
| <b>Standby mode</b><br>Saves significant power.<br>Turns off the display and other components.<br>Maintains current session in SDRAM.<br>Restarts quickly.<br>Restores network connections.<br>Power mode status light is amber. | Press blue sleep button<br>$-0r-$<br>click Start, Shutdown, Standby<br>$-0r-$<br>allow timeout.                                                               | Press the blue<br>sleep button to<br>display your current<br>session.                 |
| Hibernate mode<br>Saves maximum power.<br>Saves current session to disk, then shuts down.<br>Restores network connections.<br>Power mode status light is off.                                                                    | Press Fn+F12<br>$-0r-$<br>Click Start, Hibernate<br>(Windows 98)<br>$-0r-$<br>Click Start, Shut Down, Hibernate<br>(Windows 2000)<br>$-0r-$<br>allow timeout. | Press the blue<br>sleep button to<br>restart and restore<br>your previous<br>session. |
| Shut down (off)<br>Saves maximum power.<br>Turns off without saving current session.<br>At startup, resets everything, starts a new session,<br>and restores network connections.<br>Power mode status light is off.             | Click Start, Shut Down, Shut down<br>(recommended)<br>$-0r-$<br>slide the power button.                                                                       | Press the blue<br>sleep button to<br>restart with a new<br>session.                   |

 **Table 1-3. Activating Power Modes**

## **Checking the Status of the Computer**

The main status lights on the front of the computer report the computer's power mode and hard drive activity, and the status of the main battery.

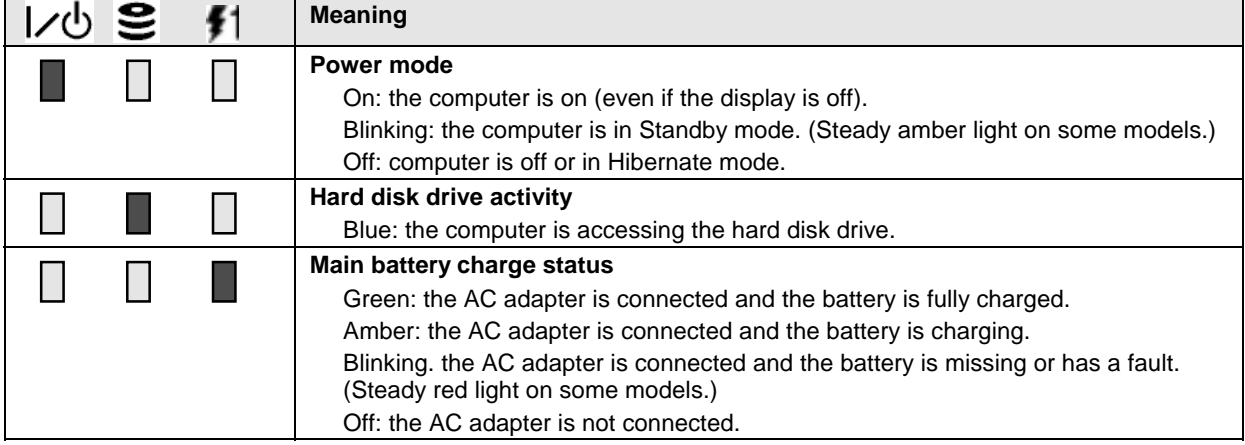

#### **Table 1-4. Main Status Lights (front of computer)**

The keyboard status lights indicate the status of the keyboard locks.

 **Table 1-5. Keyboard Status Lights**

|      | <b>Meaning</b>                                                                                                    |
|------|----------------------------------------------------------------------------------------------------|
|      | <b>Caps Lock</b>                                                                                                    |
|      | Caps Lock is active.                                                                                                    |
|      | <b>Num Lock</b>                                                                                                    |
|      | Num Lock is active (Fn+F9). (The Keypad Lock must also be on to use the<br>embedded keypad.)                                 |
| <br> | <b>Keypad Lock</b>                                                                                                    |
| - -  | The embedded keypad is active (Fn+F8). Num Lock must also be on for the<br>numeric keys-otherwise, cursor control is active. |
|      | <b>Scroll Lock</b>                                                                                                    |
|      | Scroll Lock is active (Fn+F10).                                                                                              |

#### **Battery Status**

Every main battery and secondary battery plug-in module has five lights on its back (connector) side that indicate its charge level. To view these lights, press the pad next to them. The number of lights that turn on indicates the battery's charge.

## **Using Fn Hot Keys**

The combination of the Fn key plus another key creates a *hot key*—a shortcut key sequence—for various system controls. To use a hot key, press *and hold* Fn, press the appropriate second key, then release both keys.

External PS/2 keyboards support only Fn+F5, Fn+F7, and Fn+F12. To use these, press and hold left CTRL+left ALT, press the appropriate second key, then release both keys.

External USB keyboards do not support Fn hot keys.

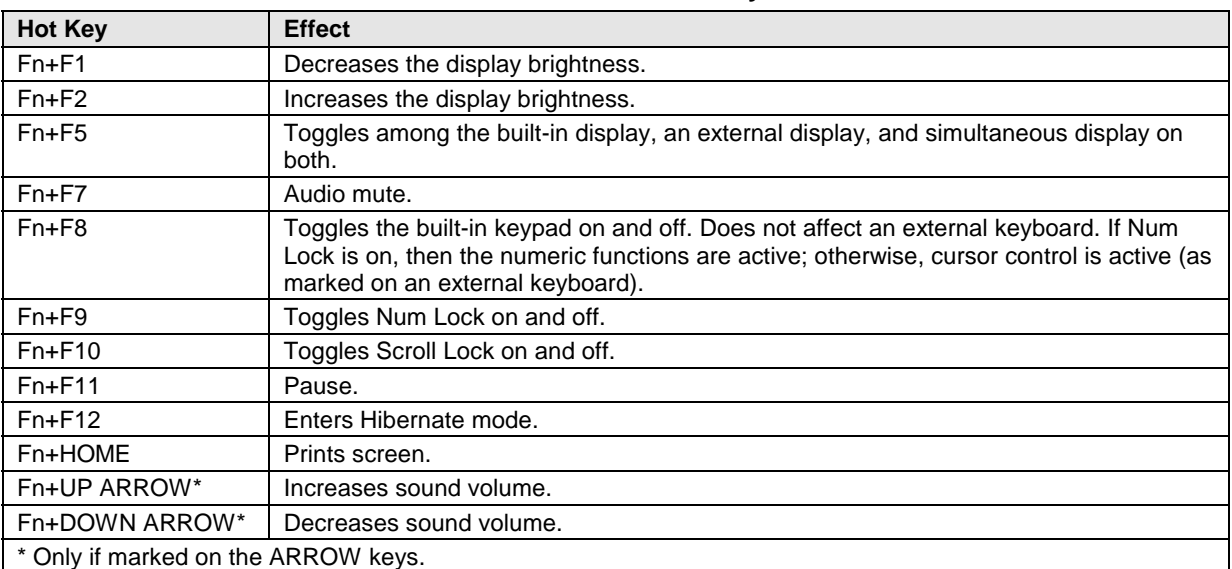

#### **Table 1-6. Fn Hot Keys**

## **Resetting the Omnibook**

Occasionally, Windows or the computer may stop responding, so that you cannot turn the computer off. If this happens, try the following in the order listed:

- If possible, shut down Windows: press CTRL+ALT+DEL, then click Shut Down. Press the blue sleep button to restart.
- Slide and hold the power button for four seconds, until the display shuts down, then press the blue sleep button to restart.
- Use a straightened paper clip to press the system-off switch on the left side of the computer. Press the blue sleep button to restart.
- Undock the computer if docked, unplug the AC adapter, remove the main battery, then insert a straightened paper clip into the computer's system-off switch. Press the blue sleep button to restart.

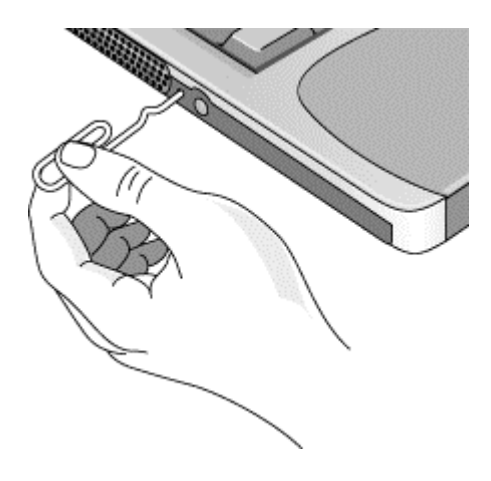

 **Figure 1-6. Resetting the Computer**

#### **Resetting an Expansion Base**

To reset an expansion base—and the computer, if docked (see the following page)—insert a straightened paper clip into the reset hole on the bottom of the expansion base. You can also reset the expansion base by undocking the computer and removing all AC and battery power from the base.

#### **Note**

To boot from a CD-ROM or DVD drive in the expansion base, insert a bootable CD (such as the Recovery CD) into the drive, then restart the computer. Press ESC when the HP logo appears during reboot, then select the CD-ROM/DVD drive as the temporary boot device.

## **Docking and Undocking the Computer**

You can dock or undock the computer in any power state: on, off, Standby mode, or Hibernate mode. Make sure, however, that the computer is not entering or resuming from Standby or Hibernate mode when you dock or undock, or the computer could lock up.

#### **Docking the Computer**

By default, the computer automatically turns on when you dock it. If you have trouble inserting the computer or the docking latches stick, use the emergency undock latch.

- 1. **Optional:** plug the AC adapter into the expansion base.
- 2. Insert the back of the computer into the expansion base, then lower the front end into the base and press down firmly until it clicks into place.

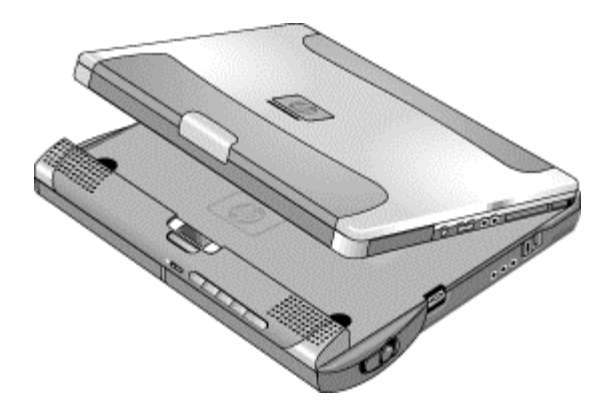

 **Figure 1-7. Docking the Computer**

#### **Undocking the Computer**

1. Press the undock switch. (You can use the undock switch when the computer is on, off, or in Standby or Hibernate mode.)

–or–

Click Start, Eject PC.

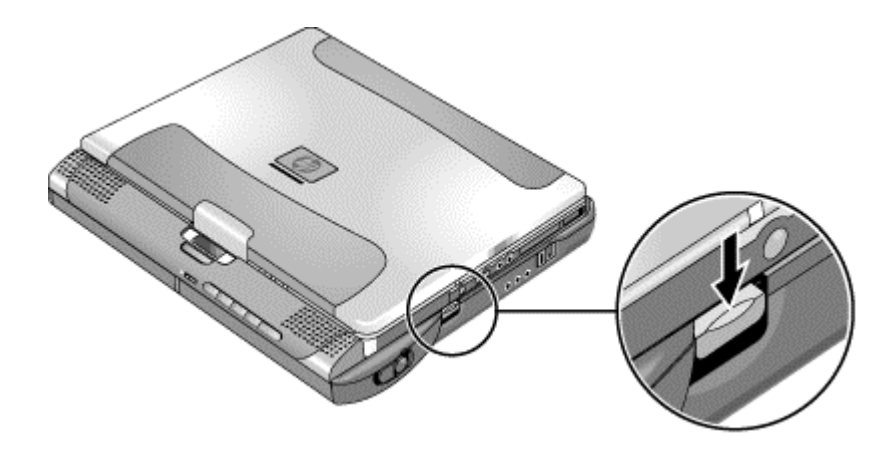

#### **Figure 1-8. Undocking the Computer**

You may need to wait 10 seconds or more for the computer to undock—the computer may not respond while it is updating its configuration.

2. If the computer will not undock using the undock switch or Start menu, use the emergency undock latch: slide the button down, then move the entire latch forward.

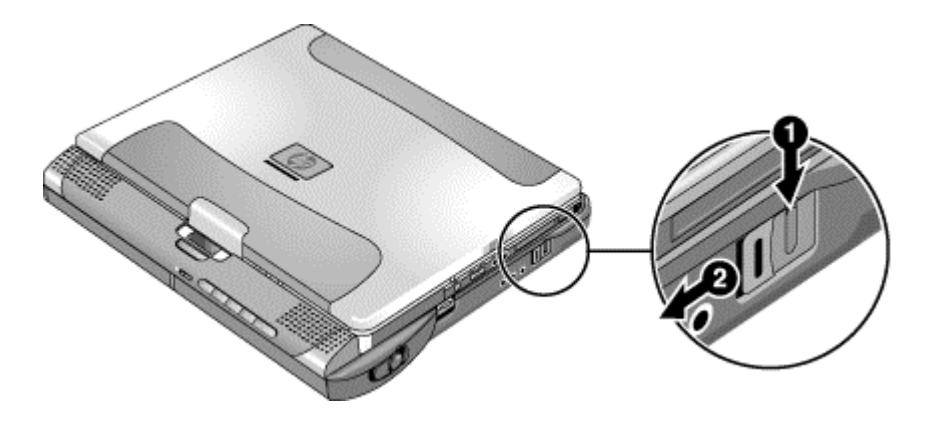

 **Figure 1-9. Manually Undocking the Computer**

## **Connecting a Floppy Disk Drive**

When needed, you can connect the floppy disk drive to one of the computer's USB ports.

• Connect the USB floppy drive cable directly to the floppy drive and to the USB port.

You cannot use the USB floppy cable to connect to any other type of drive module, such as a CD-ROM or DVD drive. The USB cable is for floppy drives only.

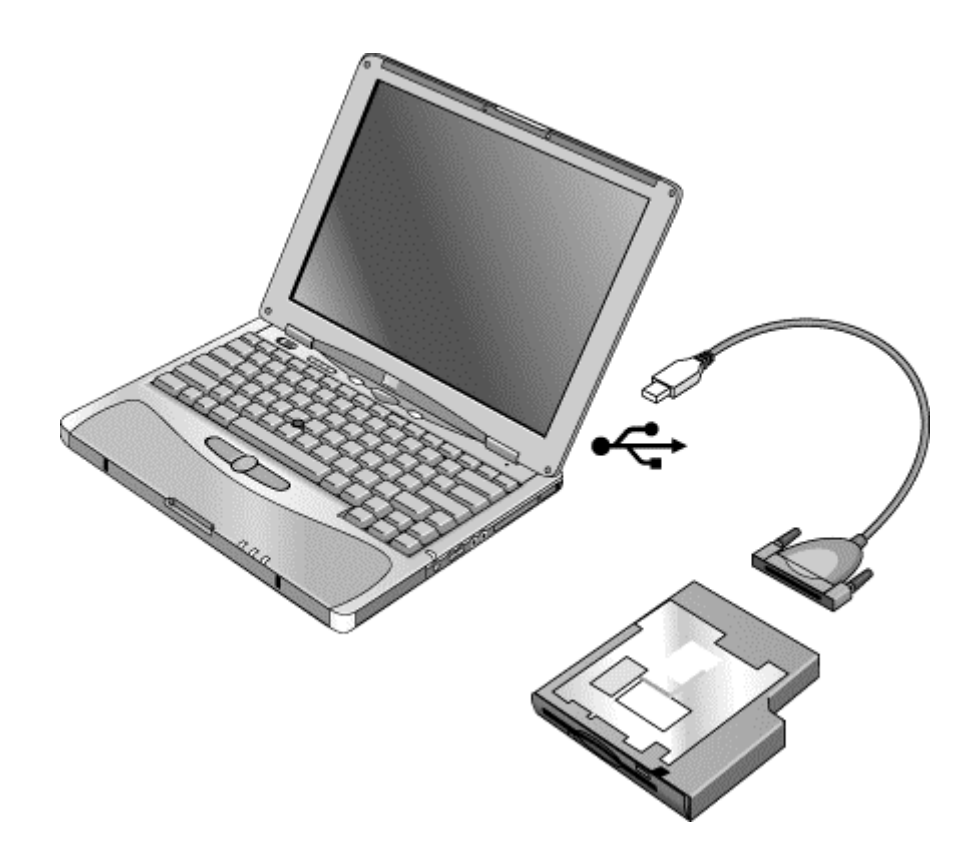

 **Figure 1-10. Connecting a Floppy Disk Drive**

# **Specifications**

The following tables list the specifications for the computer and its accessories. These are subject to change: for the latest versions, see the HP Notebook web site (www.hp.com/notebooks).

| <b>Physical Attributes</b>                      | Computer:<br>Size: 278 x 222 x 25 mm (10.9 x 8.7 x 1.0 in).<br>Weight: 1.5 kg (3.4 lb) minimum, depending on model.<br>Magnesium casing with rubberized grip surfaces.<br>Computer docked in expansion base:<br>Size: 298 x 257 x 45 mm (11.7 x 10.1 x 1.8 in).<br>Weight: 2.4 kg (5.4 lb) minimum, depending on model.                                                                                                    |
|-------------------------------------------------|----------------------------------------------------------------------------------------------------|
| <b>Processor and</b><br><b>Bus Architecture</b> | 600- to 750-MHz Intel Mobile Pentium III processor with Speed Step technology with<br>256-KB four-way set-associative L2 cache.<br>$-0r-$<br>500- to 600-MHz Intel Celeron processor with 128-KB four-way set-associative L2<br>cache.<br>1.35/1.1-V (Pentium III) or 1.35-V (Celeron) core, 2.5-V external, low-power<br>processor.<br>32-KB (16-KB instruction, 16-KB data) L1 cache.<br>32-bit PCI bus.                           |
| <b>Graphics</b>                                 | 12.1-inch XGA active-matrix (TFT) display (1024 x 768 x 16M colors).<br>Zoomed Video support for PC Card slot.<br>3D and OpenGL graphics support.<br>Celeron models:<br>ATI Mobility M graphics accelerator with 4-MB display RAM, 2x AGP graphics<br>capability.<br><b>Pentium III models:</b><br>ATI Mobility M1 graphics accelerator with 8-MB display RAM, 2x AGP graphics<br>capability.                                        |
| Power                                           | Rechargeable lithium-ion battery (11.1 or 14.8 Vdc) with LED charge-level gauge.<br>Battery life (single battery): over 4 hours typical (varies with model and usage).<br>Fast battery recharge: approximately 2 hours.<br>Low-battery warning.<br>Suspend/resume capability.<br>Universal AC adapter: 100-240 Vac (50/60 Hz) input, 19 Vdc output, 60-65 W.<br>Optional secondary battery available for expansion base module bays. |
| <b>Mass Storage</b>                             | Computer:<br>7.5- to 30-GB removable hard disk drive.<br>1.44-MB floppy drive module.<br><b>Expansion base:</b><br>Two bays for plug-in drive modules.<br>Optional drive modules available.                                                                                                    |
| <b>SDRAM</b>                                    | Two slots for SDRAM expansion (SODIMM, PC100 or higher) up to 512 MB.<br>64-, 128-, or 256-MB SDRAM installed in system SDRAM slot under keyboard.<br>100-MHz SDRAM bus.                                                                                                    |

**Table 1-7. Omnibook 500 Series Specifications**

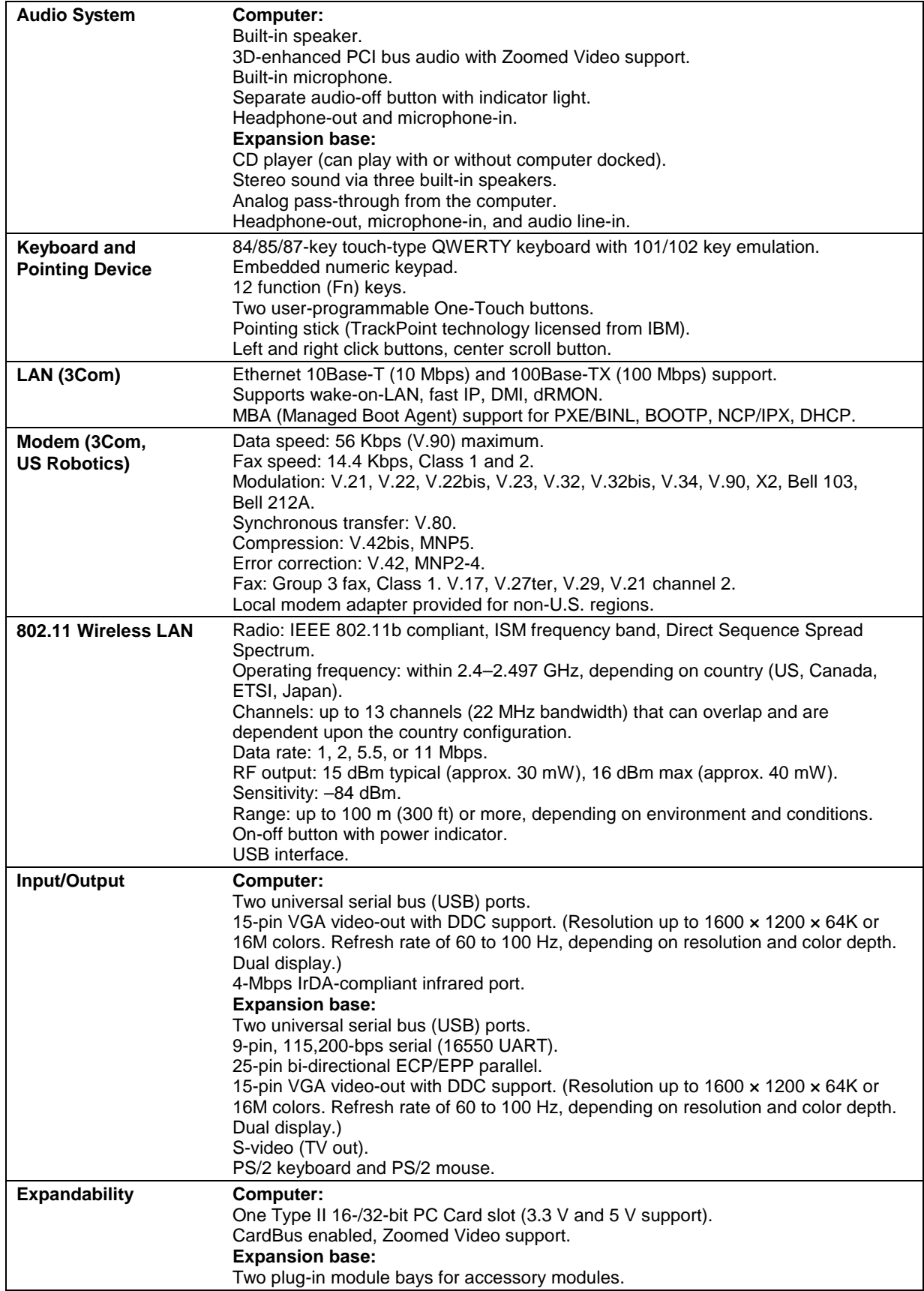

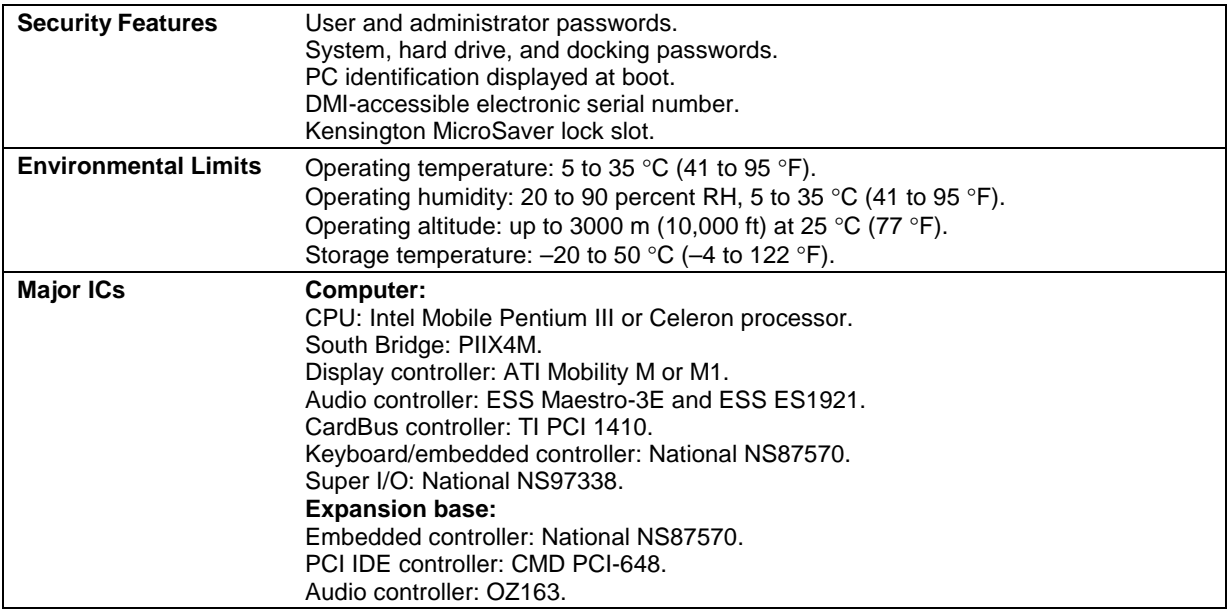

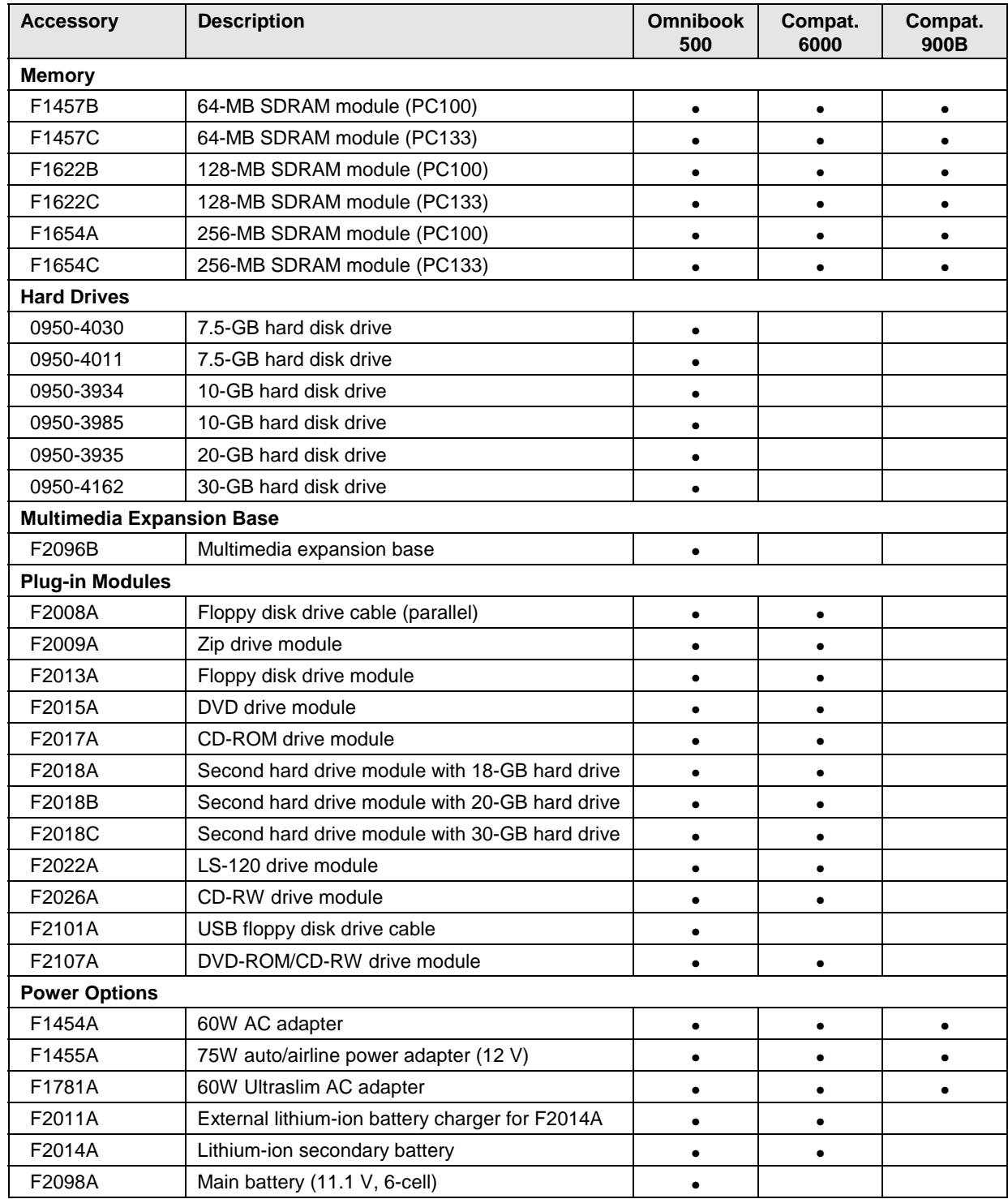

#### **Table 1-8. Omnibook 500 Series Accessories**

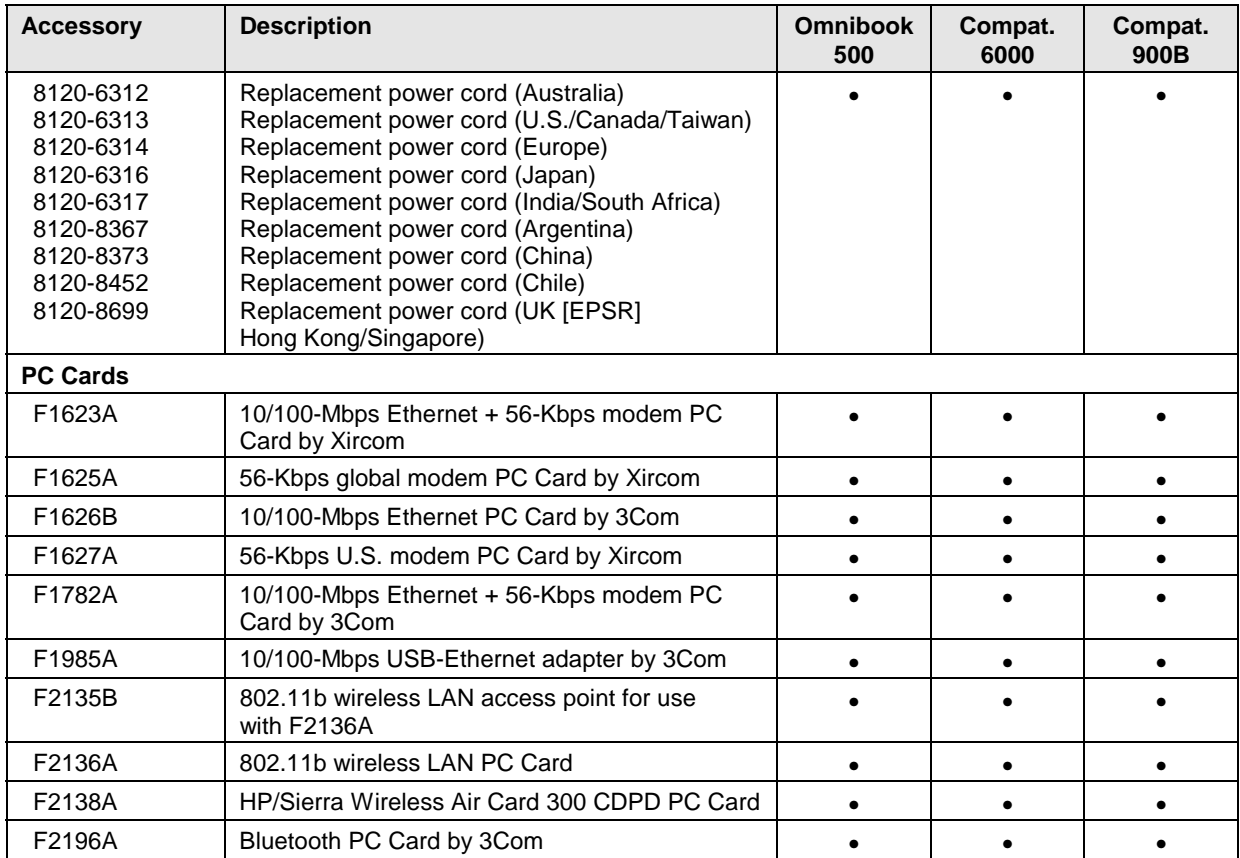

## **Internal Design**

The motherboard PCA is the central component of the computer's design, and plays a role in virtually all system functions. Most components connect directly to the motherboard.

The following figure shows the connections among the replaceable components in the computer and expansion base. In addition, Table 1-9 on page 1-20 lists the roles that these components play in the functional subsystems of the computer and expansion base.

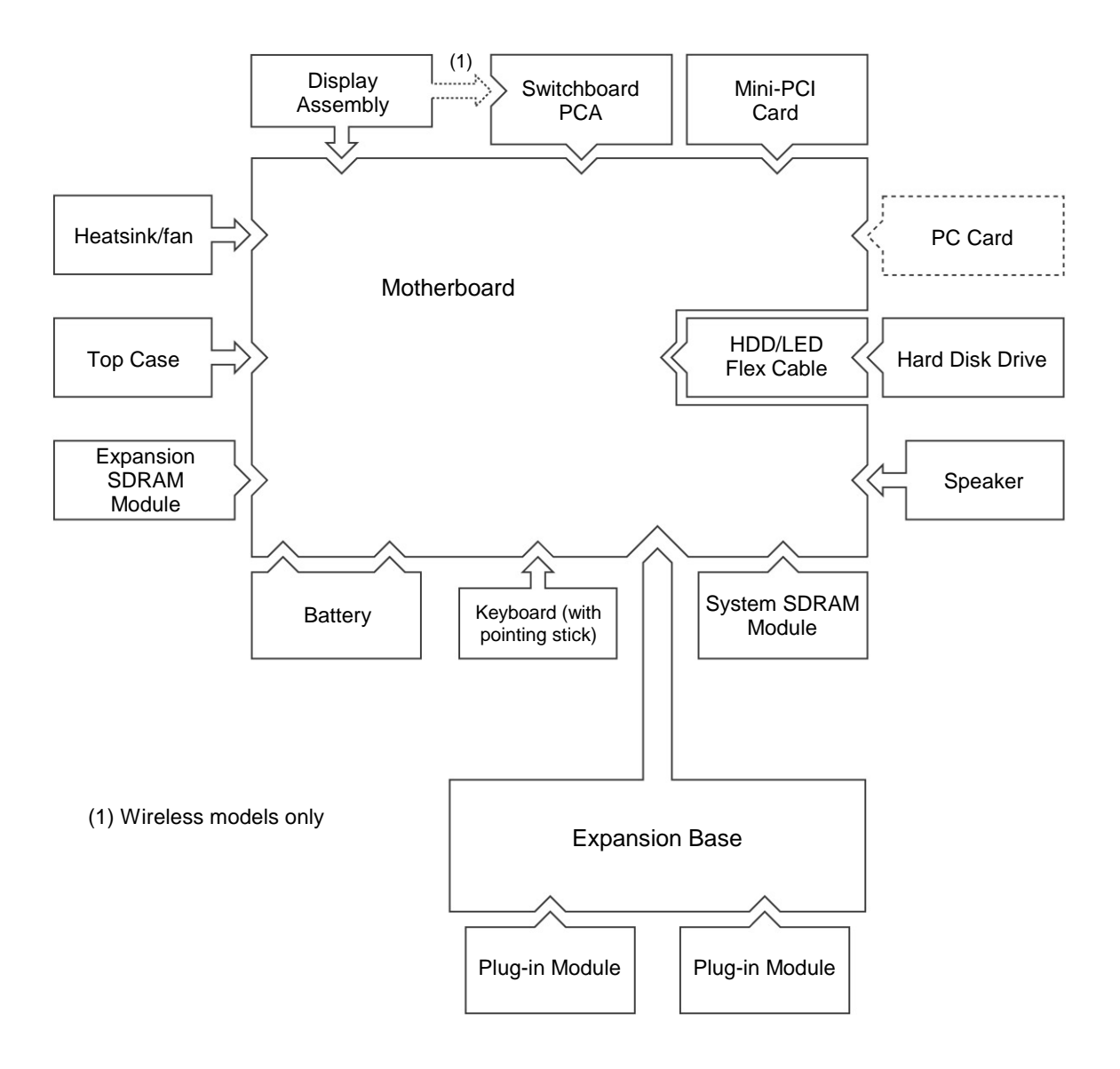

**Figure 1-11. Replaceable Component Diagram**

#### **Table 1-9. Functional Structure**

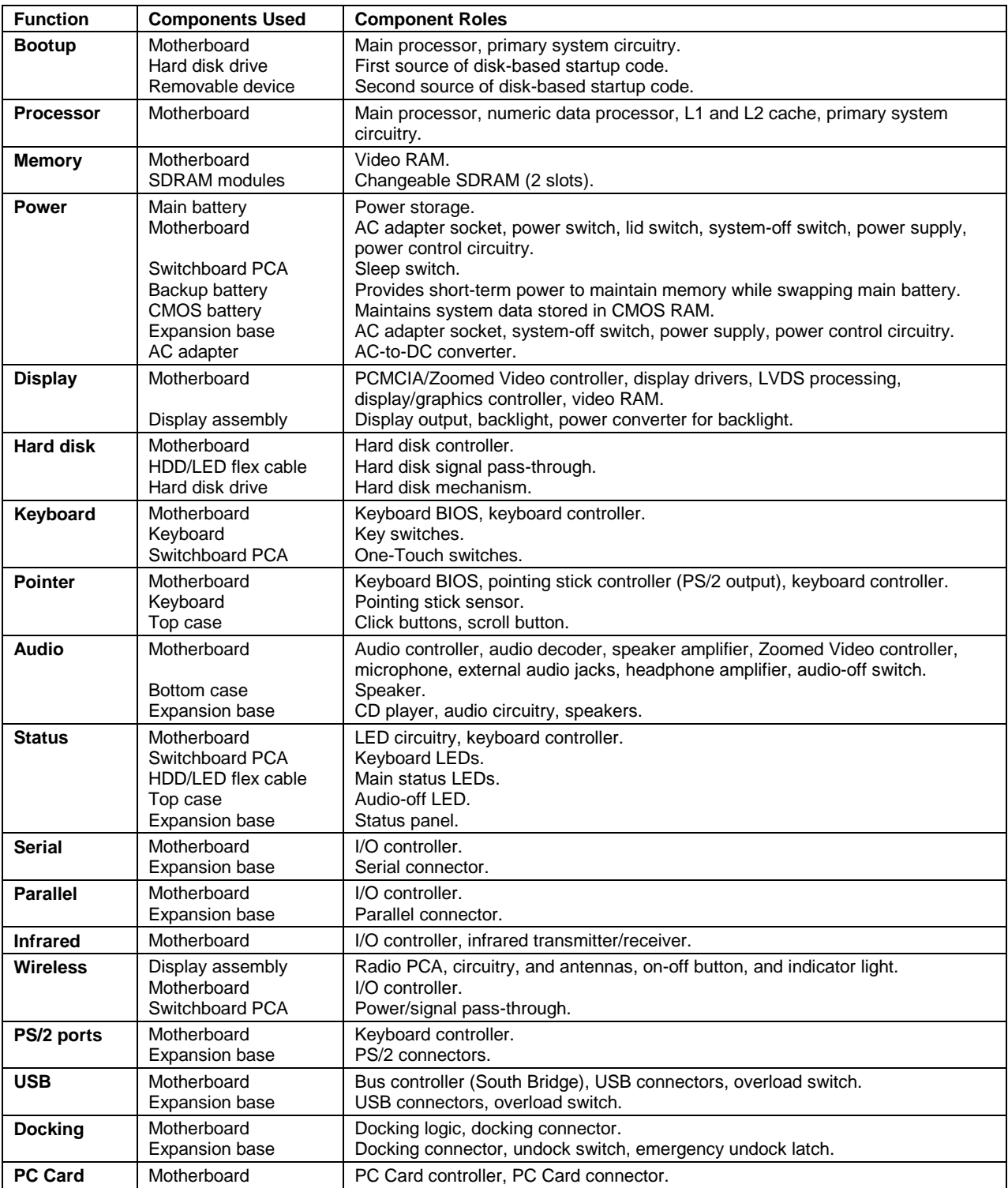

# **Removal and Replacement**

This chapter tells you how to remove and replace the computer's removable components and assemblies. The items marked by • in the following table are user-replaceable.

#### **Table 2-1. Removal Cross-Reference**

Battery, backup (page 2-34). Battery, CMOS (page 2-34).

- Battery, main (page 2-4). Cable, hard drive/LED flex (page 2-34).
- Card, mini-PCI (page 2-14). Case, bottom (page 2-25). Case, top (page 2-23).
- Cover, SDRAM (page 2-17).
- Covers, display hinge (page 2-17).
- Covers, display screw (page 2-17).
- Cover, Trackpoint (page 2-17). Display assembly (page 2-18). Doors, docking (page 2-31).
- Drive, hard disk (page 2-6).
- Feet, rubber (page 2-17). Guide, hard drive (page 2-34). Heatsink/fan (page 2-21).
- Keyboard (page 2-10).
- Module, plug-in (page 2-5).
- Module, SDRAM (page 2-12). Panel, audio/PCMCIA (page 2-35). Panel, mini-PCI (page 2-35).
- Panel, power button (page 2-9). PCA, motherboard (page 2-25).
- PCA, switchboard (page 2-16). Plate, EMI (page 2-35). Speaker (page 2-35).
- Tray, hard disk drive (page 2-7).

#### **Caution**

Always provide proper grounding when performing repairs. Without proper grounding, an electrostatic discharge can damage the computer or expansion base and their components.

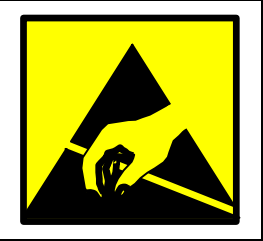

#### **Notes**

Reassembly steps are the reverse of the removal/disassembly steps. Reassembly notes are included at the end of each removal procedure.

▅ Symbols like this throughout this chapter show approximate full-size screw outlines. You can use these to verify the sizes of screws before you install them. Installing a wrong-size screw can damage the unit. (The symbol at the left represents an M2.5×5mm T-head screw.)

## **Disassembly Flowchart**

The following diagram shows the general "path" you will use in disassembling the computer to access components.

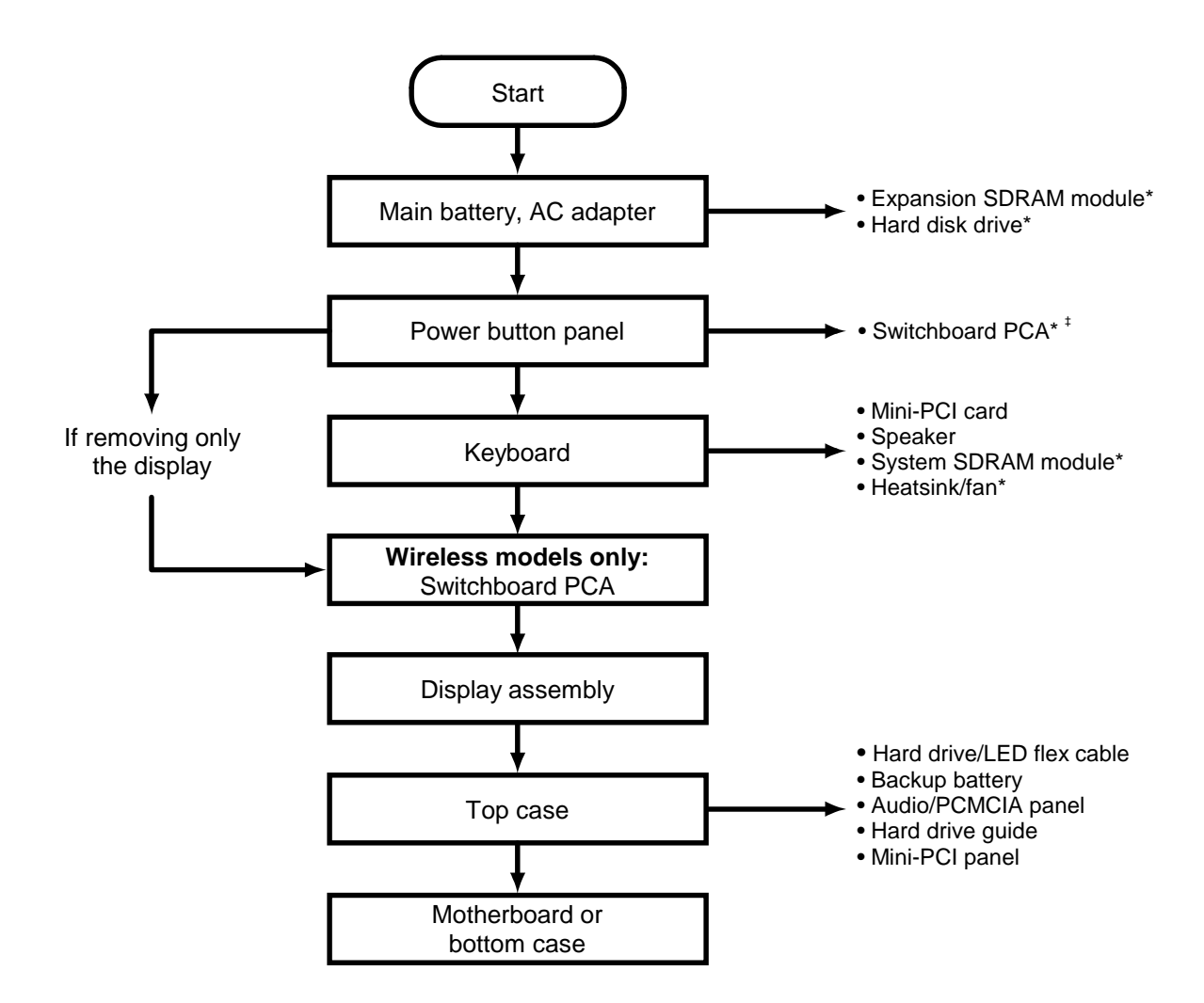

\* Also remove these components when removing the motherboard or bottom case.

‡ Also remove this component when replacing the top case.

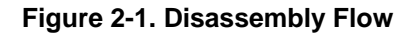

#### **Table 2-2. Required Equipment**

- #0 Phillips screwdriver, preferably magnetized.
- Small flat-blade screwdriver.

#### **Table 2-3. Recommended Screw Torques**

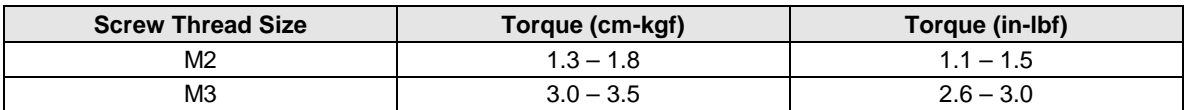

#### **Caution**

Be careful not to overtighten screws that go directly into magnesium components, or you could strip the threads in the magnesium.

# **Removing the Main Battery**

### (User-Replaceable)

One or two plug-in modules can be inserted in the module bays in the expansion base. The computer itself has no module bays.

#### **Required Equipment**

• None.

#### **Removal Procedure**

• Slide the battery's release latch, then lift the battery out of its compartment.

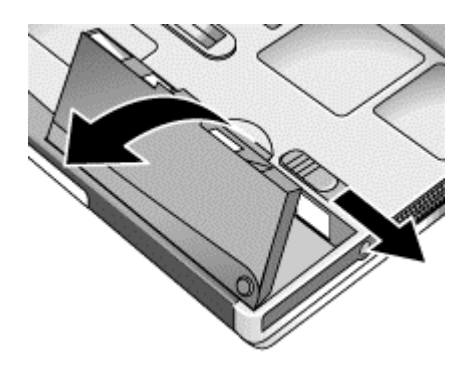

**Figure 2-2. Removing the Main Battery**

#### **Reassembly Note**

• Insert the front end of the battery into the battery compartment, then press the back end in until it clicks into place.

# **Removing a Plug-In Module**

(User-Replaceable)

#### **Required Equipment**

• None.

#### **Removal Procedure**

• Press the button on the module release latch, and slide the latch toward the front of the expansion base.

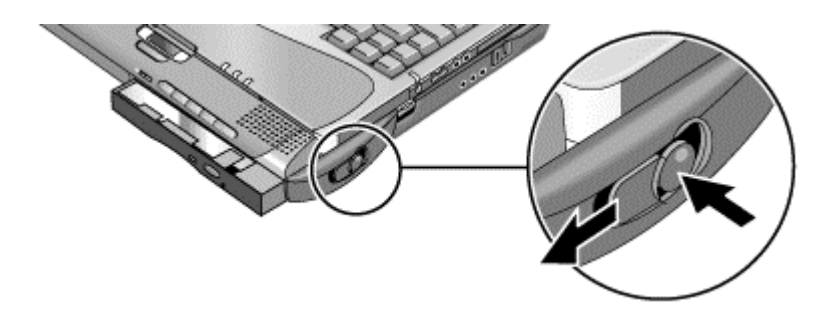

**Figure 2-3. Releasing the Module**

# **Removing the Hard Disk Drive**

(User-Replaceable)

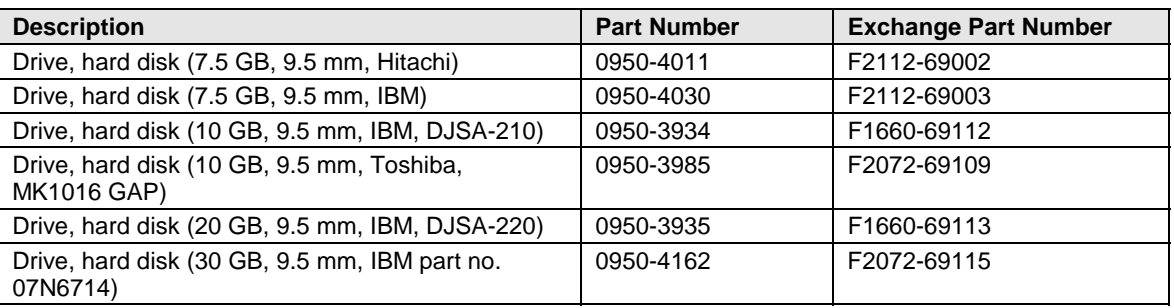

#### **Table 2-4. Hard Disk Drive Replacement Part Numbers**

#### **Required Equipment**

• #0 Phillips screwdriver.

#### **Removal Procedure**

- 1. Unplug the AC adapter, if present, and remove the battery.
- 2. From the bottom of the unit, remove the hard drive retaining screw.
- 3. Carefully pull the hard drive out of the computer.

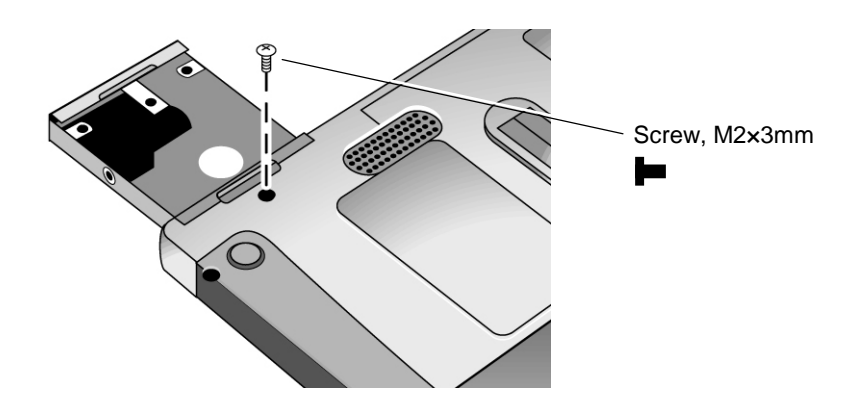

**Figure 2-4. Removing the Hard Disk Drive**

- 4. Remove all four screws from the tray and drive case, then lift the drive out of the tray.
- 5. Notice that the hard drive has a pin connector attachment at one end. Carefully remove this connector from the end of the drive. Work alternately at each side so that the connector slides off evenly without bending the connector pins.

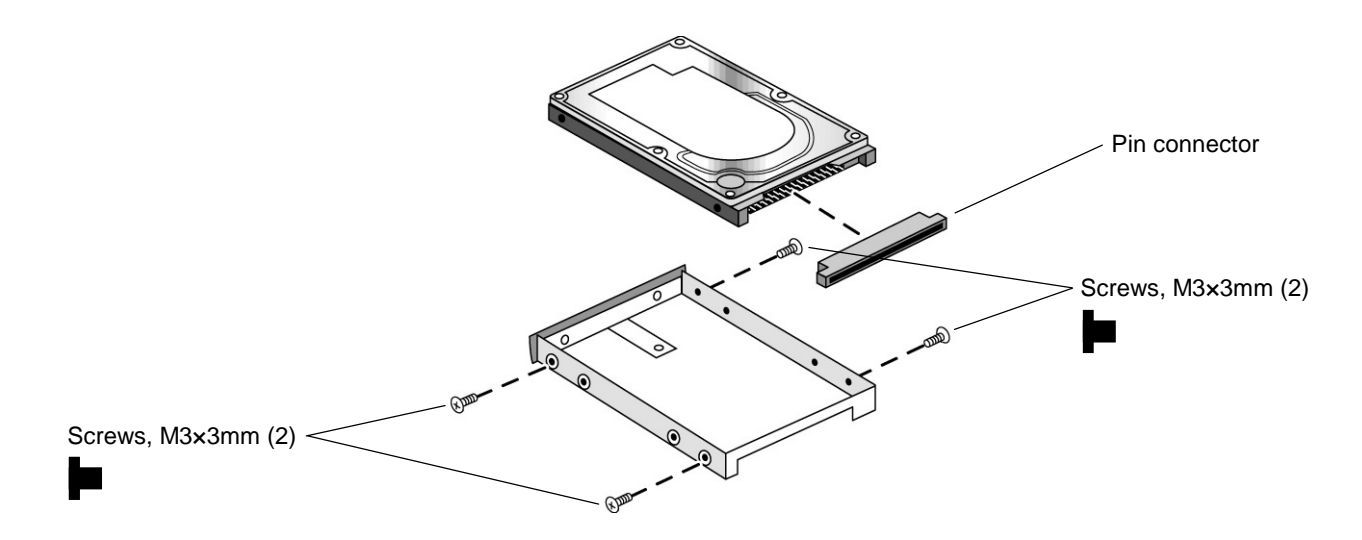

**Figure 2-5. Removing the Hard Disk Tray**

#### **Reassembly Notes**

- Carefully put the pin connector back onto the pins on the end of the new hard drive. Work at each end alternately so that the connector slides on evenly without bending the connector pins.
- Insert the connector through the end of the tray, and lower the drive into place.
- Slide the drive into the hard drive compartment. Press firmly to make sure the connector seats properly.

#### **Important**

If you are installing a new hard disk drive, create a Utility partition on the drive before loading any software — see "Creating a Utility Partition," below.

## **Creating a Utility Partition**

When you install a new hard drive, you must create a Utility partition on the drive before loading any software. You can use any Omnibook 500 *Recovery CD* to create the Utility partition.

- 1. Dock the computer, and plug in the AC adapter.
- 2. Insert a CD-ROM/DVD drive in the expansion base.
- 3. Insert the *Recovery CD* in the drive, then restart the computer.
- 4. When you see the HP logo, press ESC to display the boot menu, then select the CD-ROM drive as the boot device.
- 5. When the *Recovery CD* dialog box appears, follow the displayed instructions. If prompted, accept the recommended partition size. If you install the factory software, the recovery process can take up to 10 minutes.

To create the Utility partition without installing the factory software, click Advanced and select the option to not install the operating system.

If the hard disk is partitioned into several drives, you can install the factory software on drive C without affecting other drives. Click Advanced and select to restore only the C partition.

6. **Important:** When prompted to reboot the computer, first undock it *and remove it from the expansion base*, then press CTRL+ALT+DEL and follow any instructions that appear.

# **Removing the Power Button Panel**

(User-Replaceable)

#### **Required Equipment**

• None.

#### **Removal Procedure**

- 1. Unplug the AC adapter, if present, and remove the battery.
- 2. Insert a fingernail into the slot in the right end of the panel (behind the Del key), and pry the right end of the panel up. Lift the end until the panel unsnaps above the F12 key, then slide the panel slightly to the right and lift it out.

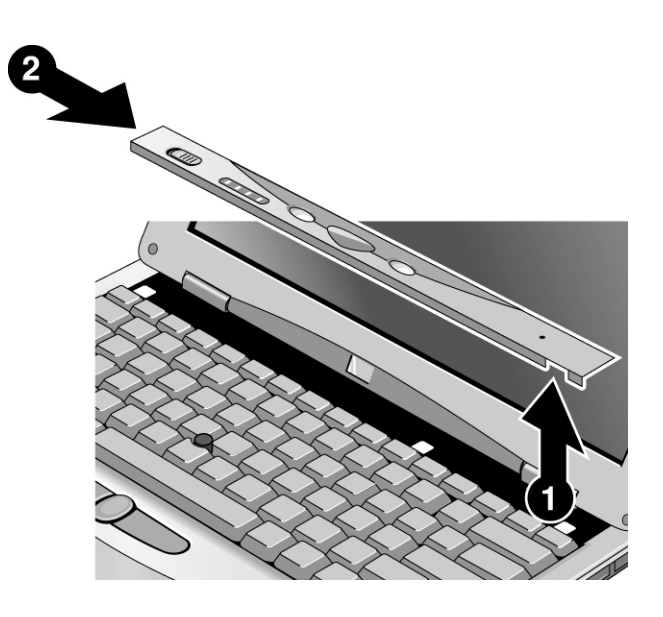

**Figure 2-6. Removing the Power Button Panel**

#### **Reassembly Notes**

• Hold the panel in your right hand, and insert the tabs on its left end into the slots in the computer case just above the ESC and F4 keys. Slide the panel to the left and press it into place.

# **Removing the Keyboard**

(User-Replaceable)

#### **Required Equipment**

• #0 Phillips screwdriver.

#### **Removal Procedure**

- 1. Unplug the AC adapter, if present, and remove the battery.
- 2. Remove the power button panel (page 2-9).
- 3. Remove the three retaining screws from the top of the keyboard.

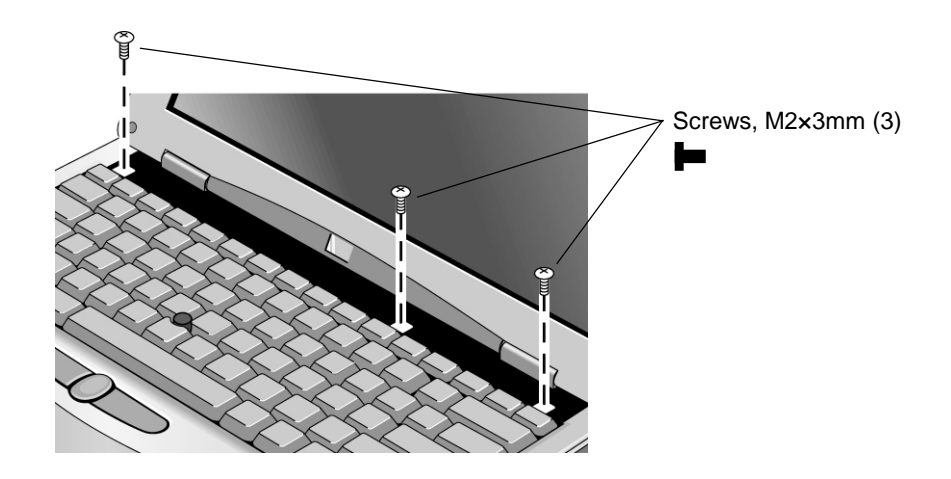

**Figure 2-7. Removing the Keyboard Screws**

#### **Caution**

When opening the keyboard, be careful not to pull on the cables that connect the keyboard to the computer.
4. Raise the top edge of the keyboard slightly, then slide it back about 1 cm (1/2 in) and fold it onto the front of the case.

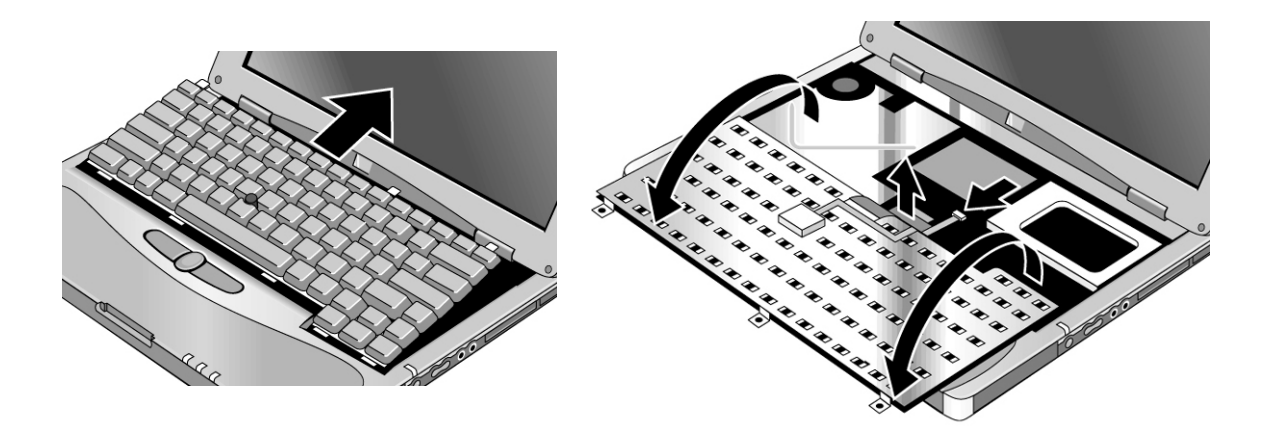

**Figure 2-8. Removing the Keyboard**

### **Warning**

**Do not touch the metal surfaces inside the computer until they have cooled off. They could be very hot if the computer was running recently.**

- 5. Disconnect the pointing stick flex cable, and lift the keyboard flex cable off of its connector. You may need to move the mini-PCI cables for best access to the keyboard and pointing stick cables.
- 6. Remove the keyboard from the computer.

### **Reassembly Notes**

- Lay the keyboard face down on the top case slightly forward of its normal position, then reconnect the keyboard and pointing stick flex cables. Make sure the keyboard cable connector is firmly seated, and that the pointing stick flex cable is not pinched.
- Make sure all cables under the keyboard are routed so as not to interfere with other components, or with reinstalling the keyboard.
- Make sure the cables from the mini-PCI card lie as flat as possible.
- Slide the front edge of the keyboard into the computer case, then press the top of the keyboard into place.

# **Removing an SDRAM Module**

### (User-Replaceable)

The Omnibook 500 has no SDRAM built in, but includes a system SDRAM slot beneath the keyboard that contains an SDRAM module installed at the factory, and a slot on the bottom of the unit for an expansion SDRAM module. You can use PC100 or PC133 SDRAM for these products.

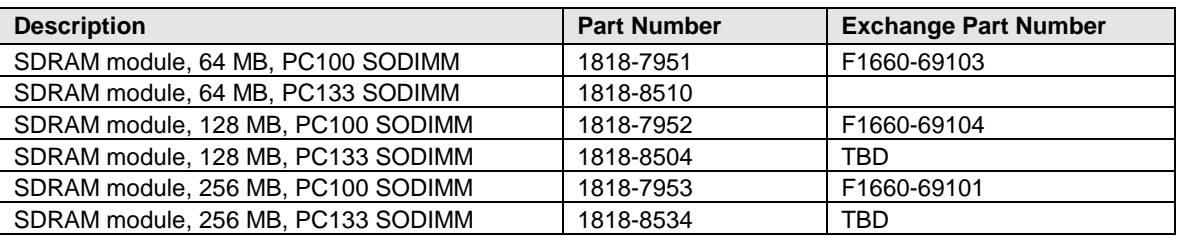

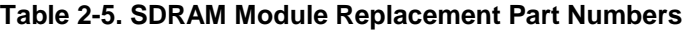

### **Caution**

Handle each SDRAM module only by its edges and provide proper grounding, or you might damage the module by electrostatic discharge.

### **Required Equipment**

• None.

### **Removing a System SDRAM Module**

### **Removal Procedure**

- 1. Unplug the AC adapter, if present, and remove the battery.
- 2. Remove the power button panel (page 2-9).
- 3. Open the keyboard (page 2-10, though step 4). You don't need to disconnect the keyboard cables.
- 4. Release the latches at the sides of the SDRAM module (so that the free edge of the module pops up), then pull the module out of the connector.

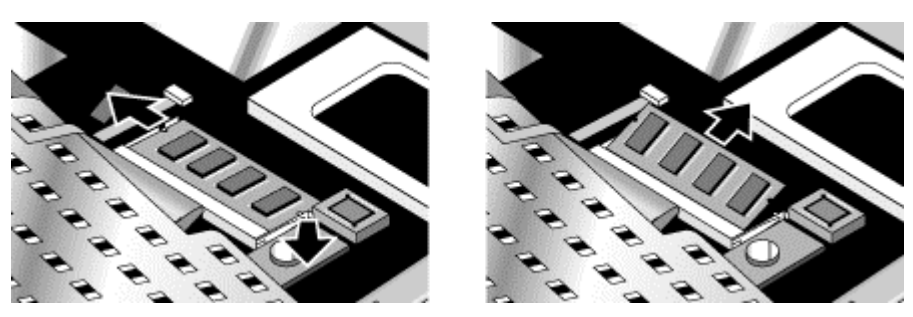

**Figure 2-9. Removing the System SDRAM Module**

### **Reassembly Note**

• Carefully insert the edge of the new SDRAM module into the connector at about a  $30^{\circ}$  angle until it is fully seated. Then press down on both sides of the module until the latches snap closed.

### **Removing an Expansion SDRAM Module**

### **Removal Procedure**

- 1. Unplug the AC adapter, if present, and remove the battery.
- 2. From the bottom of the computer, remove the screw from the SDRAM cover, and remove the cover.
- 3. Release the latches at the sides of the SDRAM module (so that the module's free edge pops up), then pull the module out of the connector.

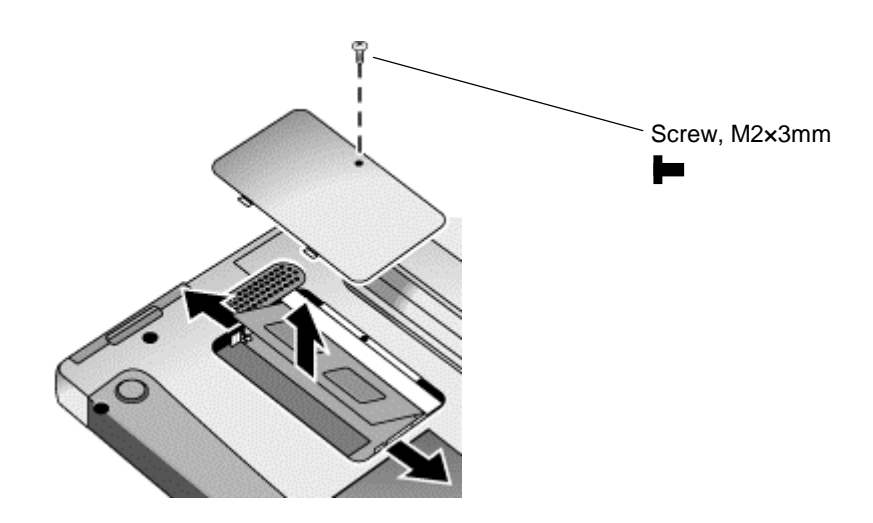

**Figure 2-10. Removing an SDRAM Expansion Module**

### **Reassembly Note**

• Carefully insert the edge of the new SDRAM module into the connector at about a 30° angle until it is fully seated. Then press down on both sides of the module until the latches snap closed.

# **Removing a Mini-PCI Card (certain models only)**

(User-Replaceable)

### **Important**

- **If the notebook is an option code ARE (for Malaysia), the mini-PCI card can be replaced only by the regional repair center in Taiwan. Contact the HP Call Center in your region for shipping information.**
- **Notebooks repaired in China (option code AB2), Malaysia (option code ARE), or South Africa (option code ACQ) can use only the mini-PCI cards with regulatory labels, as shown in the following table and in Chapter 4.**

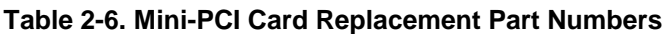

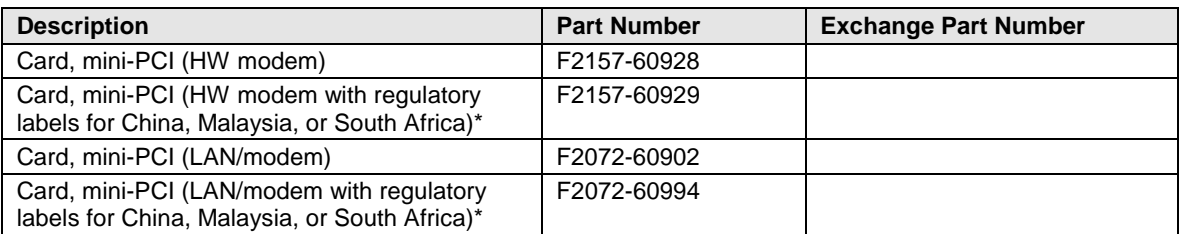

\* Required for repair in China (option code AB2), Malaysia (option code ARE), or South Africa (option code ACQ).

### **Caution**

Provide proper grounding and handle the card only by its edges, or you might damage it through electrostatic discharge.

### **Required Equipment**

• None.

### **Removal Procedure**

- 1. Unplug the AC adapter, if present, and remove the battery.
- 2. Remove the power button panel (page 2-9).
- 3. Open the keyboard (page 2-10, though step 4). You don't need to disconnect the keyboard cables.

#### **Note: LAN/modem models only**

You may need to remove the system SDRAM module (page 2-12) to provide enough clearance to disconnect all mini-PCI cables.

- 4. Disconnect the cable (modem models only) or cables (LAN/modem models only) from the card.
- 5. Release the latches at the sides of the card, so that its free edge pops up, and carefully pull the card out of its connector.

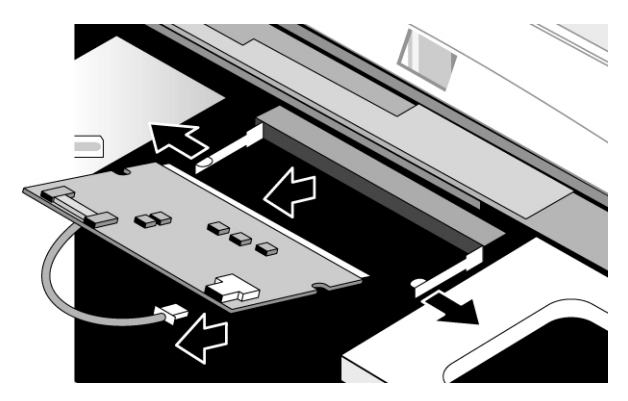

**Figure 2-11. Removing the Mini-PCI Card (modem card shown)**

### **Reassembly Notes**

- Carefully insert the edge of the card into the connector at about a  $30^{\circ}$  angle until it is fully seated. Then press down on both sides of the card until the latches snap closed.
- Route the cable (modem models) or cables (LAN/modem models) between the heatsink/fan and mini-PCI card, so that they do not lie across or otherwise interfere with other components (see Figure 2-12, below). Make sure the cables lie as flat as possible, or they will prevent the keyboard from laying flat.

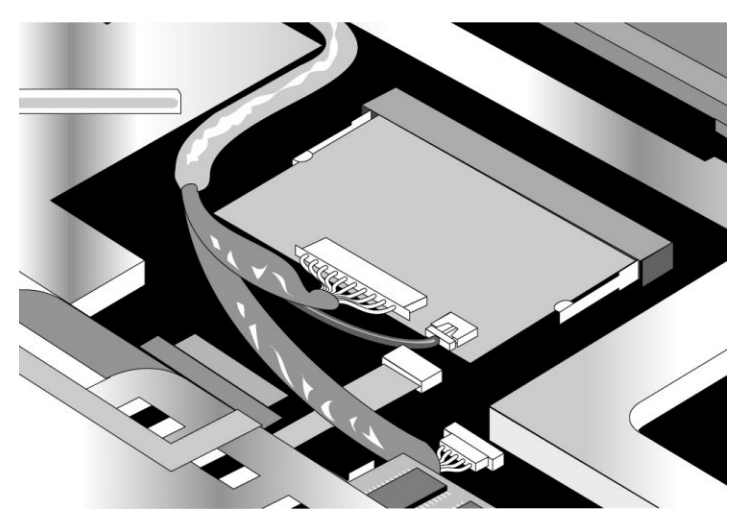

**Figure 2-12. Routing the Mini-PCI Cables (LAN/modem card shown)**

# **Removing the Switchboard PCA**

(User-Replaceable)

### **Required Equipment**

• #0 Phillips screwdriver.

### **Removal Procedure**

- 1. Unplug the AC adapter, if present, and remove the battery.
- 2. Remove the power button panel (page 2-9).
- 3. Remove the retaining screw from the switchboard PCA.

### **Caution: Wireless models only**

When removing the switchboard PCA from the computer, be careful not to pull on the wireless cable that connects the display assembly to the PCA.

- 4. Insert a small flat-blade screwdriver through the narrow slot in the bottom case, and carefully pry the switchboard PCA off of the connector underneath.
- 5. **Wireless models only:** remove the wireless cable clip, and disconnect the wireless cable from the PCA.
- 6. Remove the PCA from the computer.

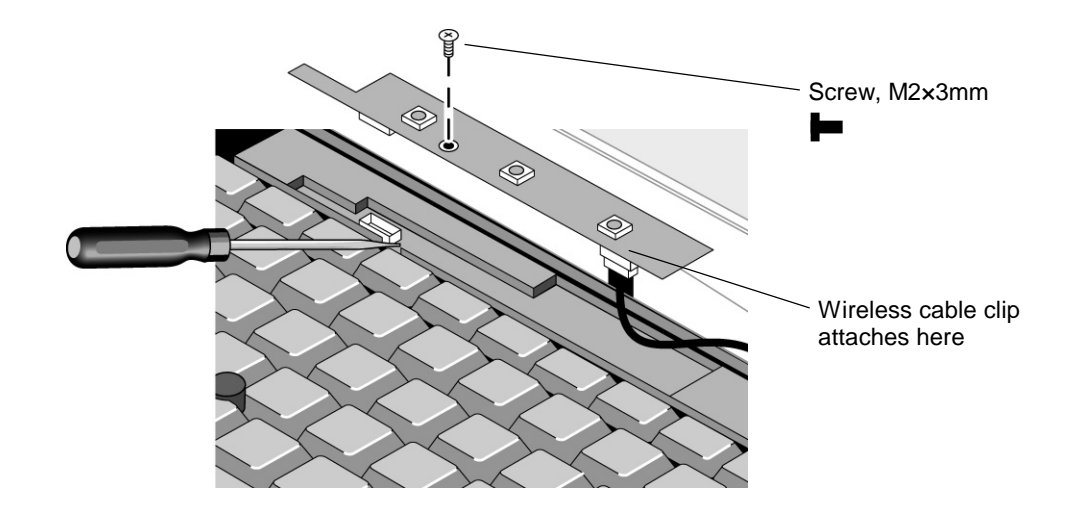

### **Figure 2-13. Removing the Switchboard PCA (wireless model shown)**

### **Reassembly Notes**

- **Wireless models only:** connect the wireless cable to the PCA, and reattach the cable clip.
- Insert the back end of the switchboard PCA into its opening in the top case, then press the PCA onto its connector.

# **Replacing Small Parts**

(User-Replaceable)

The user can replace the following small parts.

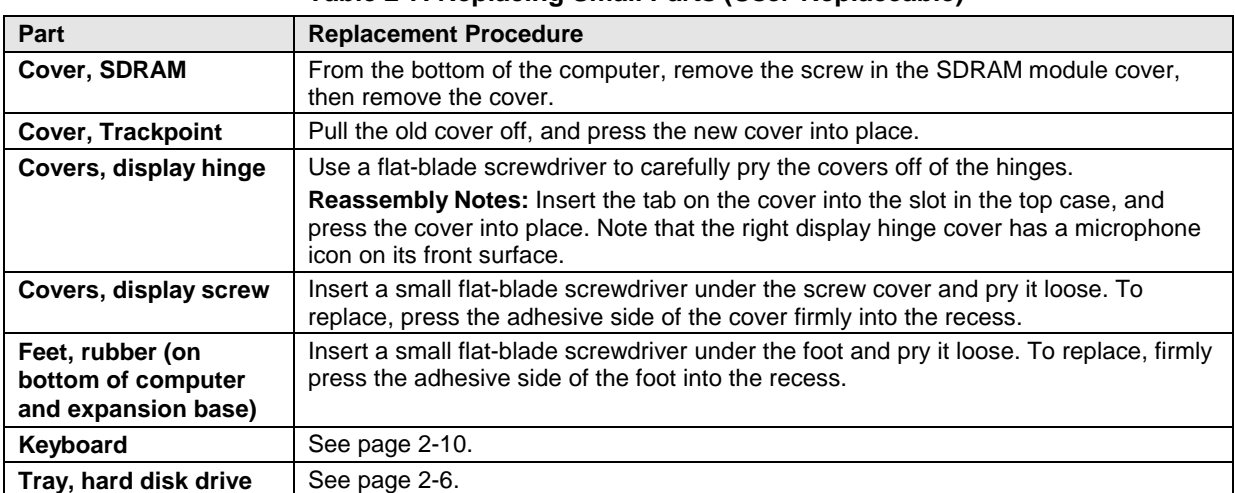

### **Table 2-7. Replacing Small Parts (User-Replaceable)**

# **Removing the Display Assembly**

(HP Authorized Service Providers Only)

### **Required Equipment**

- #0 Phillips screwdriver.
- Small flat-blade screwdriver.

### **Removal Procedure**

- 1. Unplug the AC adapter, if present, and remove the battery.
- 2. Remove both screws from the back of the computer.
- 3. Remove the power button panel (page 2-9).
- 4. **Wireless models only:** remove the switchboard PCA (page 2-16).
- 5. Open the display so that it lays flat, and use a flat-blade screwdriver to remove the display hinge covers.
- 6. Remove the screw from the display cable, then use a flat-blade screwdriver to lift the display cable off of its connector.
- 7. From the bottom of the computer, remove both screws from the display hinges.

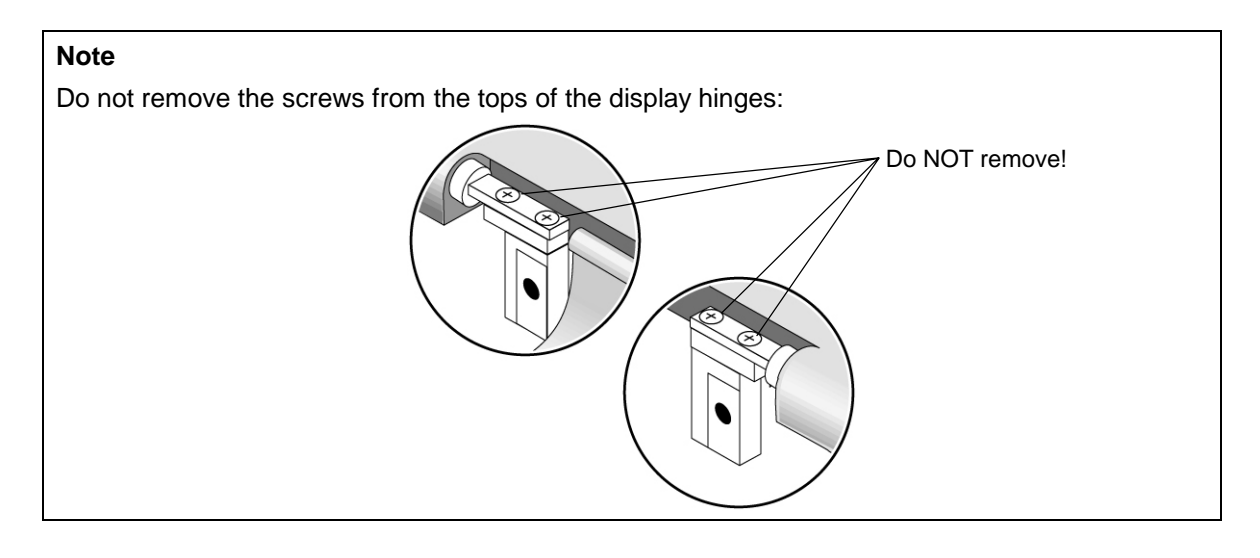

8. Lift the display off of the computer.

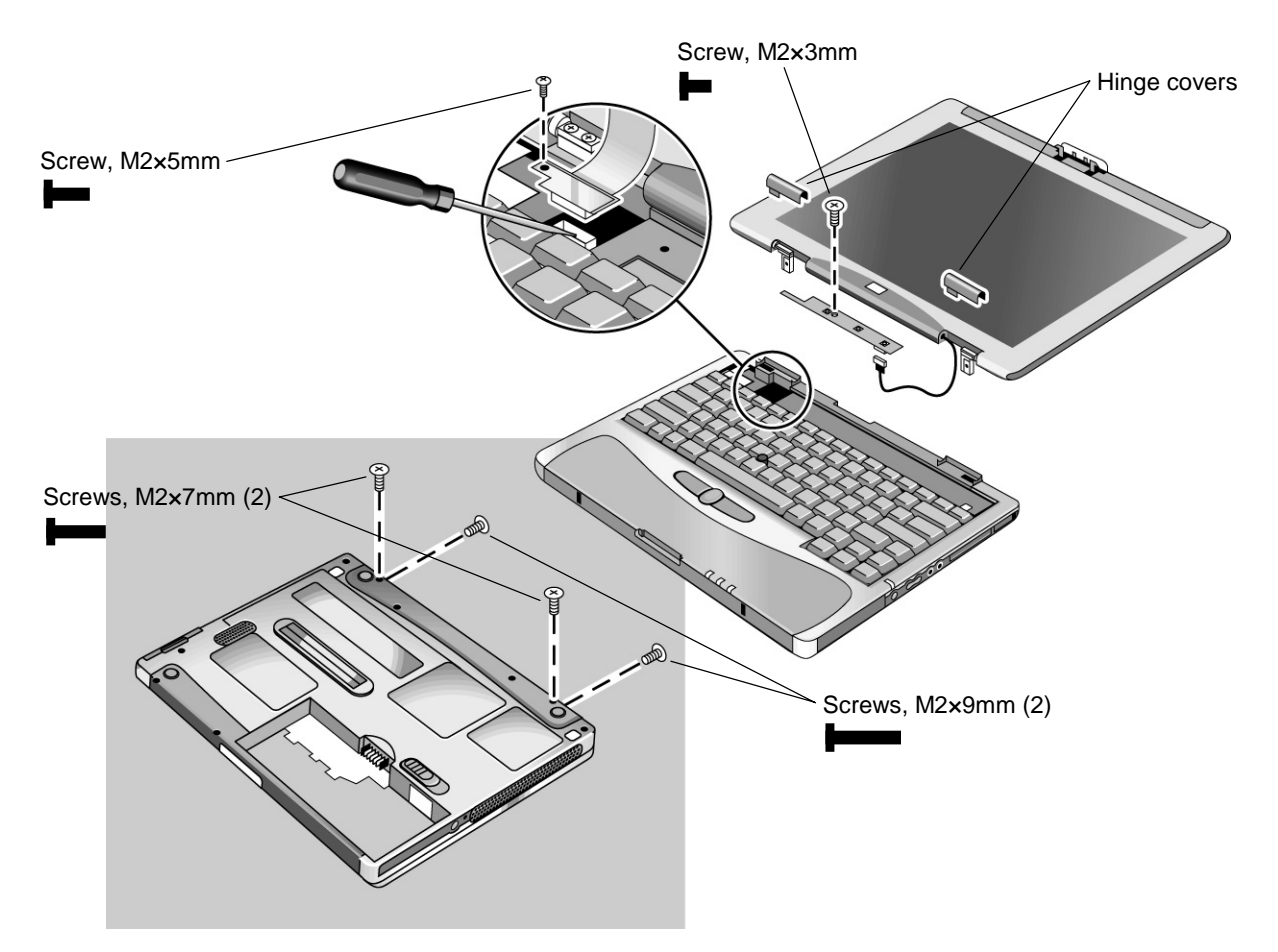

**Figure 2-14. Removing the Display**

### **Reassembly Notes**

• Make sure the display cable fits in its opening in the computer's case, and lies behind the clip for the power button panel, as shown in Figure 2-15, below. Press the cable back onto its connector.

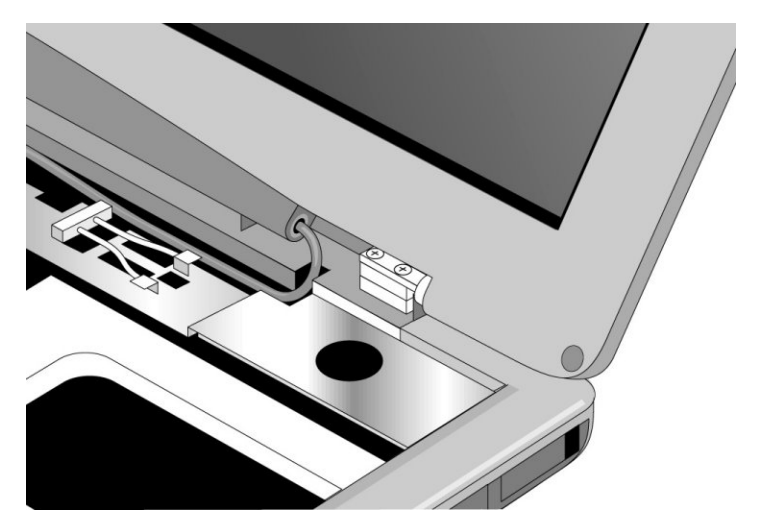

**Figure 2-15. Routing the Display Cable**

• Note that the right display hinge cover has a microphone icon on its front surface.

### **Important**

After replacing the display, check the display type shown on the display's flex cable connector. If the new display is not the same type as the old display, you must use the Service Utilities floppy disk to reprogram the computer's EEPROM for the new display.

- 1. Download the Omnibook 500 service package from the Partnership web site (see page vi), and create a Service Utilities floppy disk as described in the package's Readme file.
- 2. Connect a floppy disk drive to the computer using a USB floppy cable, or dock the computer and insert a floppy drive module into the expansion base.
- 3. Connect an external monitor to the computer, so you can verify the boot process.
- 4. Plug in an AC adapter.
- 5. Insert the Service Utilities floppy disk in the floppy drive.
- 6. Turn on the computer:
	- If the HP logo appears on the computer's built-in display, STOP. The EEPROM is programmed correctly.
	- If the HP logo appears only on the external monitor, press ESC to display the boot menu, then boot from the floppy disk.
- 7. If you hear 5 beeps, press F1 to update the display data stored on the motherboard. Remove the floppy disk when the computer starts to reboot.

# **Removing the Heatsink/Fan**

(HP Authorized Service Providers Only)

### **Required Equipment**

• #0 Phillips screwdriver.

### **Removal Procedure**

- 1. Unplug the AC adapter, if present, and remove the battery.
- 2. Remove the power button panel (page 2-9).
- 3. Open the keyboard (page 2-10, though step 4). You don't need to disconnect the keyboard cables.
- 4. Remove the three retaining screws from the heatsink/fan.

### **Caution**

When removing the heatsink/fan from the computer, be careful not to pull on the cable that connect the heatsink/fan to the motherboard.

- 5. Lift the heatsink/fan out of the computer.
- 6. Carefully disconnect the fan cable from the motherboard. If the connector does not release easily, try gently pressing down on the rear of the connector (near the wires) as you pull it out.

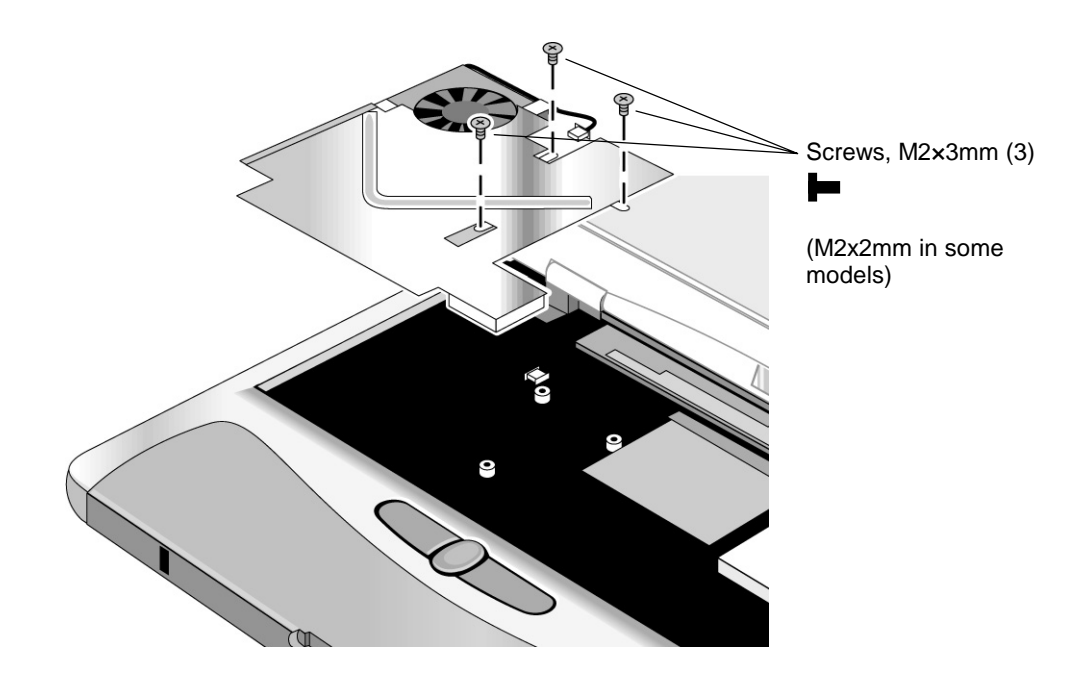

**Figure 2-16. Removing the Heatsink/Fan**

### **Caution**

Do not spin the fan blades with your finger, or you could damage the fan's bearings.

7. To separate the fan from the heatsink, remove both connecting screws.

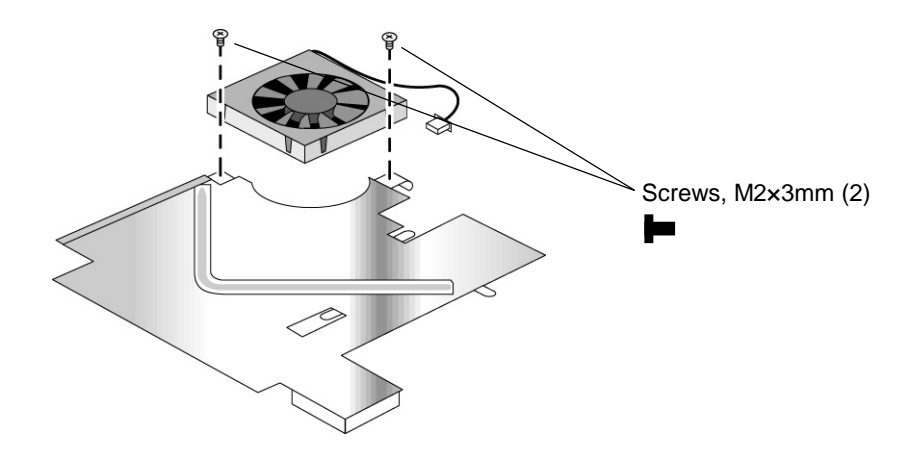

**Figure 2-17. Separating the Heatsink and Fan**

### **Reassembly Note**

• Make sure the fan cable is retained by the hook on the underside of the heatsink.

# **Removing the Top Case**

(HP Authorized Service Providers Only)

### **Required Equipment**

- #0 Phillips screwdriver.
- Small flat-blade screwdriver.

### **Removal Procedure**

- 1. Unplug the AC adapter, if present, and remove the battery.
- 2. Remove these additional assemblies:
	- Hard disk drive (page 2-6).
	- Power button panel (page 2-9).
	- Keyboard (page 2-10).
	- Switchboard PCA (page 2-15).
	- Display assembly (page 2-18).
- 3. Remove the screws from inside the battery compartment.
- 4. Remove the six screws from the bottom case.
- 5. Remove the four screws from the top case.
- 6. Disconnect the click/scroll button flex cable.
- 7. Disconnect the audio-off LED cable.
- 8. Lift the top case off of the computer.

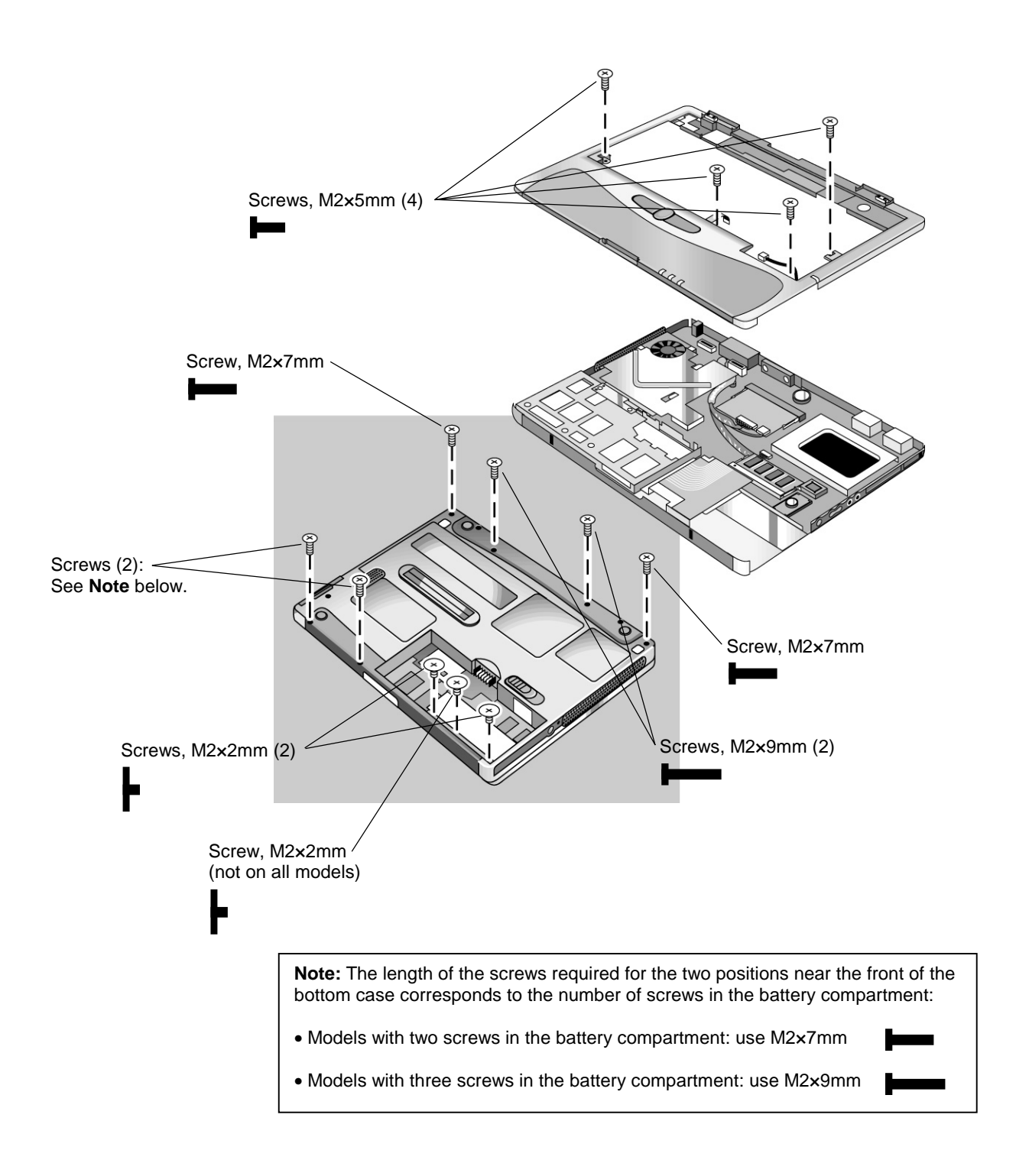

**Figure 2-18. Removing the Top Case**

# **Removing the Motherboard or Bottom Case**

(HP Authorized Service Providers Only)

### **Required Equipment**

• #0 Phillips screwdriver.

### **Removal Procedure**

### **Note: Before Replacing the Motherboard**

If possible, record the computer's electronic serial number before you replace the motherboard. You will then store the electronic serial number in the EEPROM on the new motherboard using the Service Utility floppy disk.

- 1. Download the Omnibook 500 service package from the Partnership web site (see page vi), and create a Service Utilities floppy disk as described in the package's Readme file.
- 2. Connect a floppy disk drive to the computer using a USB floppy cable, or dock the computer and insert a floppy drive module into the expansion base.
- 3. Connect an external monitor to the computer, so you can verify the boot process.
- 4. Plug in an AC adapter.
- 5. Insert the Service Utilities floppy disk in the floppy drive.
- 6. Turn on the computer. When the HP logo appears (on either the built-in display or the external monitor), press ESC to display the boot menu, then boot from the floppy disk.
- 7. Select the Serial Number option from the boot menu.
- 8. When prompted, type A for the automatic update option. This stores the current system data from the old motherboard on the floppy disk.
	- 1. Unplug the AC adapter, if present, and remove the battery.
	- 2. Remove these additional assemblies:
		- Hard disk drive (page 2-6).
		- Power button panel (page 2-9).
		- Keyboard (page 2-10).
		- System SDRAM module (page 2-12).
		- Expansion SDRAM module, if present (page 2-13).
		- Switchboard PCA (page 2-15).
		- Display assembly (page 2-18).
		- Heatsink/fan (page 2-21).
		- Top case (page 2-23).
	- 3. Remove all three screws from the audio/PC Card panel. Flip out the PC Card eject button, so that it stands out from the side of the unit, then remove the panel.
- 4. Disconnect the speaker wires from the motherboard. If the connector does not release easily, try gently pressing down on the rear of the connector (near the wires) as you pull it out.
- 5. Remove the right-rear screw (nearest the speaker) from the hard drive/LED flex cable, then disconnect the cable from the motherboard.
- 6. Remove both standoff screws from the back of the unit.
- 7. Remove the four screws from the motherboard (each marked by a white arrow on the motherboard).
- 8. **Certain models only:** remove the screw attaching the EMI plate to the bottom case, and remove the EMI plate.
- 9. Lift the motherboard out of the bottom case.

See "Replacing the Motherboard" on page 2-27 or "Replacing the Bottom Case" on page 2-29 for additional procedures.

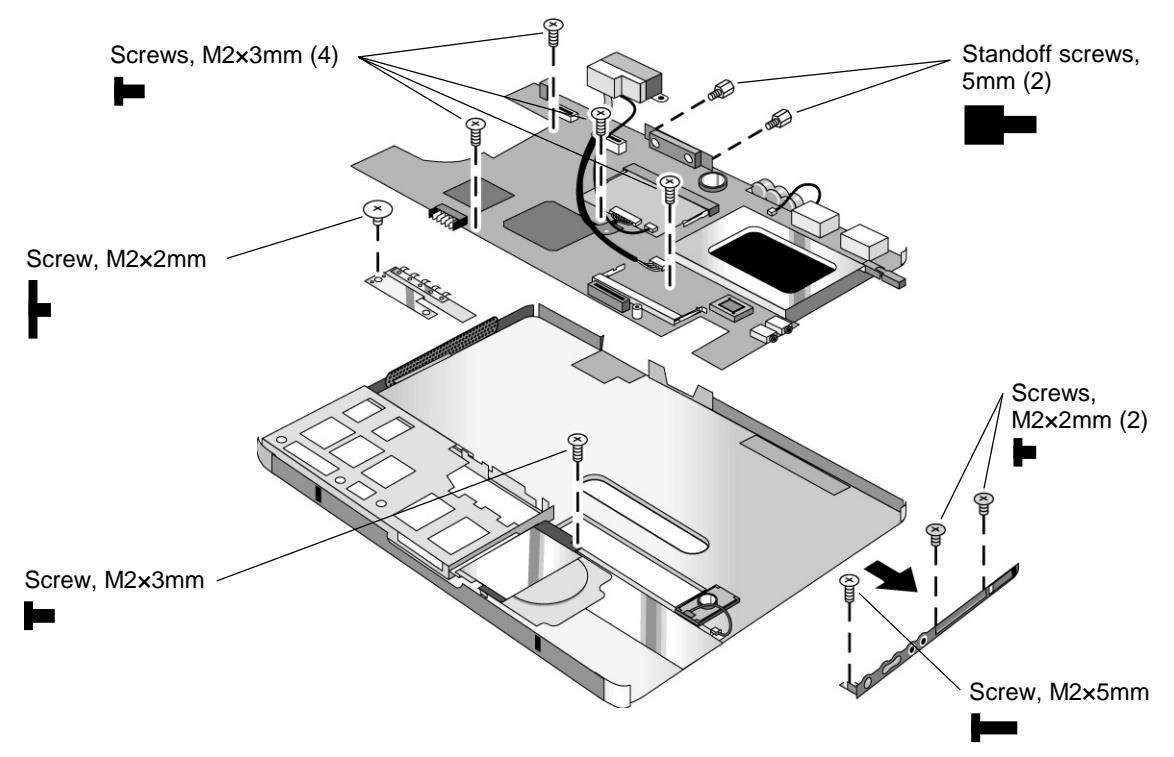

**Figure 2-19. Removing the Motherboard**

### **Reassembly Notes**

- Insert the battery connector through its opening in the bottom case, then lower the motherboard into place.
- Make sure the hard drive guide's forward screw lug lies on top of the motherboard and beneath the screw lug on the audio/PCMCIA panel.
- Make sure the audio-out jack, external microphone jack, and PC Card eject button fit through their openings in the audio/PCMCIA panel.
- **Mini-PCI models only:** route the cables from the mini-PCI panel to avoid interfering with installation or operation of other components (see Figure 2-12 on page 2-15).

### **Replacing the Motherboard**

### **Required Equipment**

• #0 Phillips screwdriver.

### **Removal Procedure**

- 1. **Mini-PCI models only:** release the latches at the sides of the card, so that its free edge pops up, and carefully pull the card out of its connector.
- 2. **Mini-PCI models only:** disconnect the cables that connect the mini-PCI panel to the motherboard, and remove the panel and the mini-PCI card (still connected) from the motherboard.
- 3. Disconnect and remove the backup battery. If the connector does not release easily, try gently pressing down on the rear of the connector (near the wires) as you pull it out.

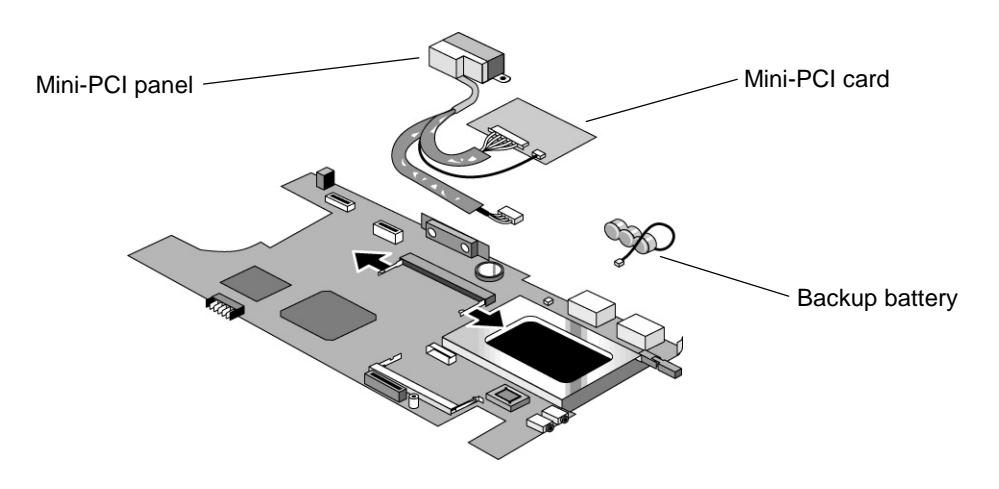

**Figure 2-20. Removing Motherboard Components**

#### **Reassembly Note**

• Reinstall the motherboard in the unit following the "Reassembly Notes" on page 2-26.

#### **Note: After Replacing the Motherboard**

After replacing the motherboard, you must use the Service Utility floppy disk to store the system data and display information in the EEPROM on the new motherboard.

- 1. Connect a floppy disk drive to the computer using a USB floppy cable, or dock the computer and insert a floppy drive module into the expansion base.
- 2. Plug in an AC adapter.
- 3. Insert the Service Utilities floppy disk in the floppy drive.
- 4. Turn on the computer.
- 5. If you hear 5 beeps, press F1 to update the display data stored on the motherboard. Let the computer reboot and go to the next step.
- 6. Select the Serial Number option from the boot menu.
- 7. If you successfully stored system data on the floppy disk before removing the old motherboard, type A for the automatic update. This restores the old system data on the new motherboard.

 If you did not store system data, type M for the manual update option. Enter the serial number from the bottom of the unit—you may have to contact an HP support center to do this.

### **Replacing the Bottom Case**

### **Important**

**Due to contractual restrictions imposed by Microsoft, an HP authorized service provider must follow special procedures when replacing the bottom case. These restrictions affect the distribution, handling, and tracking of new, replacement, and replaced Microsoft Certificate of Authenticity labels attached to the bottom case of the computer. Contact the HP Call Center in your region for information or see service note 500-03.**

#### **Important**

**If the notebook is an option code ARE (for Malaysia), the bottom case can be replaced only by the regional repair center in Taiwan. This requires sending the entire unit to the repair center. Contact the HP Call Center in your region for shipping information.**

#### **Required Equipment**

• #0 Phillips screwdriver.

#### **Removal Procedure**

- 1. Remove both screws from the speaker assembly and remove the speaker assembly from the unit.
- 2. Remove the three remaining screws from the hard drive/LED flex cable, then lift the cable off of its connector and out of the unit.
- 3. Remove the screw from the hard drive guide, and remove the guide.

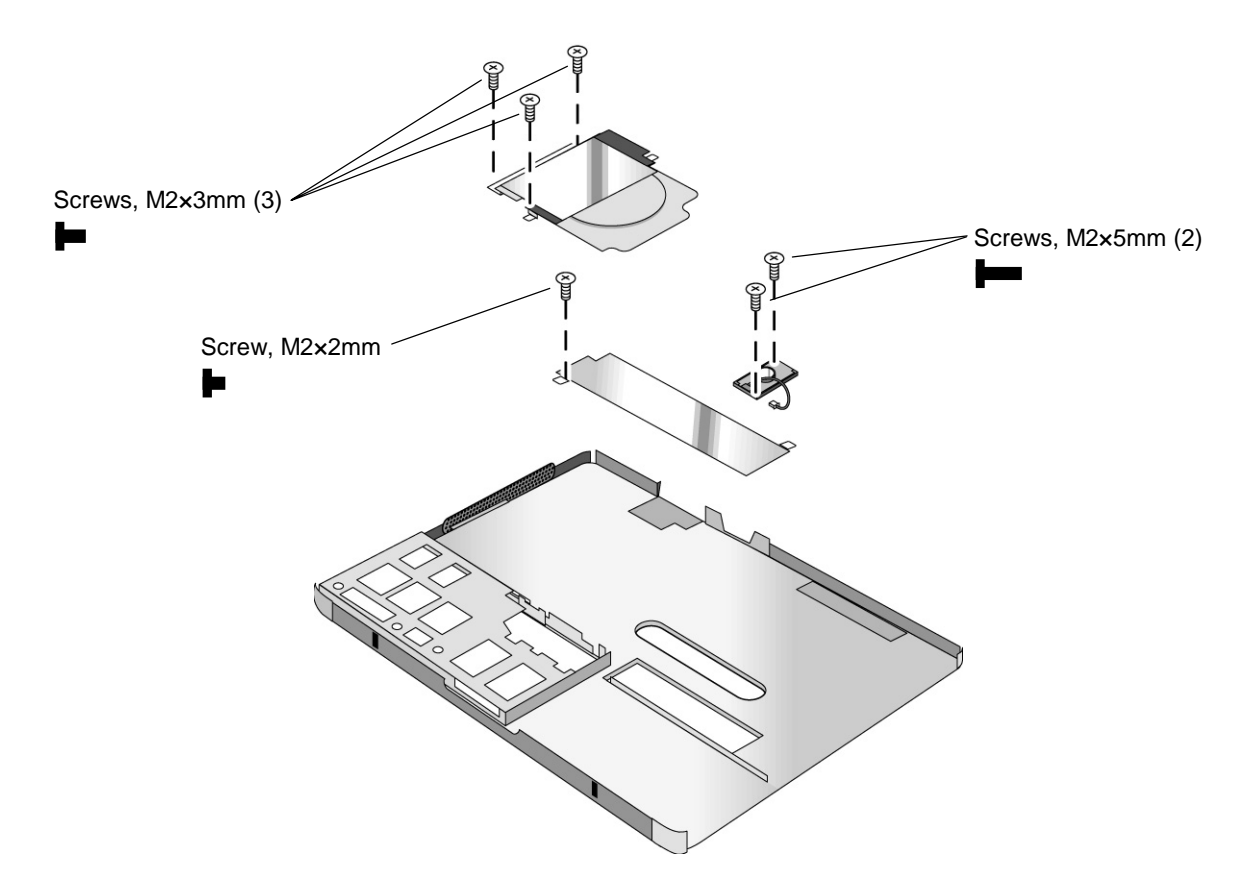

**Figure 2-21. Removing Bottom Case Components**

### **Installation Procedure**

- 1. Install a new Microsoft Product ID label.
- 2. Transfer the old serial number label and install a new overlay, or create a new serial number label using the steps below.
- 3. Restore the labels on the bottom case, as follows:
	- If the notebook includes a hardware modem mini-PCI card, attach the hardware modem telecom regulatory label.
	- If the notebook includes a LAN/modem mini-PCI card, attach the LAN/modem telecom regulatory label.
	- If the notebook is an option code AB2 (for China) or ACQ (for South Africa), add the appropriate sticker included in the telecom sticker set.
- 4. Reinstall the bottom case in the unit following the "Reassembly Notes" on page 2-26.

#### **Reassembly Notes**

- Be careful not to trap the speaker gasket beneath the heads of the retaining screws. Also, reinstallation may be easier if you first position the speaker grill in the bottom case, then set the speaker in place.
- To replace the docking doors, proceed as follows:
	- 1. Insert a flat-blade screwdriver between the doors, toward the right end of the doors (farthest from the speaker), and carefully bend one of the doors upward.

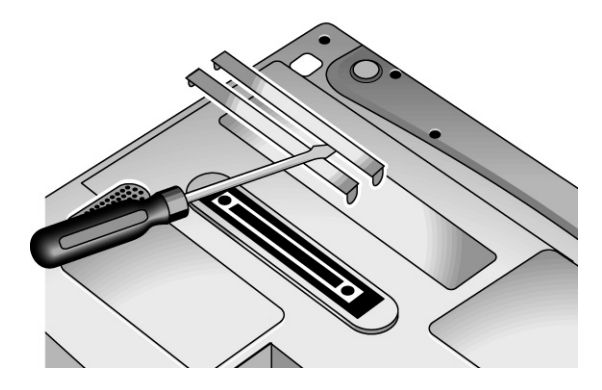

**Figure 2-22. Replacing the Docking Doors**

- 2. Grasp the door with one hand, and with the other hand take the right end of the door off of its pivot pin.
- 3. Repeat step 2 for the remaining door.
- 4. Take the left ends of both doors off of their pivot pins.
- 5. When installing the new doors, insert the spring end of the doors first, and be careful not to catch the spring on the pivot pins.

#### **Installing a New Serial Number Label**

Download the latest version of the serial number label template (Microsoft Word format) from the Partnership web site (see page vi) under Support/Service in Technical Support Information. The latest version includes fields for warranty period and manufacturing location. Store the template with other Word templates on a PC connected to a laser printer.

- 1. Open a new document based on the serial label template.
- 2. Enter the information from the old serial label, and print the new label on plain white paper. The new label does not have barcodes.
- 3. Carefully cut out the new serial label just inside the border and place it into the inner recess in the bottom case. The bottom of the label goes toward the front of the case.
- 4. While holding the paper label in place, attach a serial label overlay into the outer recess. It covers and protects the serial label.

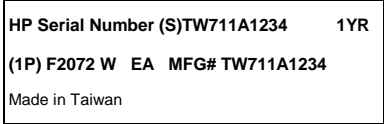

**Figure 2-23. Example of Serial Number Label**

# **Repairing the BIOS IC**

(HP Authorized Service Providers Only)

The BIOS IC of the Omnibook 500 is not replaceable:

- If the BIOS IC is defective, you must replace the motherboard.
- However, if the BIOS IC might only be corrupted, you can attempt to repair it using a Crisis Recovery floppy disk—see below.

### **Note: Reprogramming the BIOS IC**

A new BIOS IC contains only enough basic programming to boot the Omnibook. After installing a new motherboard, you must reprogram the BIOS IC, preferably with the latest BIOS. You can download the latest BIOS from the HP Notebook web site (see page vi)—follow the directions provided.

If you do not have a BIOS Crisis Recovery floppy, download the package from the Partnership web site (see page vi) under Product Support Information in the Service and Support Library. Follow the instructions for creating the floppy disk.

### **Caution**

Make sure you are using the correct BIOS Crisis Recovery floppy for the Omnibook model you are repairing. The program does not verify the Omnibook model, so you could install the wrong BIOS image.

- 1. Dock the computer, and plug in an AC adapter.
- 2. Connect a floppy disk drive to the computer using a USB floppy cable, or dock the computer and insert a floppy drive module into the expansion base.
- 3. Insert the BIOS Crisis Recovery floppy in the floppy drive.
- 4. Turn on the computer. When the HP logo appears, press ESC to display the boot menu, then boot from the floppy disk.

If the computer does not turn on at all, boot from the floppy disk as follows:

- Unplug the AC adapter.
- Press and hold Fn+B.
- Plug in the AC adapter.
- Release Fn+B.
- 5. If the computer does not boot from the BIOS Crisis Recovery floppy, try plugging the boot-block jumper into the expansion base parallel port, then go to the next step. See the wiring diagram below.

(In many situations you can skip this step—especially if the computer previously displayed a BIOS checksum error.)

6. Wait while the BIOS is reprogrammed—the display is blank for a minute or more while this happens.

If you plugged in a boot block jumper, unplug it before the computer automatically reboots.

7. Make sure the BIOS is the latest version. (You can check this in the Main menu of BIOS Setup, or in the BIOS menu of Windows e-DiagTools.) If necessary, reprogram the BIOS IC—see the note at the beginning of this topic.

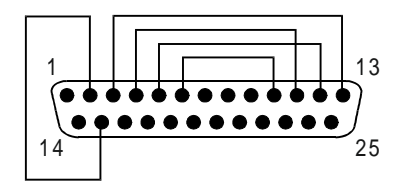

 **Figure 2-24. Boot-Block Jumper**

# **Removing Omnibook Components**

(HP Authorized Service Providers Only)

### **Required Equipment**

- #0 Phillips screwdriver.
- Small flat-blade screwdriver.

### **Removal Procedure**

- 1. Unplug the AC adapter, if present, and remove the battery.
- 2. Remove the assemblies and follow the additional steps given in the table below.

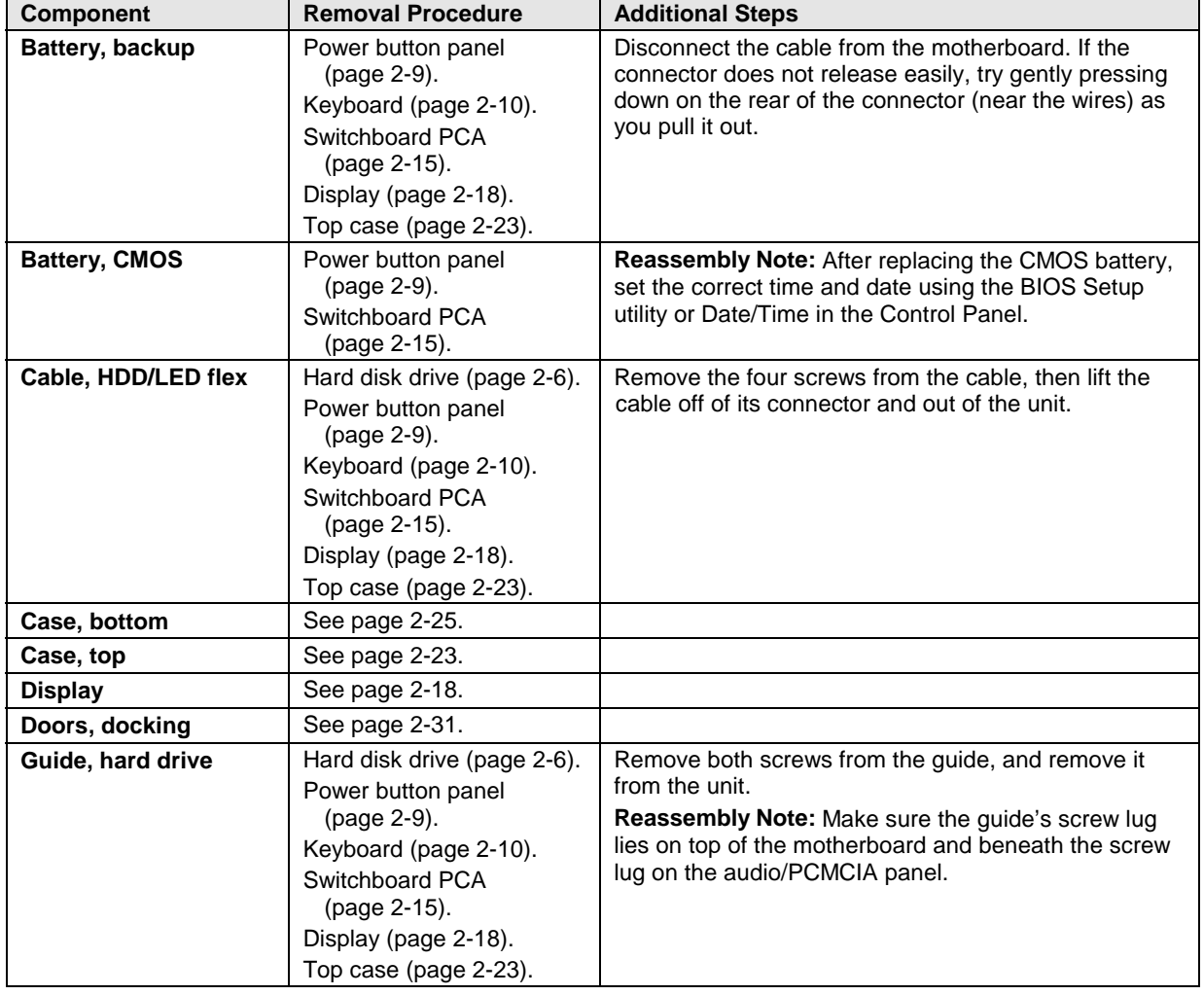

### **Table 2-8. Removing Omnibook Components**

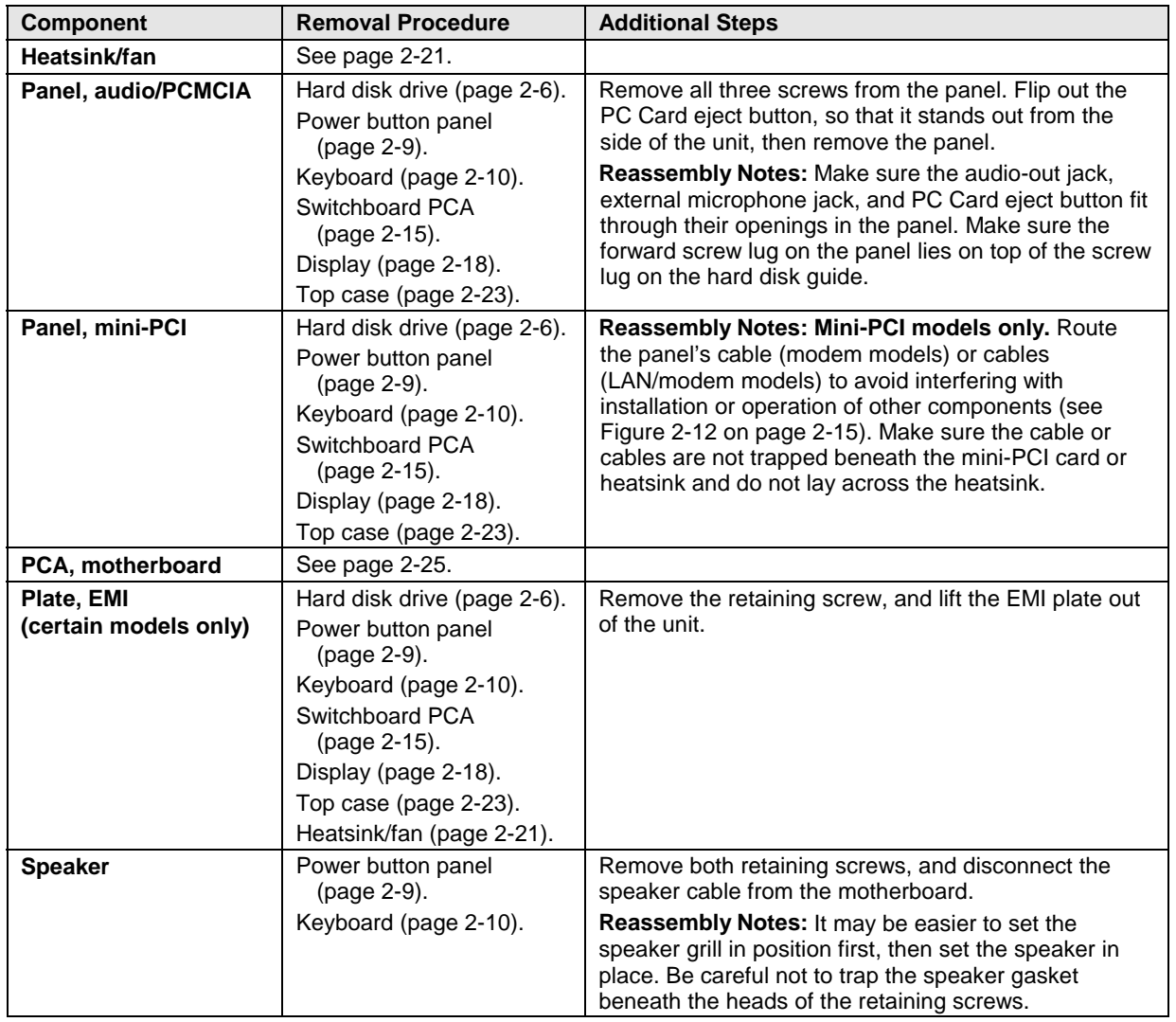

# **Troubleshooting and Diagnostics**

This chapter includes troubleshooting and diagnostic information for testing the functionality of the Omnibook and identifying faulty components.

- Troubleshooting information
	- $\Box$  Checking for customer abuse (page 3-3).
	- $\Box$  Troubleshooting the problem (page 3-2).
	- $\Box$  Verifying the repair (page 3-4).
	- $\Box$  Suggestions for troubleshooting (page 3-5).
- Diagnostic tools
	- $\Box$  Omnibook e-DiagTools diagnostic program (page 3-19).
	- □ Power-on self-test (page 3-26).
	- □ Sycard PCCtest 450 PC Card (page 3-29).
	- □ Desktop Management Interface (page 3-30).
	- $\Box$  BIOS Setup utility (page 3-31).

### **Troubleshooting**

The suggestions in this section can help isolate and repair the cause of a problem. To ensure quality repair, HP recommends that you follow the basic troubleshooting steps shown in the illustration below.

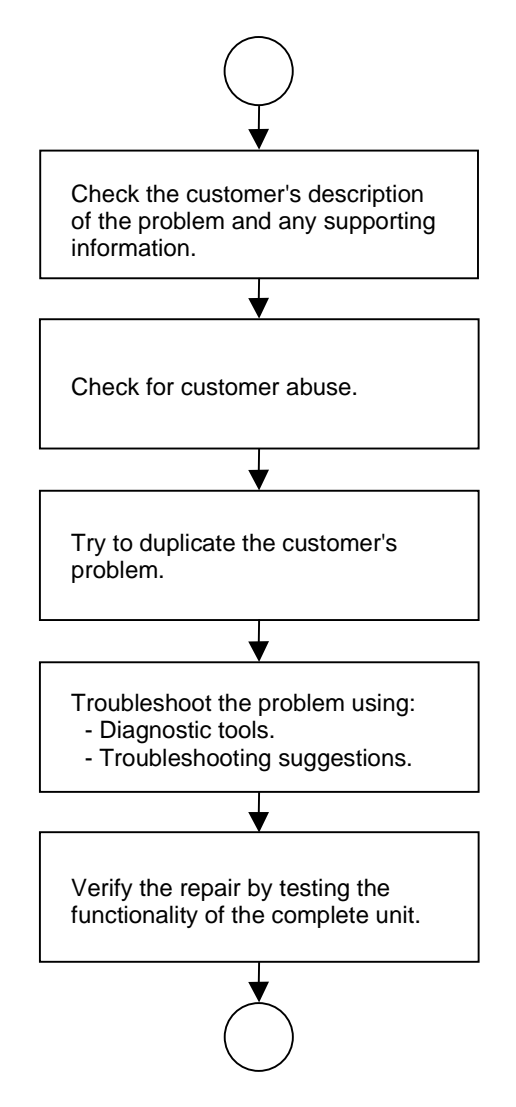

**Figure 3-1. Basic Troubleshooting Steps**

### **Checking for Customer Abuse**

Some units may appear to have been damaged by customer abuse. Use these guidelines to help determine if this is the case:

- If the shipping box is seriously damaged, customer abuse *cannot* be declared.
- If the damage *could have* a cause other than customer abuse, customer abuse *cannot* be declared.
- If the unit shows any of the following, customer abuse is declared:
	- $\Box$  Missing parts.
	- $\Box$  Broken plastic parts.
	- $\Box$  Parts not original to the unit.
	- $\Box$  Damaged or missing keys on the keyboard.

Table 3-2 includes additional criteria for determining customer abuse to specific parts of the unit.

#### **Important**

Parts damaged by customer abuse are not covered by the warranty.

### **Troubleshooting the Problem**

Record pertinent information about the unit:

- Model and serial number.
- Operating system and version.
- Software version (hidden file c:\version.inf).
- BIOS version.
- Accessories and peripherals used.

Analyze the problem:

- **Observe Symptoms.** Using the customer's information, try to duplicate the problem. Determine how the problem differs from proper behavior. Also, take note of the functions that *do* work properly.
- **Separate Problems.** If there is more than one symptom, separate them into distinct problems.
- **Consider Causes.** Keep in mind possible causes for each problem. Use the diagnostic tools and troubleshooting suggestions to help find possible causes.
	- $\Box$  The e-DiagTools diagnostic program tests most of the computer's components using automatic and interactive tests, and will be your primary troubleshooting tool. Other tools include the power-on self-test, DMI/Toptools (if installed), the BIOS Setup utility, and the Sycard PCCtest. Table 3-1 on page 3-5 shows how you can use these tools to isolate the cause of the computer's problem.
	- $\Box$  The troubleshooting suggestions on page 3-6 include general suggestions for repairing units with specific failure symptoms.

Swapping components that may be defective with others known to be good is generally an ideal way to find the component responsible for the problem. A failure symptom is rarely caused by more than a single component, so you will not usually need to replace more than one to correct a particular failure.

After you replace a component, the computer will normally be in a confused state and lock up when you apply power. If this happens, press the system-off switch: this resets the computer and starts it in a known state.

### **Verifying the Repair**

Before returning the repaired unit to the customer, verify the repair by running the following tests:

• **e-DiagTools Basic Diagnostic Test.** Run the basic test of the e-DiagTools diagnostic program (page 3-19).

 $=$  and  $=$ 

• **Function Tests.** Run tests that check the repaired function, such as in the e-DiagTools diagnostic program (page 3-19).

 $=$  and  $=$ 

• **Failed Tests.** Run any other tests that failed during troubleshooting.

### **Suggestions for Troubleshooting**

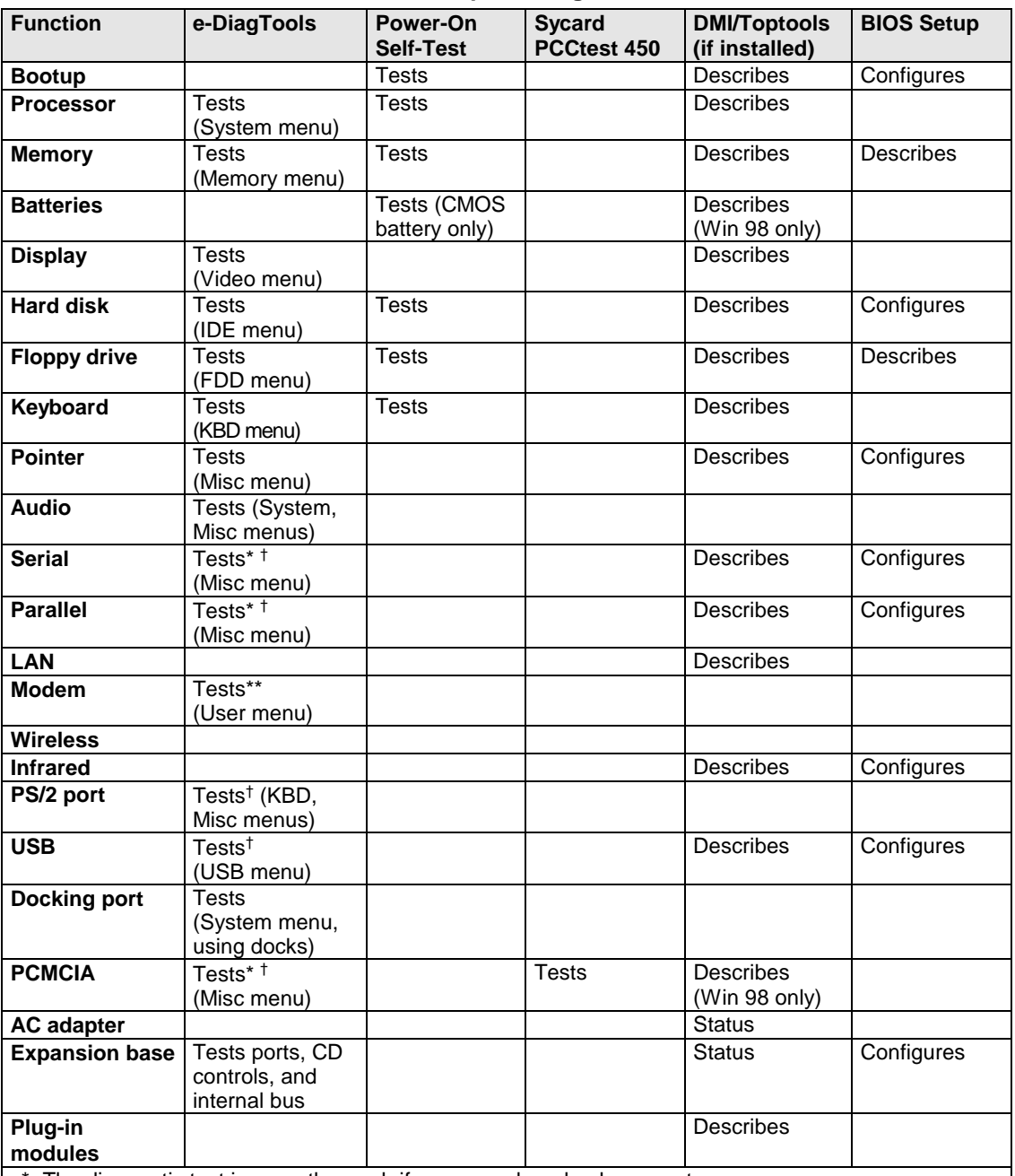

### **Table 3-1. Scope of Diagnostic Tools**

\* The diagnostic test is more thorough if you use a loop-back connector.

\*\* The test checks only the internal hardware up to the mini-PCI card, and does not check the mini-PCI panel or any external cabling.

† Use an appropriate external device (such as the expansion base) to exercise the port. See the help text for the tests in the menu.

If you cannot isolate the cause of a problem using the above diagnostic tools, use the suggestions in the following table to help find the problem.

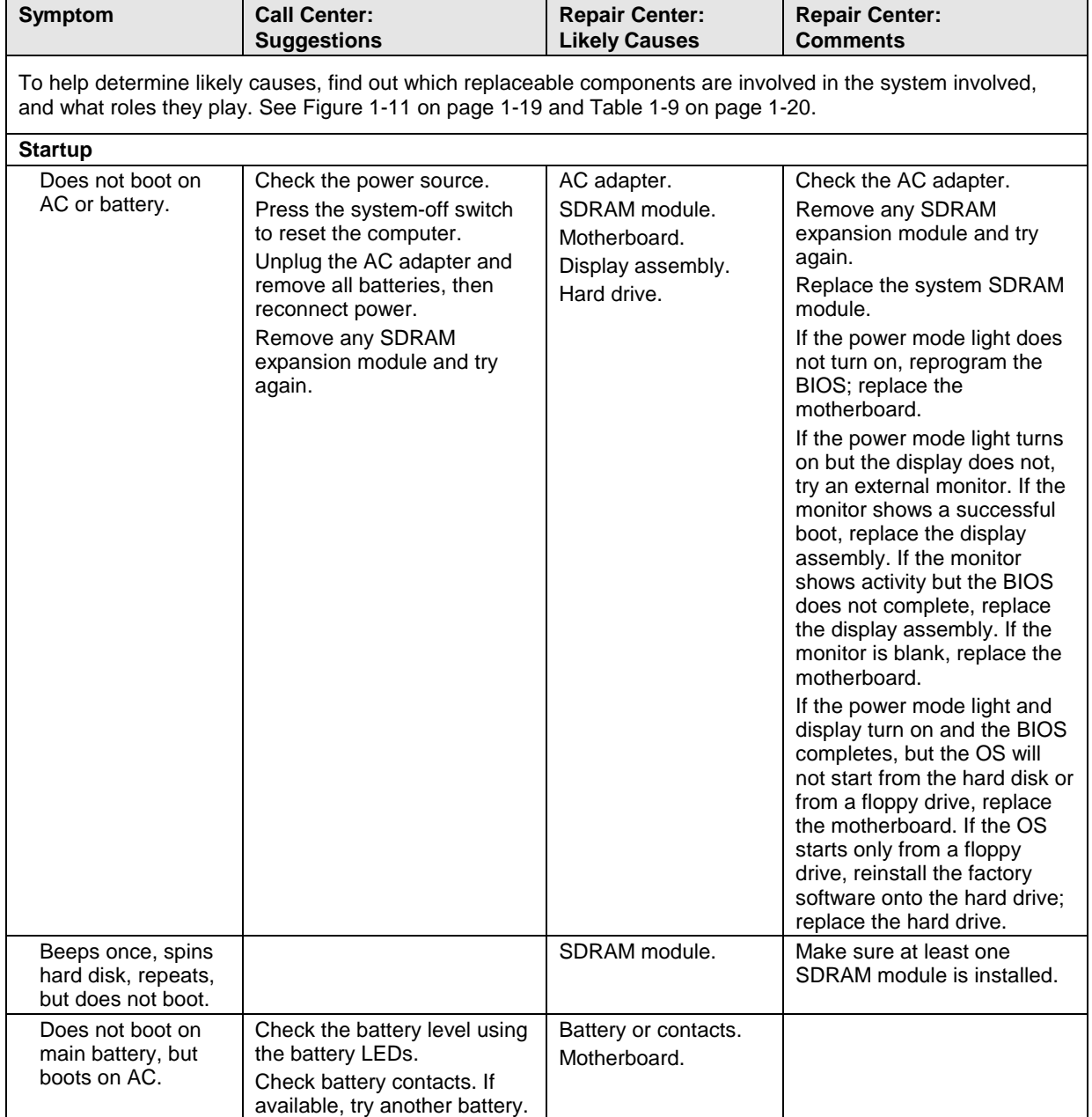

### **Table 3-2. Troubleshooting Suggestions**

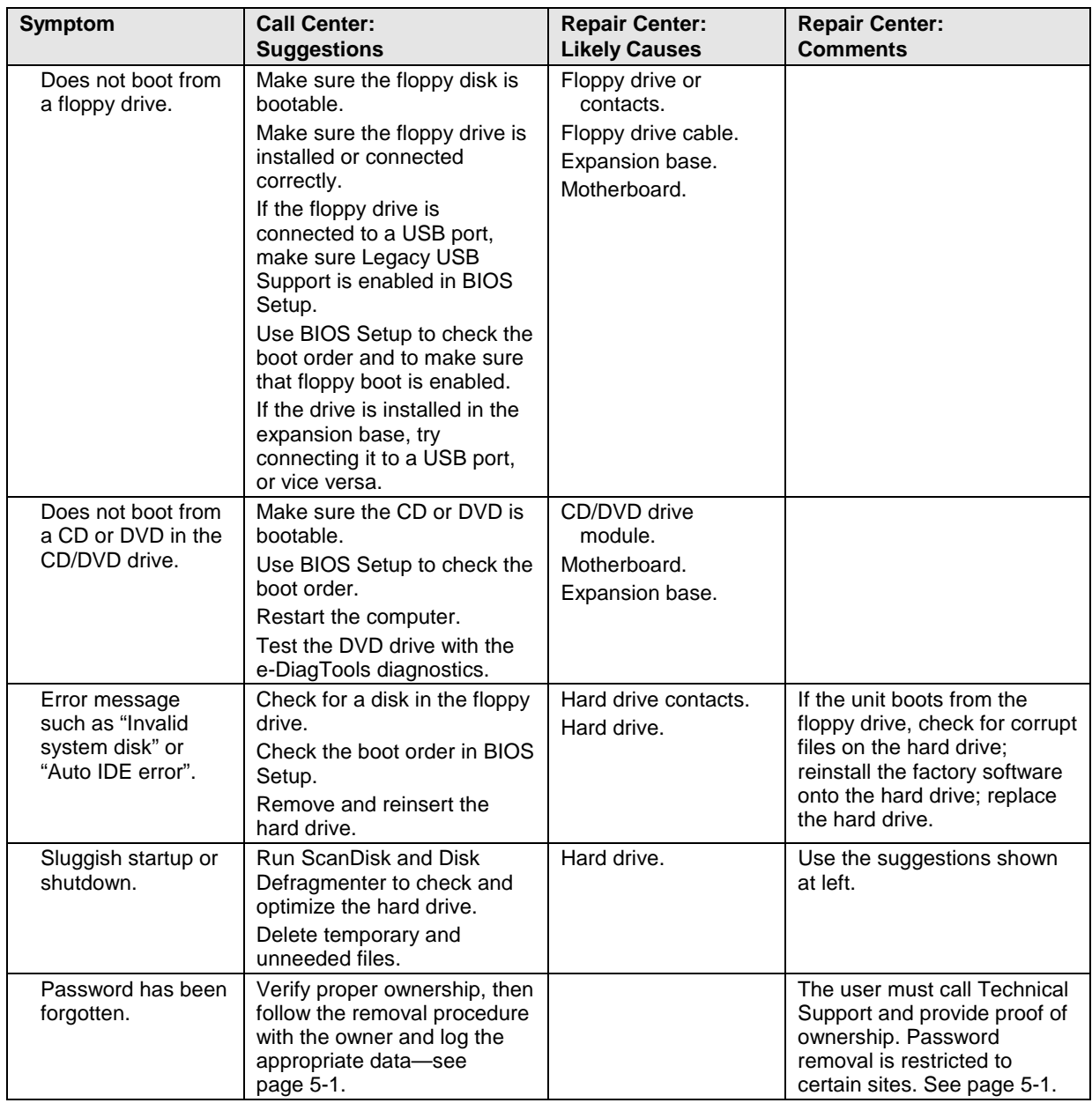

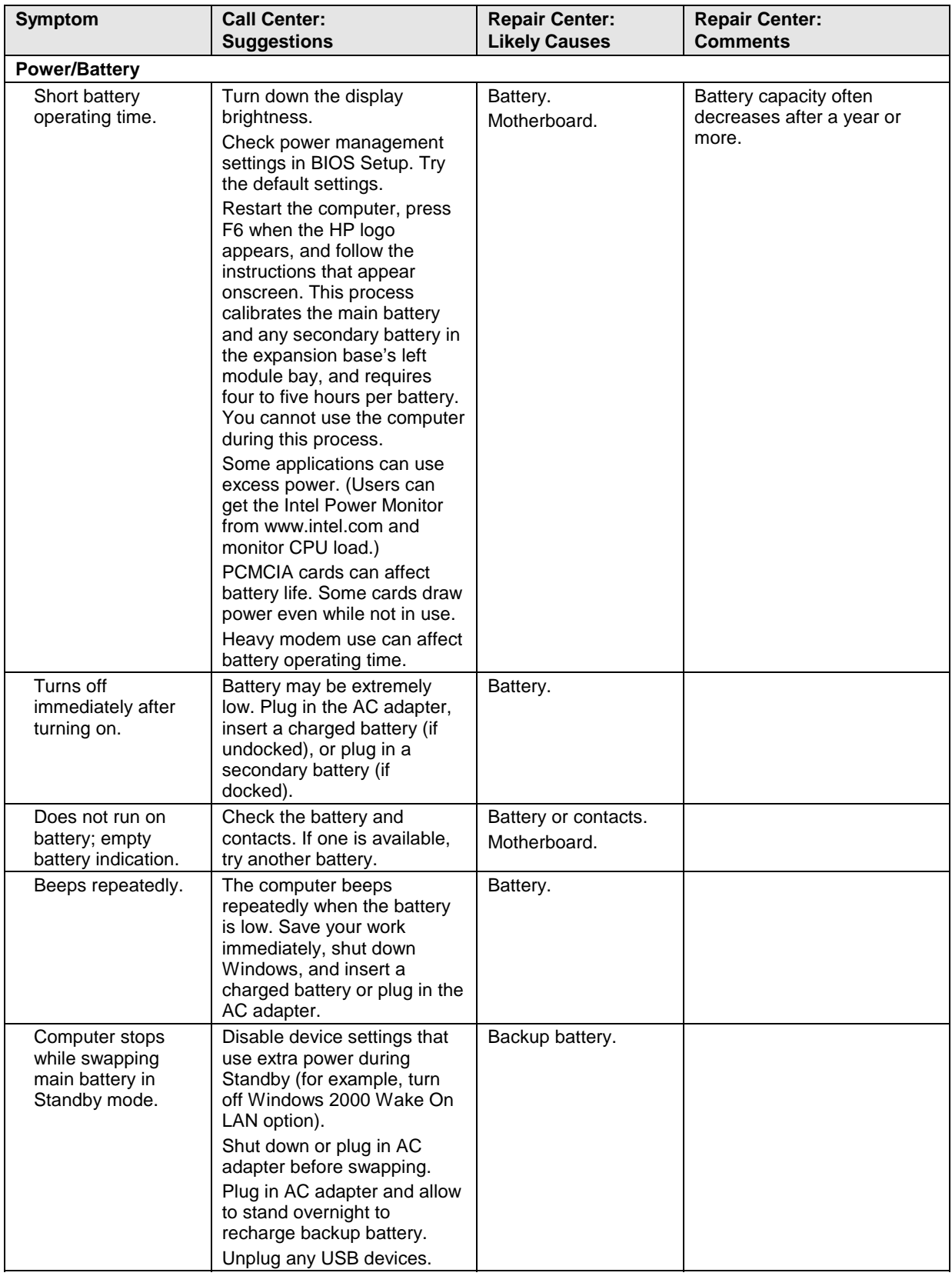

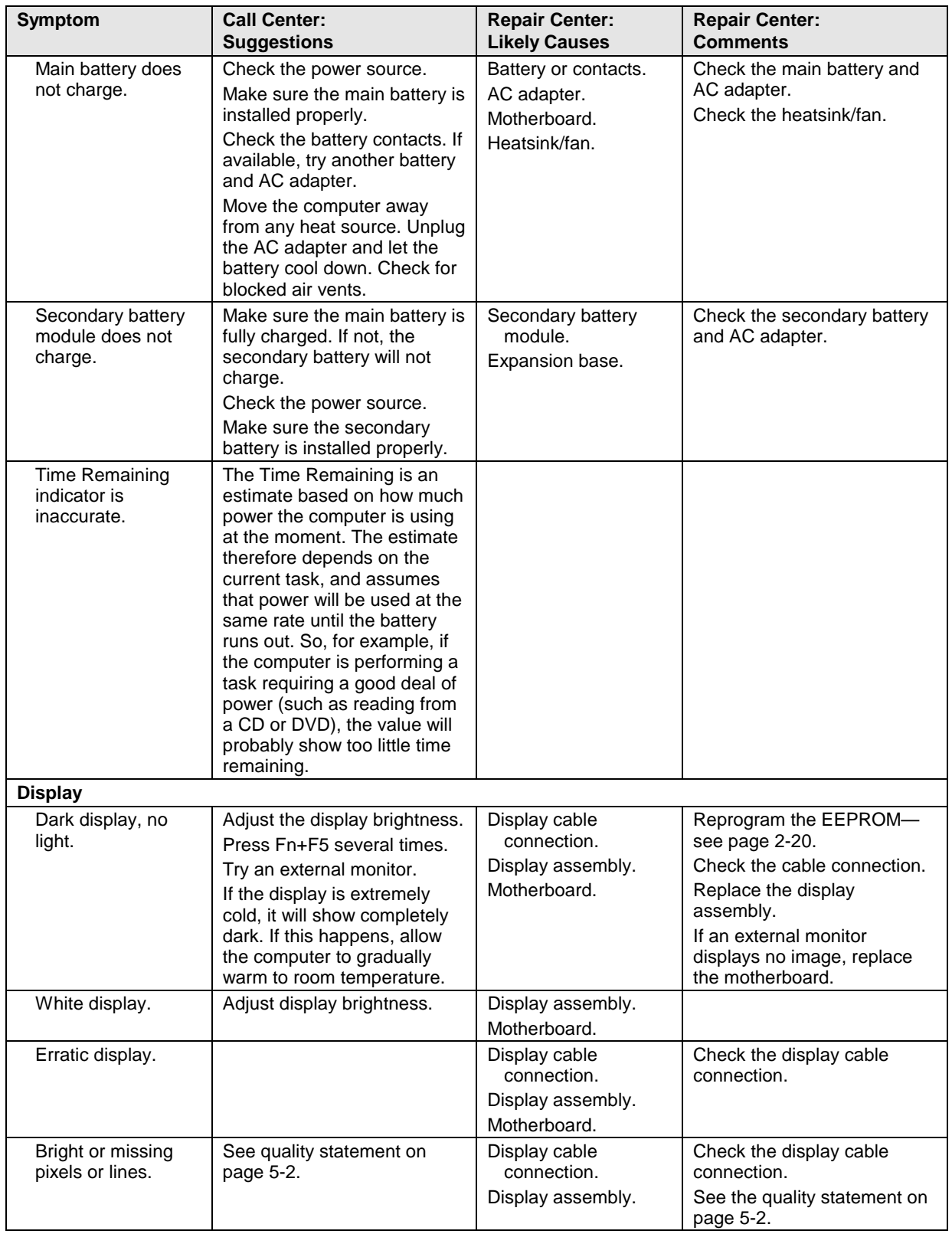

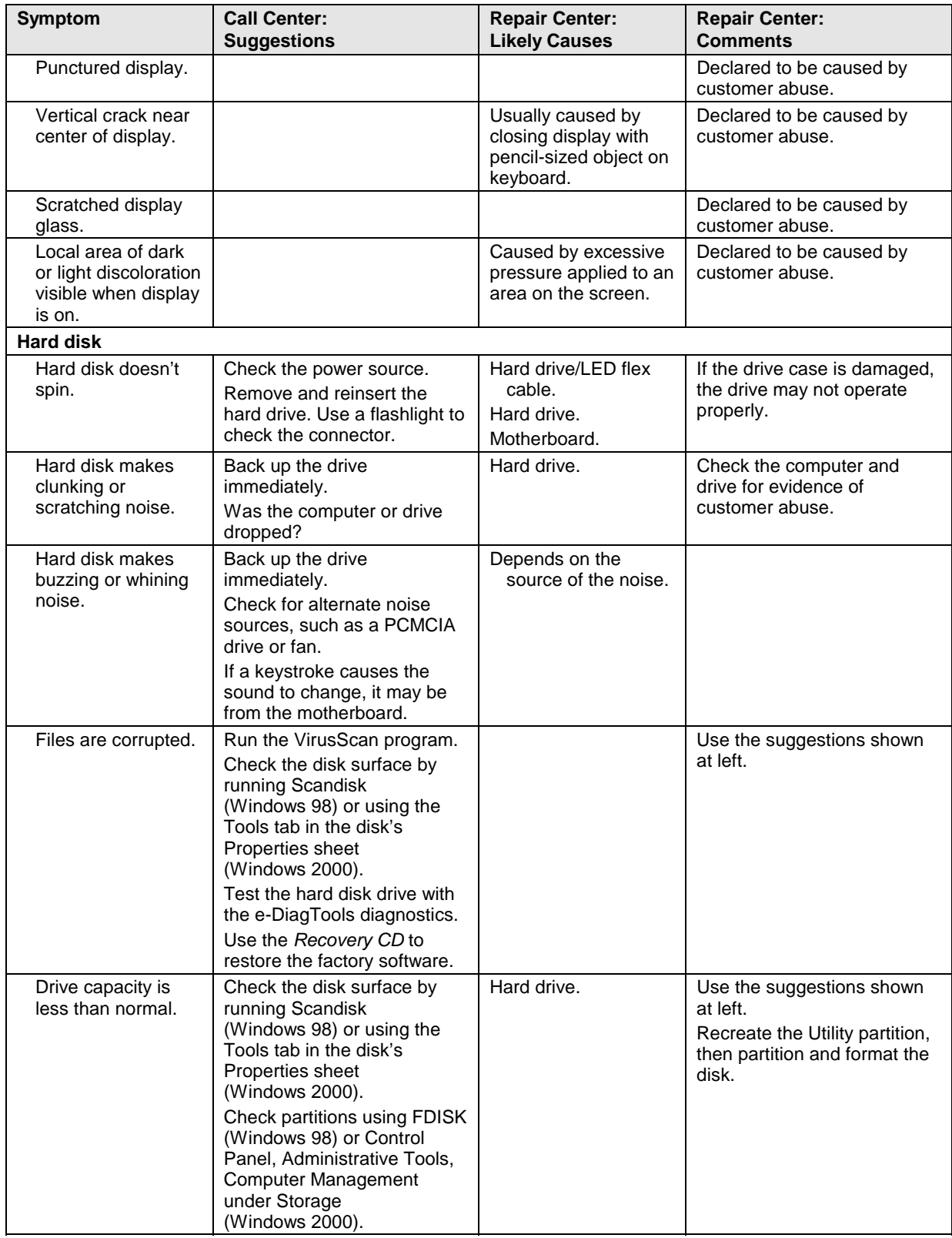
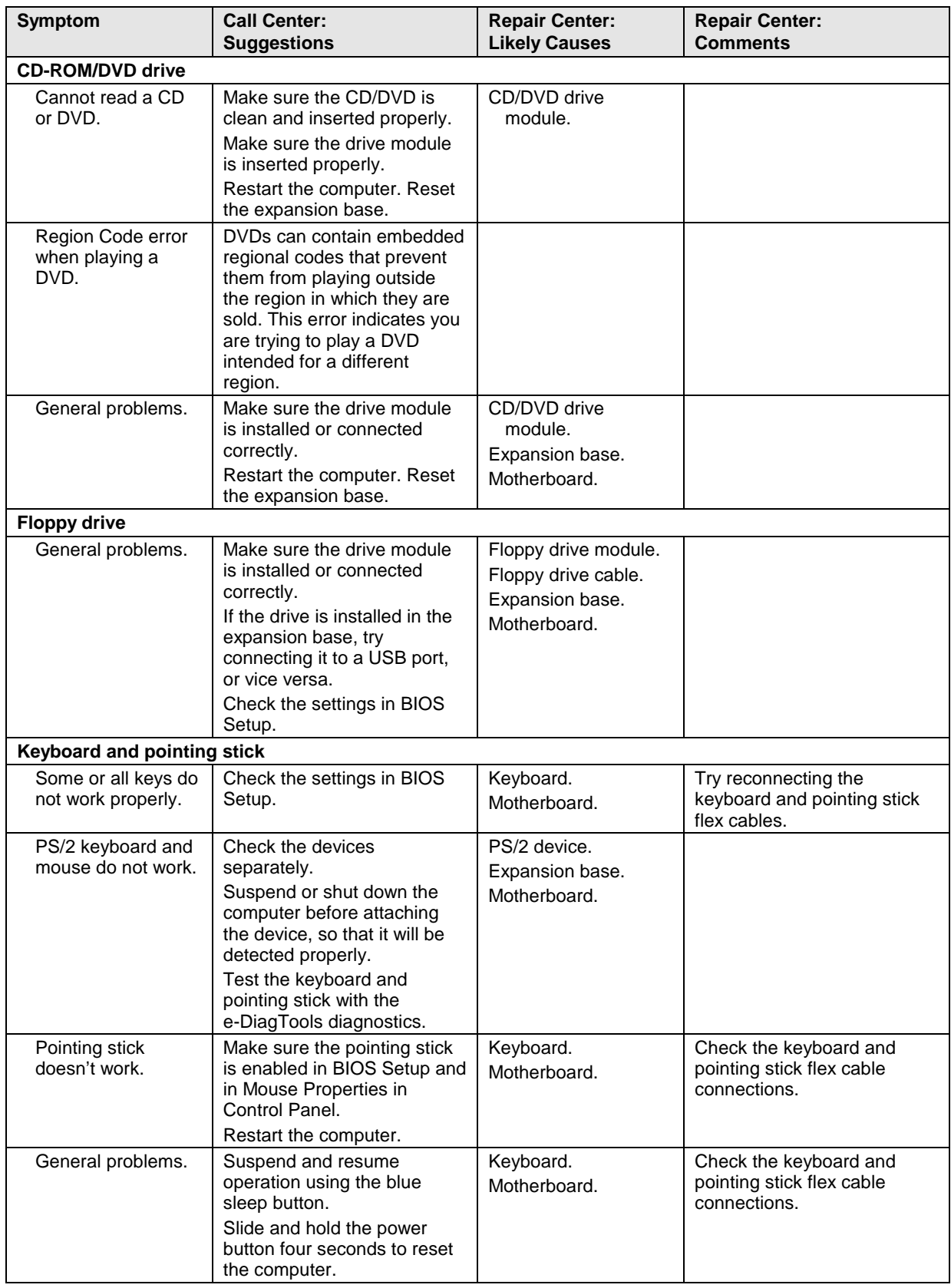

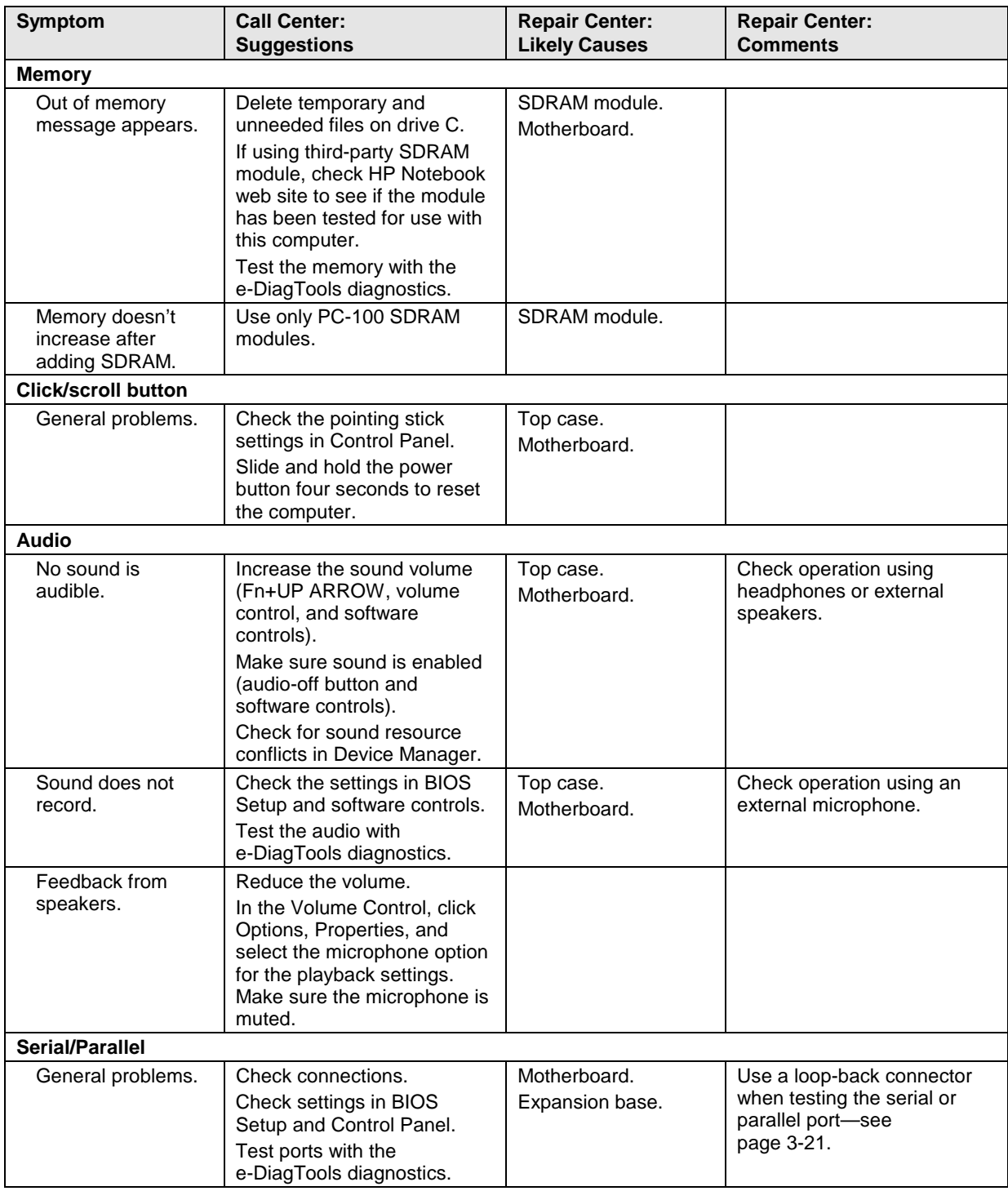

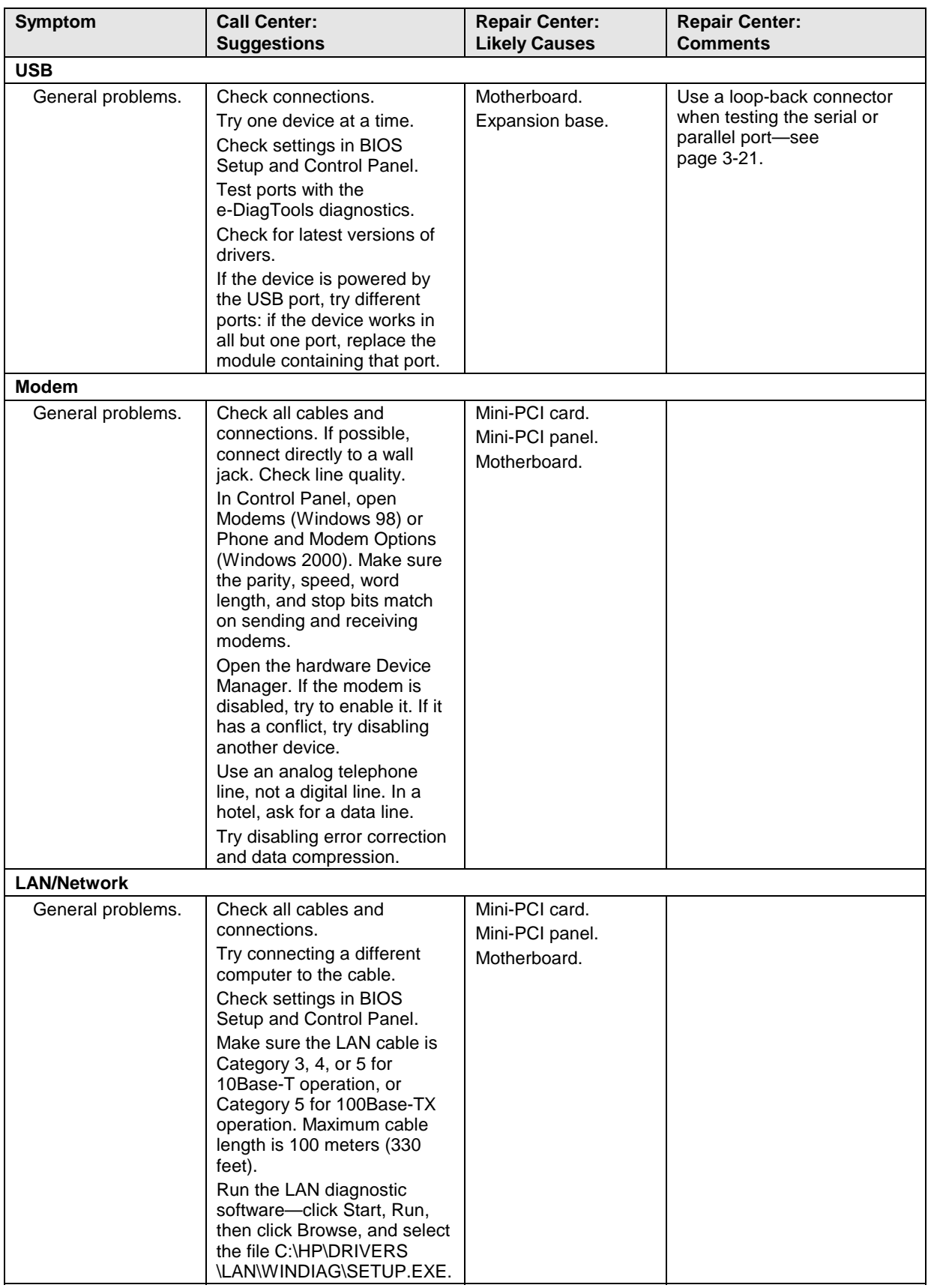

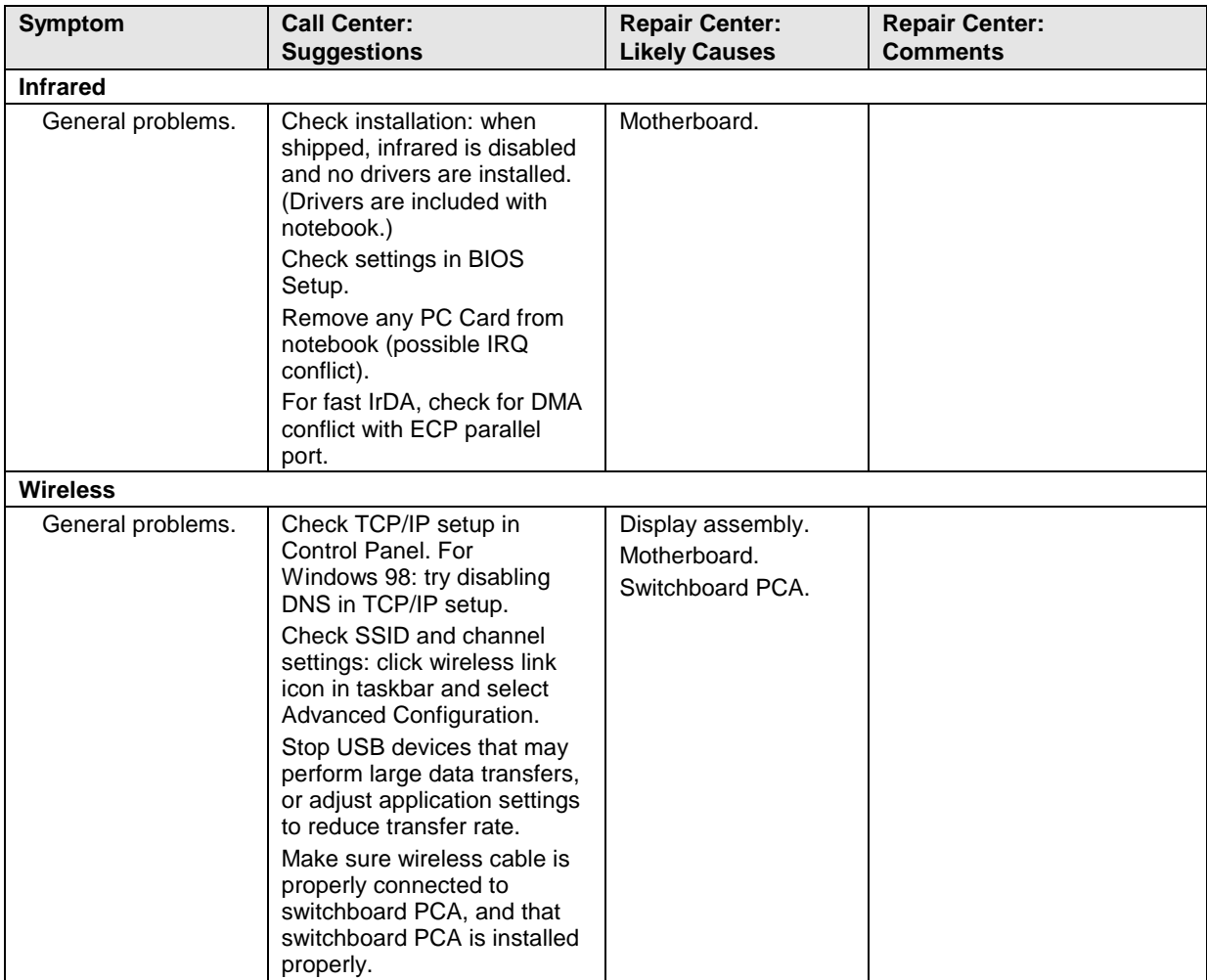

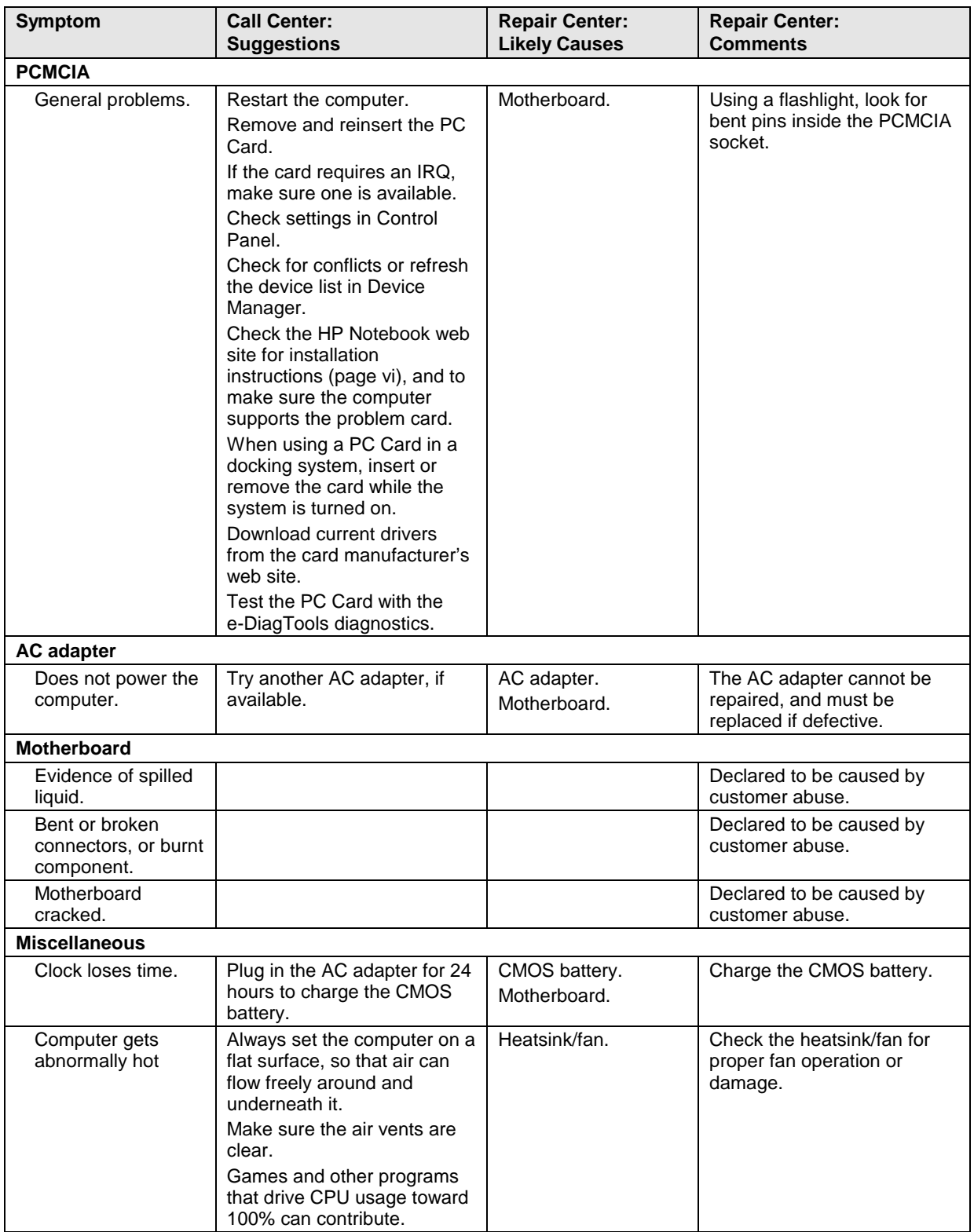

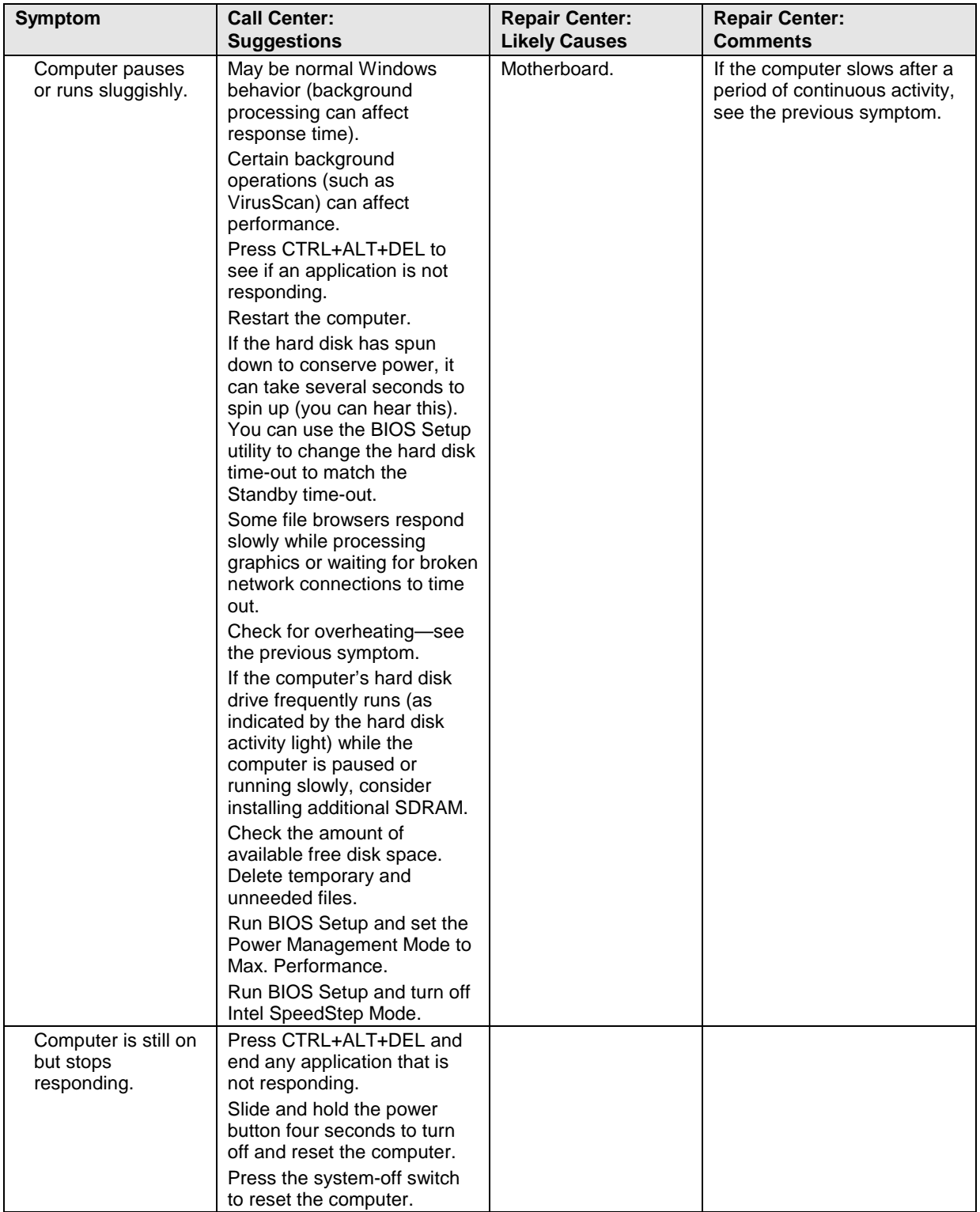

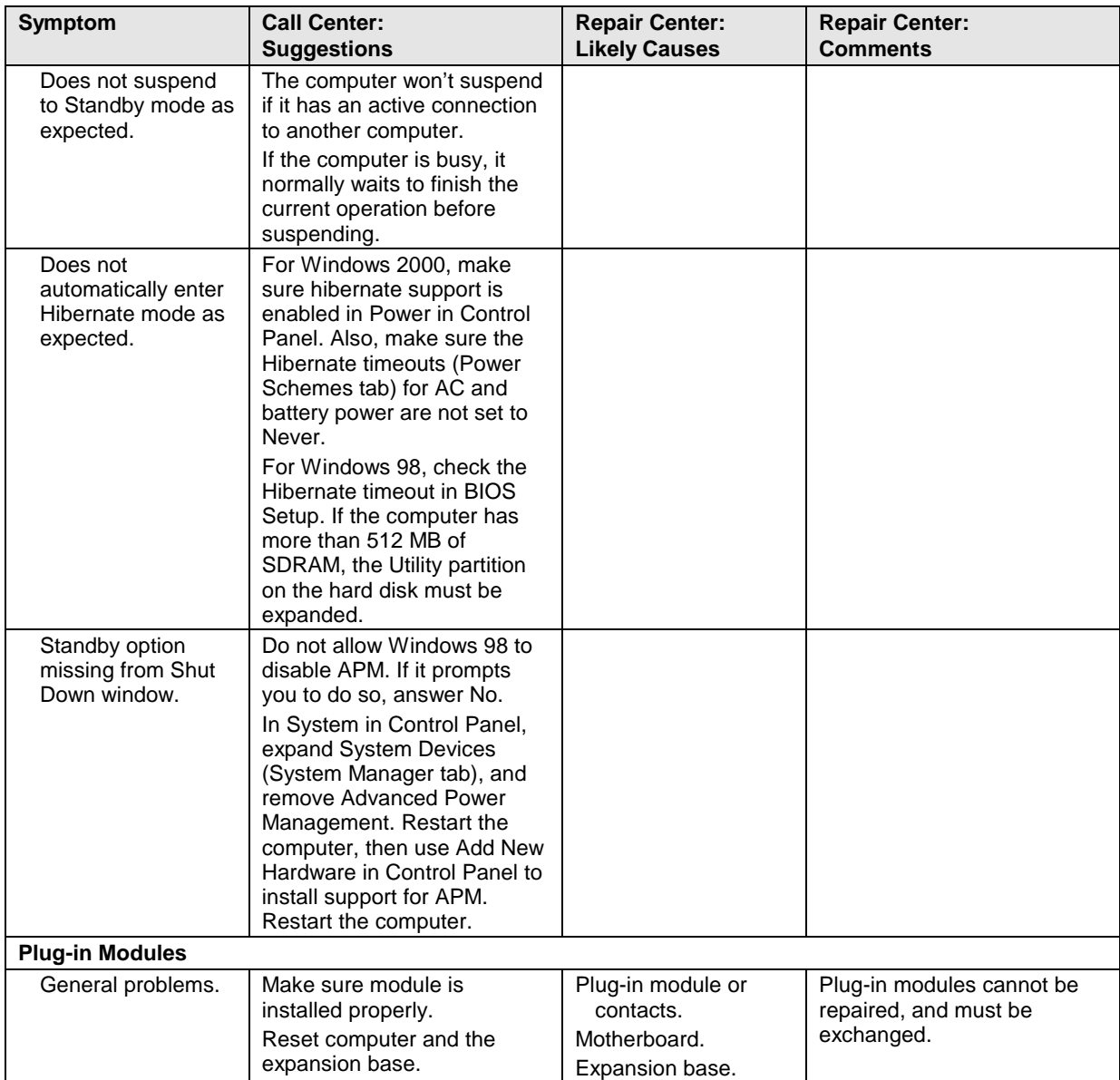

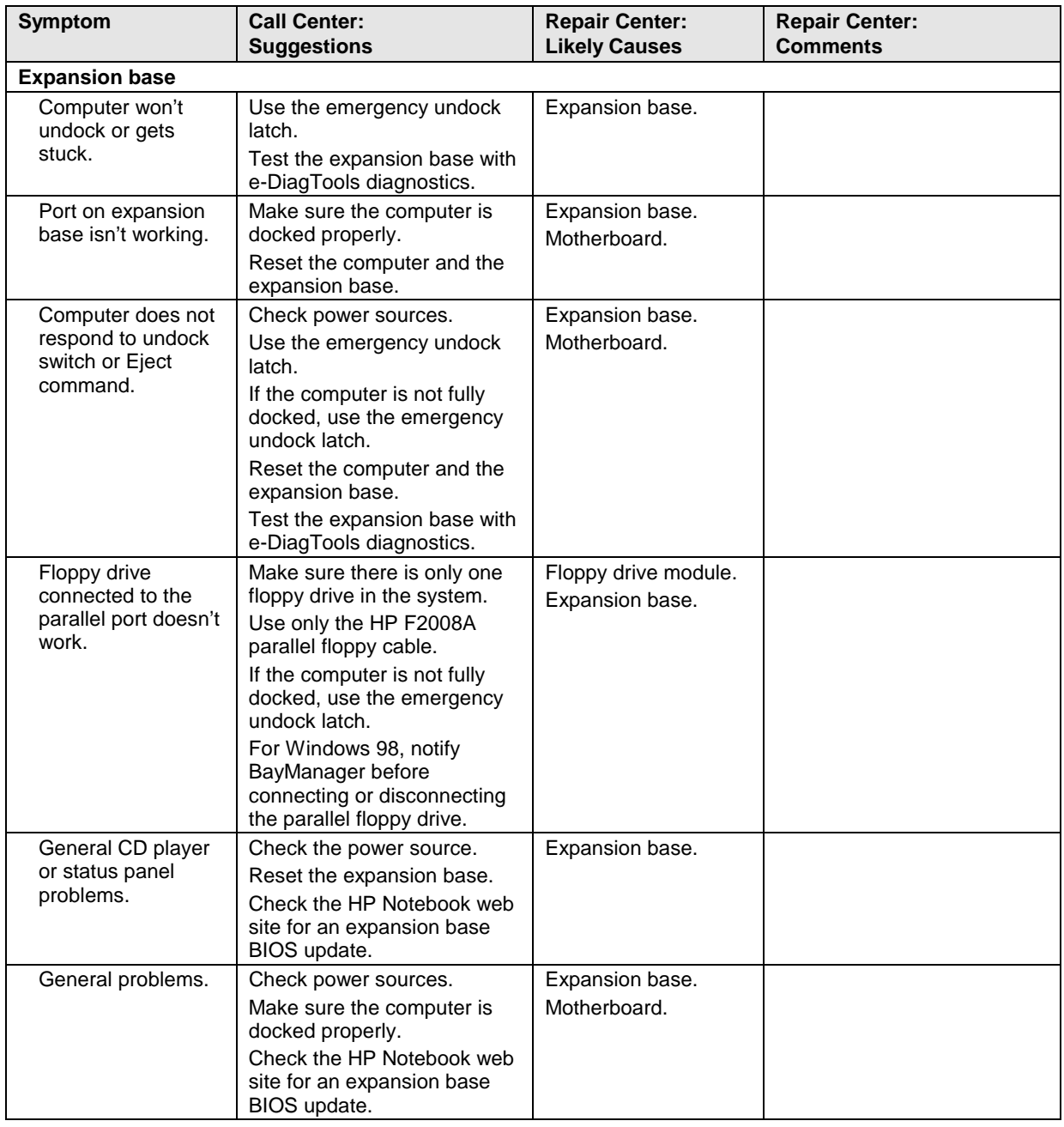

## **Diagnostic Tools**

This section describes the following diagnostic tools you can use for troubleshooting and repairing the Omnibook:

- e-DiagTools program (below).
- Power-on self-test (page 3-26).
- Sycard PCCtest 450 PC Card (page 3-29).
- Desktop Management Interface (page 3-30).
- BIOS Setup utility (page 3-31).

### **e-DiagTools**

The e-DiagTools hardware diagnostic program provides two levels of testing:

- Basic user-level hardware test.
- Advanced individual hardware tests.

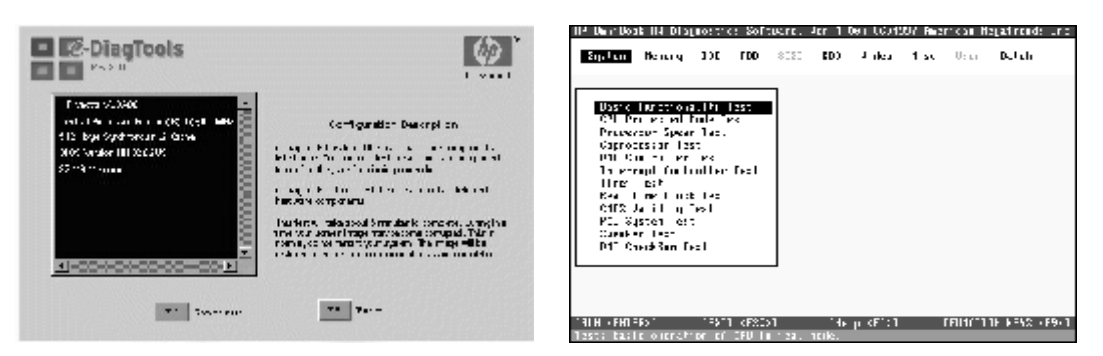

**Figure 3-2. e-DiagTools Screens — Basic and Advanced**

The tests are designed to run after the system reboots, so that the computer will be in a predictable state during the tests. The tests are non-destructive, and are intended to preserve the state of the computer. The computer reboots when you exit the program so drivers can be loaded.

#### **Updating e-DiagTools**

You can download the latest version of e-DiagTools from the HP Notebook web site (see page vi), then install it following the accompanying instructions.

#### **Running e-DiagTools**

- 1. Restart the computer.
- 2. When the HP logo appears, press F10 to start the diagnostic test.
- 3. When the menu appears, press ENTER to run e-DiagTools.
- 4. The first time you run the program, you are prompted to select the language for the program.
- 5. Press F2 to proceed with the basic tests.

You can also proceed directly to the advanced tests from this point by pressing CTRL-F9 (in which case skip to step 10, below).

6. When the Configuration Description appears, check the list of detected hardware.

#### **Note**

If a device is not detected or fails its test, it might be configured incorrectly in BIOS Setup. You can confirm this by running BIOS Setup and checking the settings—see "BIOS Setup Utility" on page 3-31.

7. **Run the basic test.** Press F2 to start the basic hardware test.

- 8. To exit without running the advanced tests, press F4 to view the Support Ticket. Press F3 to exit.
- 9. **Optional: Run the advanced tests**. Press F2 to open the advanced test screen.
- 10. Select and run the appropriate tests. Note that individual tests do not appear if the hardware they test is not detected. Press the following keys to run tests:

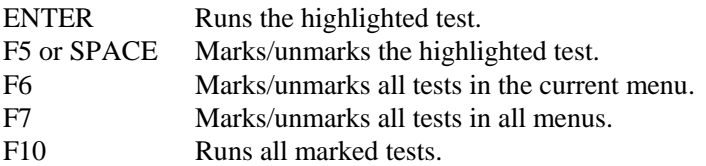

If a test fails, the error code and description are logged, and the error code is displayed temporarily. If several errors occur, look for patterns that might indicate a common cause. See Table 3-3 on page 3-22 for repair suggestions. Consider these suggestions in combination with other troubleshooting information.

- 11. **Save the Support Ticket.** Press T to update and display a Support Ticket containing system and test information.
- 12. When you are finished running tests, press ESC to exit the advanced tests.
- 13. **Optional:** To save the Support Ticket to a floppy disk, press F7 then ALT+C.
- 14. **Exit.** Press F3 and then any key to exit and reboot.
- 15. **Optional: Open the Support Ticket.** In Windows, click Start, Programs, HP e-DiagTools, e-DiagTools for Windows.
- 16. Click View to display the Support Ticket.
- 17. To add information about the problem, click Comments and type the information, then click OK.

To save or print the Support Ticket, click Save As or Print.

Note that the serial and parallel port tests are more thorough if you connect a loop-back connector to the port before running the test for that port. See the wiring diagrams below.

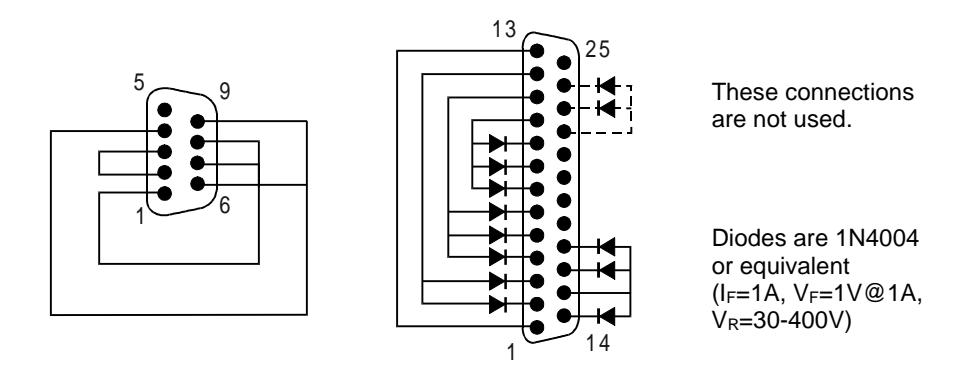

**Figure 3-3. Serial and Parallel Loopback Connectors**

#### **Interpreting the Results**

The following table lists test groups, error codes, and suggestions for follow-up actions. Consider these suggestions in combination with other troubleshooting information.

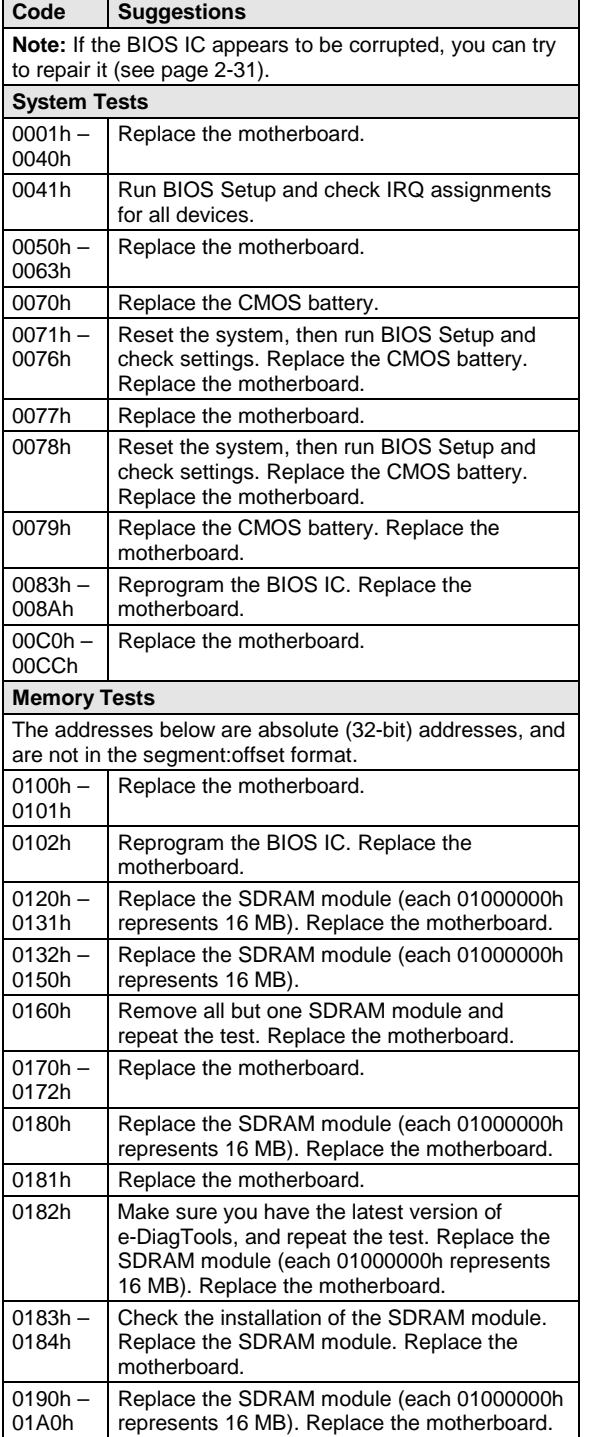

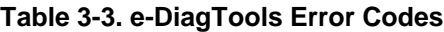

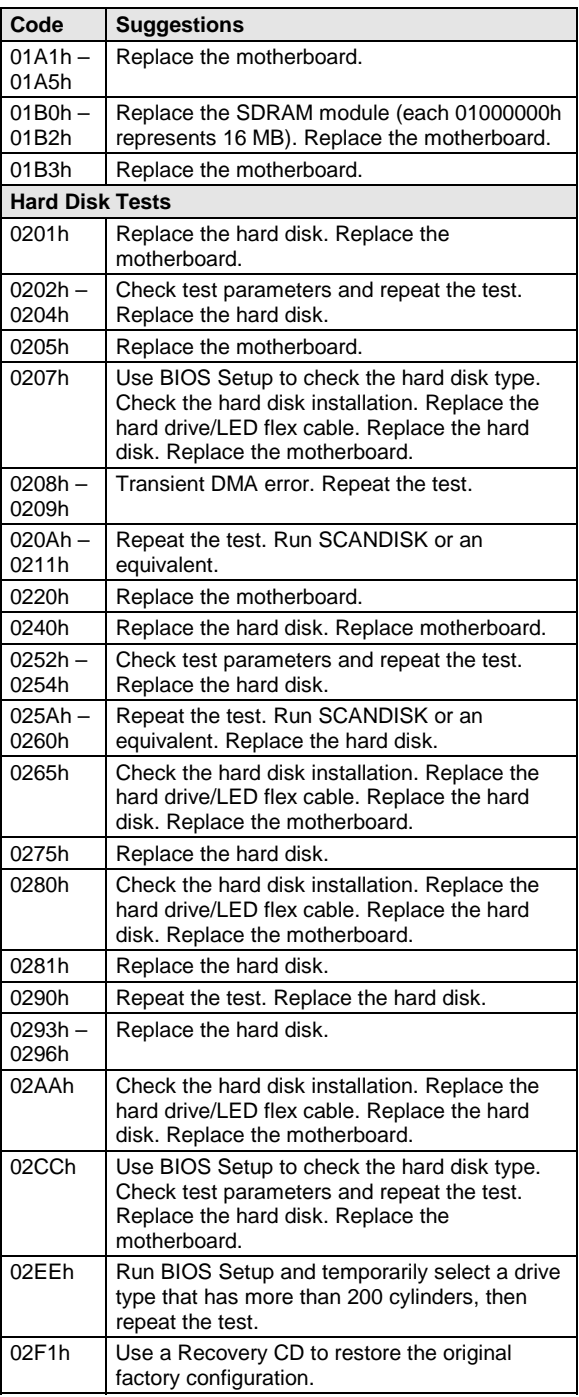

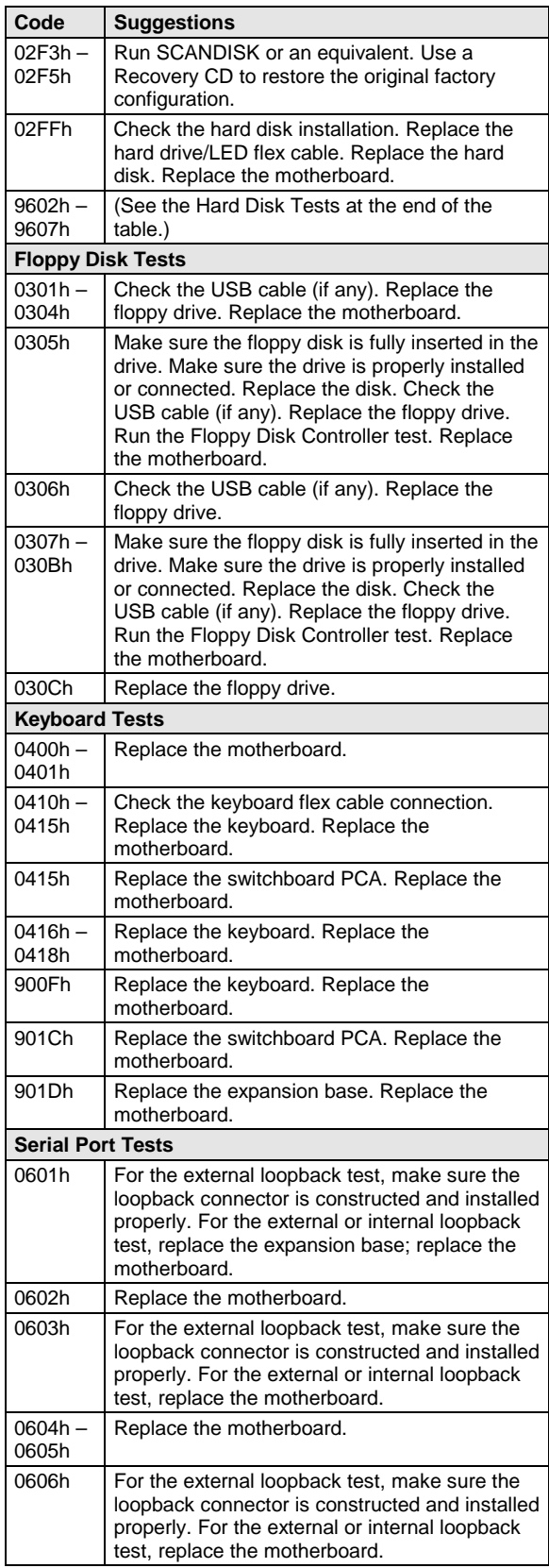

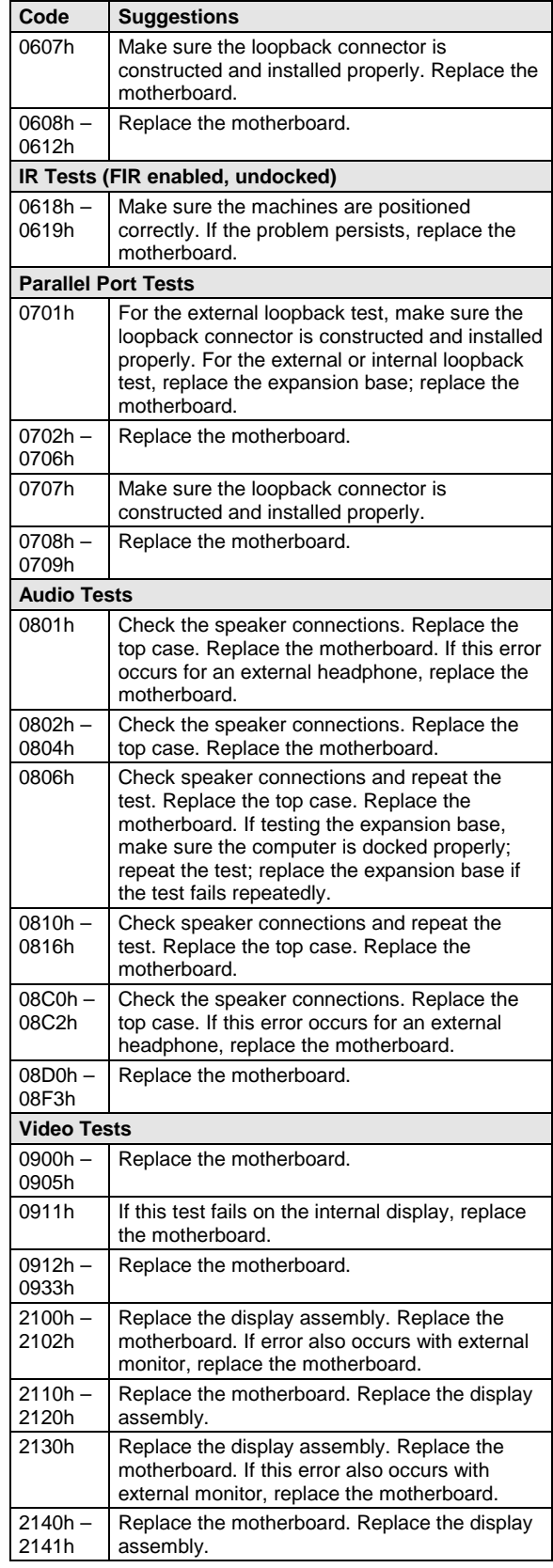

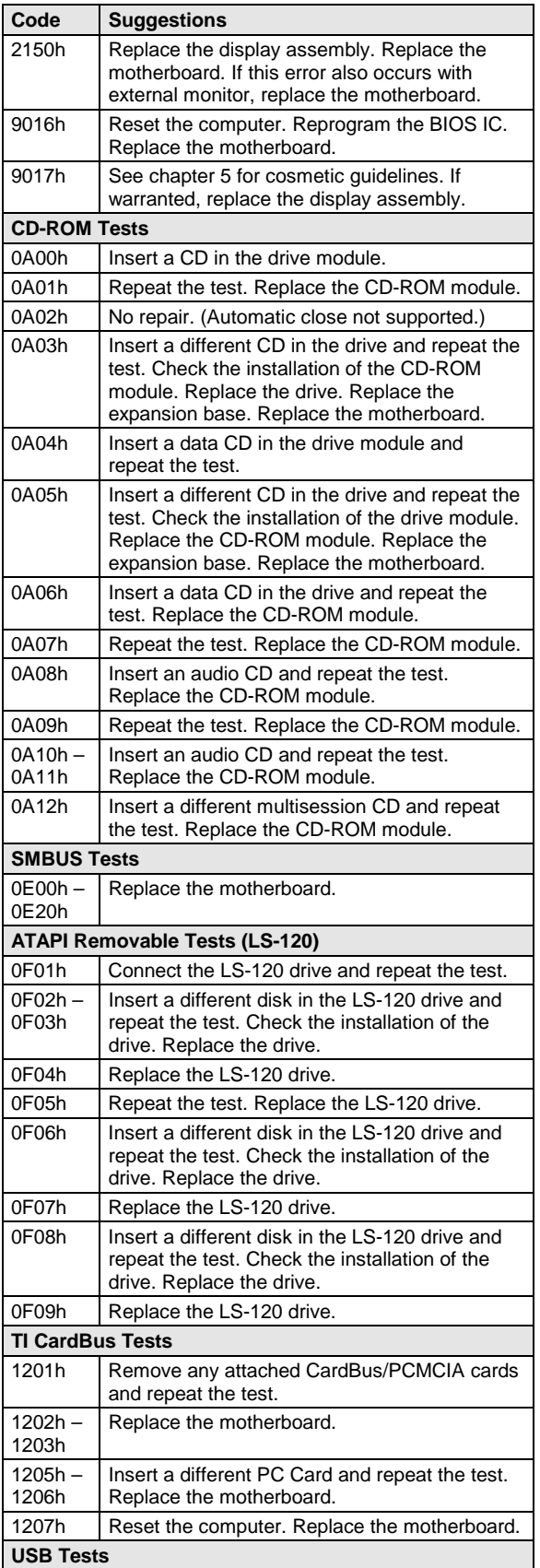

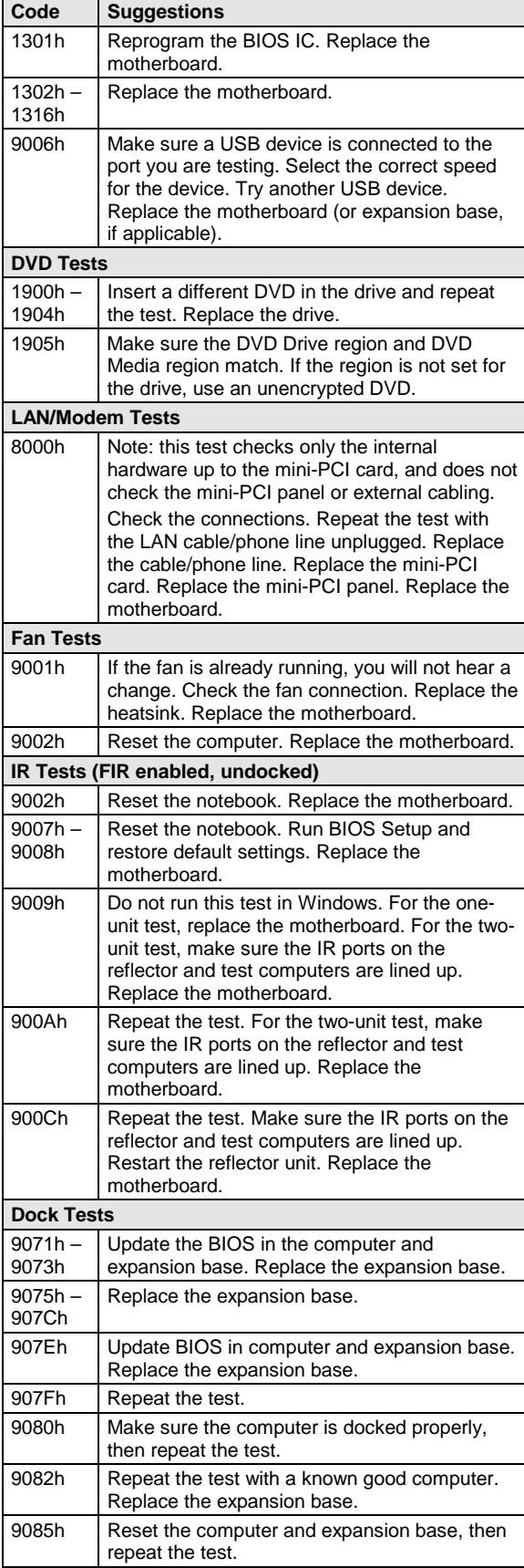

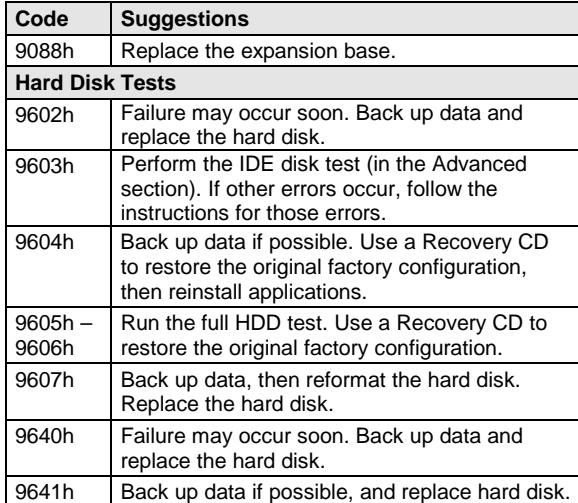

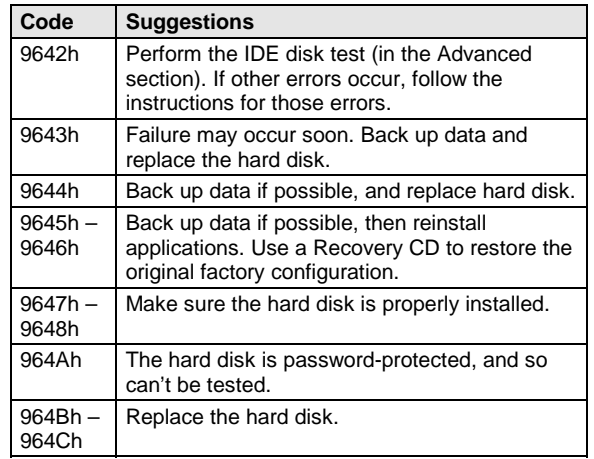

### **Power-On Self-Test**

#### **Note**

If Quiet Boot is enabled in BIOS Setup (the default setting), press ESC during boot to see POST messages.

The POST (Power-On Self-Test) is a series of initialization routines and diagnostic tests that the system BIOS runs when the computer boots. The system BIOS will not boot the operating system if the system memory, CPU, DMA, or interrupt controller fails the POST diagnostic tests. POST progress is indicated by a sequence of codes, and error messages are displayed if possible.

You should not necessarily interpret the failure of one or more POST tests as a hardware, software, or firmware failure. If an error message appears, *confirm the problem using other diagnostic tools.* Not all POST messages indicate a hardware, software, or firmware failure—some messages are for information only.

First, confirm the failure by performing a "clean" boot. If the computer fails to restart with a clean boot, it requires repair.

- 1. Remove all accessories, including expansion base, external floppy drive, PC Cards, printer, external monitor, pointing device, and keyboard.
- 2. Provide "clean" AC power—no auto adapter or unusual AC adapter configuration.
- 3. Press the system-off switch to start the computer from a known state.

If the BIOS detects a terminal error condition, it halts POST after issuing a terminal error beep code (see the following table). The beep code indicates the POST routine in which the terminal error occurred.

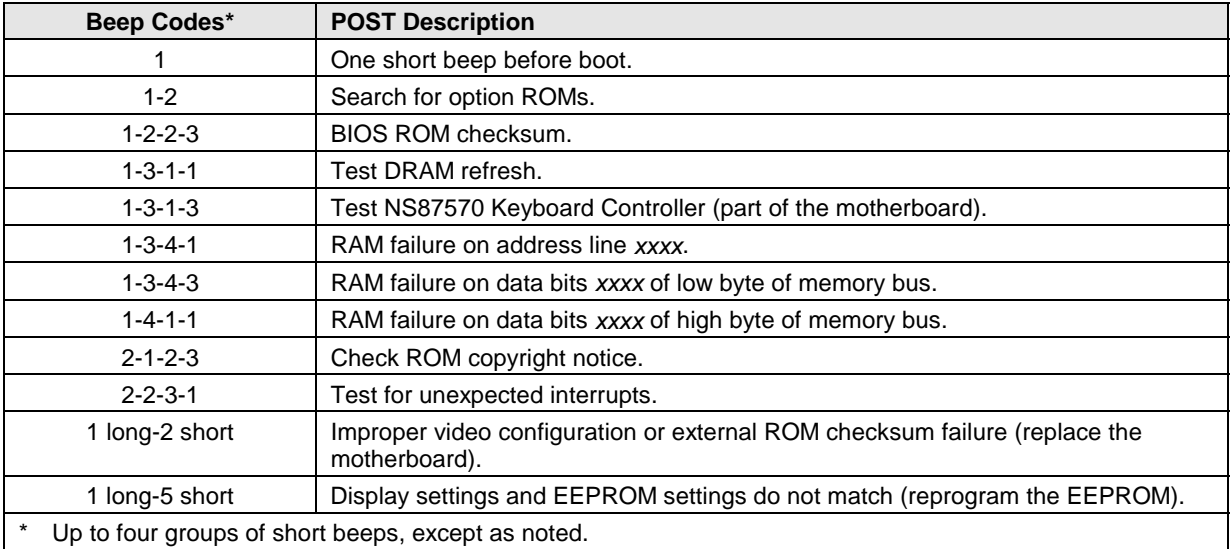

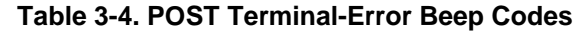

The following table lists POST messages and explanations for reported problems. If the system fails after you make changes in BIOS Setup, reset the computer, enter BIOS Setup, and install the defaults or correct the error.

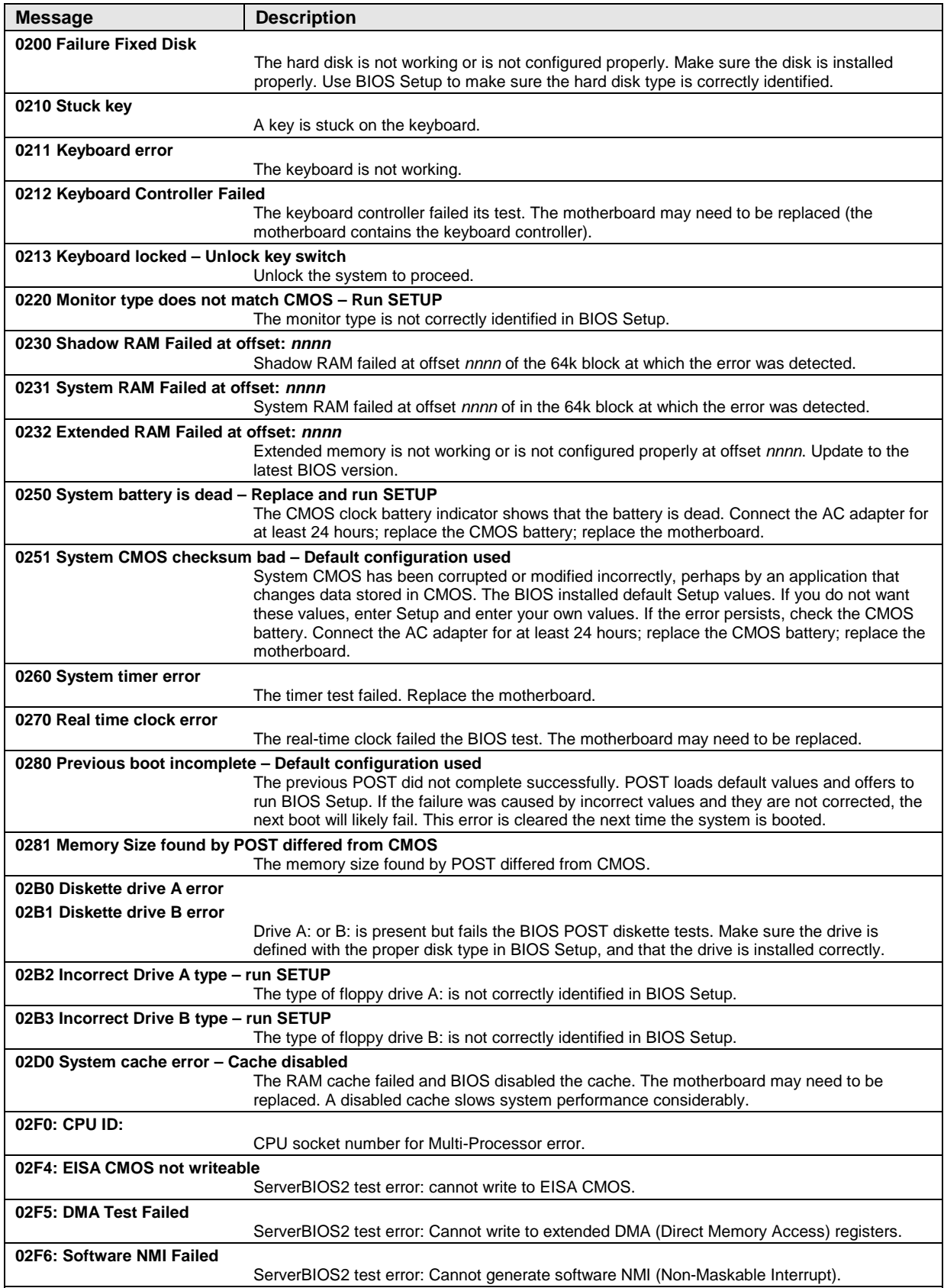

#### **Table 3-5. POST Messages**

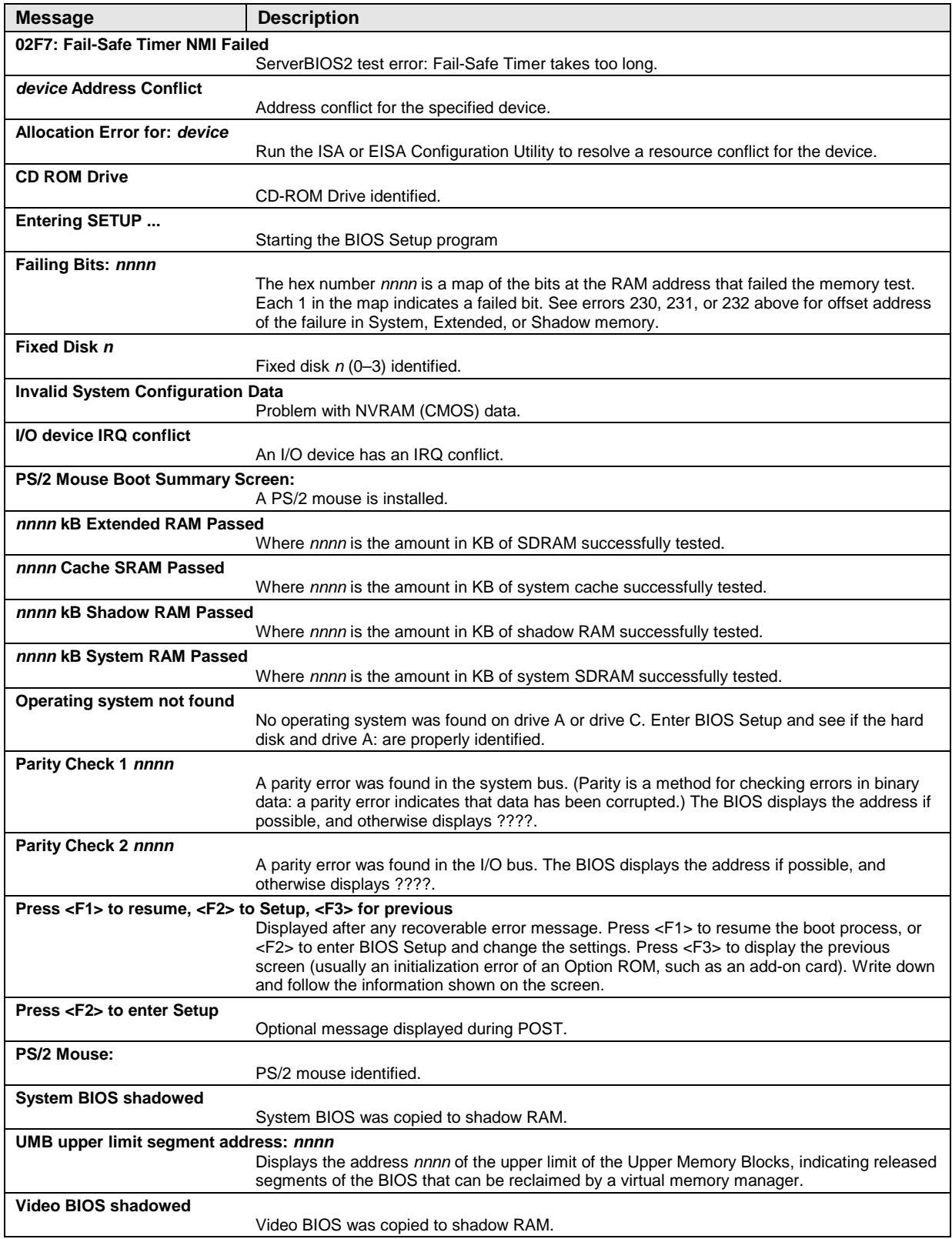

## **Sycard PCCtest 450/460 CardBus Card (Optional)**

The PCCtest 450 and 460 CardBus Cards (revision 1.05) available from Sycard Technology are the only recommended diagnostic tools that test the functionality of the PCMCIA slots using a PCMCIA card. Each is a Type II PC Card that works with compatible test software to exercise PCMCIA functions. (For details, see the Sycard Technology web site: http://www.sycard.com.)

The PCCtest product contains these components:

- PCCtest 450 or 460 (revision 1.05) PC Card.
- PCCtest 450/460 test software disk. (Software updates are available at the Sycard Technology web site: http://www.sycard.com.)
- Configuration headers (PC Card/16-bit and CardBus/32-bit) that attach to the card.

In addition, you will need this:

• CardBus extender card (such as the Sycard PCCextend 70) to avoid wear on the Sycard PCMCIA connector.

The Sycard PCCtest 450 and 460 provide the following tests. See the Sycard documentation for details about running the tests.

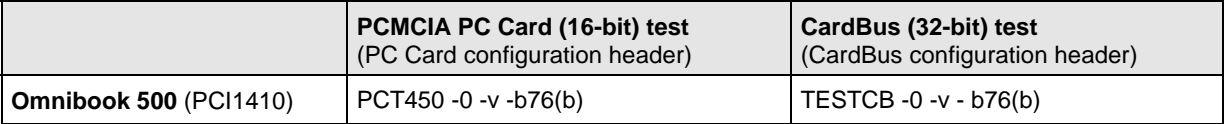

#### **Table 3-6. Sycard PCCtest Commands**

## **Desktop and Windows Management Interfaces (DMI/WMI)**

The Desktop Management Interface (Windows 98) and Windows Management Instrumentation (Windows 2000) are basically sets of rules for accessing information about a computer. DMI/WMI allows an application to determine, for example, the operating system being used, which hardware and software components are in the computer, and possibly whether any of the components need replacing. A local or remote application can use the DMI/WMI interface to check which hardware and software components are installed on your computer, and may be able to tell how well they are working or if they need replacement.

#### **Installing the DMI Package**

The DMI package is either preinstalled on the computer's hard disk or can be downloaded from http://www.hp.com/toptools (the contents are the same in both cases). The package must be properly installed before it can be used.

#### **To install the DMI/WMI preloaded on the hard disk:**

- 1. Start Windows, if it is not already running.
- 2. Click Start, Programs, HP Toptools, Setup.

#### **Using DMI/WMI**

For a complete description of how to use DMI/WMI, see the following documentation provided with the computer:

- A README.TXT file: click Start, Programs, HP Toptools, Read me.
- A Windows online help file describing Hewlett-Packard's implementation of DMI/WMI (group and attribute definitions): click Start, Programs, HP Toptools, HP Toptools Help.

#### **Uninstalling the DMI/WMI Package**

- 1. Click Start, Programs, HP Toptools, Uninstall DMI (Windows 98) or Uninstall WMI (Windows 2000).
- 2. Restart the computer.

## **BIOS Setup Utility**

The BIOS Setup utility provides access to basic configuration settings. It is independent of the operating system.

#### **Running the BIOS Setup Utility**

- 1. Restart the computer.
- 2. When the HP logo appears, press F2 to enter the BIOS Setup utility.
- 3. The pointing devices are not active in BIOS Setup, so you will need to use the keyboard to navigate:
	- Press the LEFT and RIGHT arrow keys to move among menus.
	- Press the UP and DOWN arrow keys to move among parameters in a menu.
	- Press F5 or F6 to move through values for the current parameter, or press ENTER to change a setting.
- 4. After you select the options you want, press F10 or use the Exit menu to exit BIOS Setup.

If the settings cause a conflict between devices during reboot, the system prompts you to run BIOS Setup, and marks the conflicting settings.

Table 3-7, below, lists the BIOS Setup menus and parameters, and the default values for each.

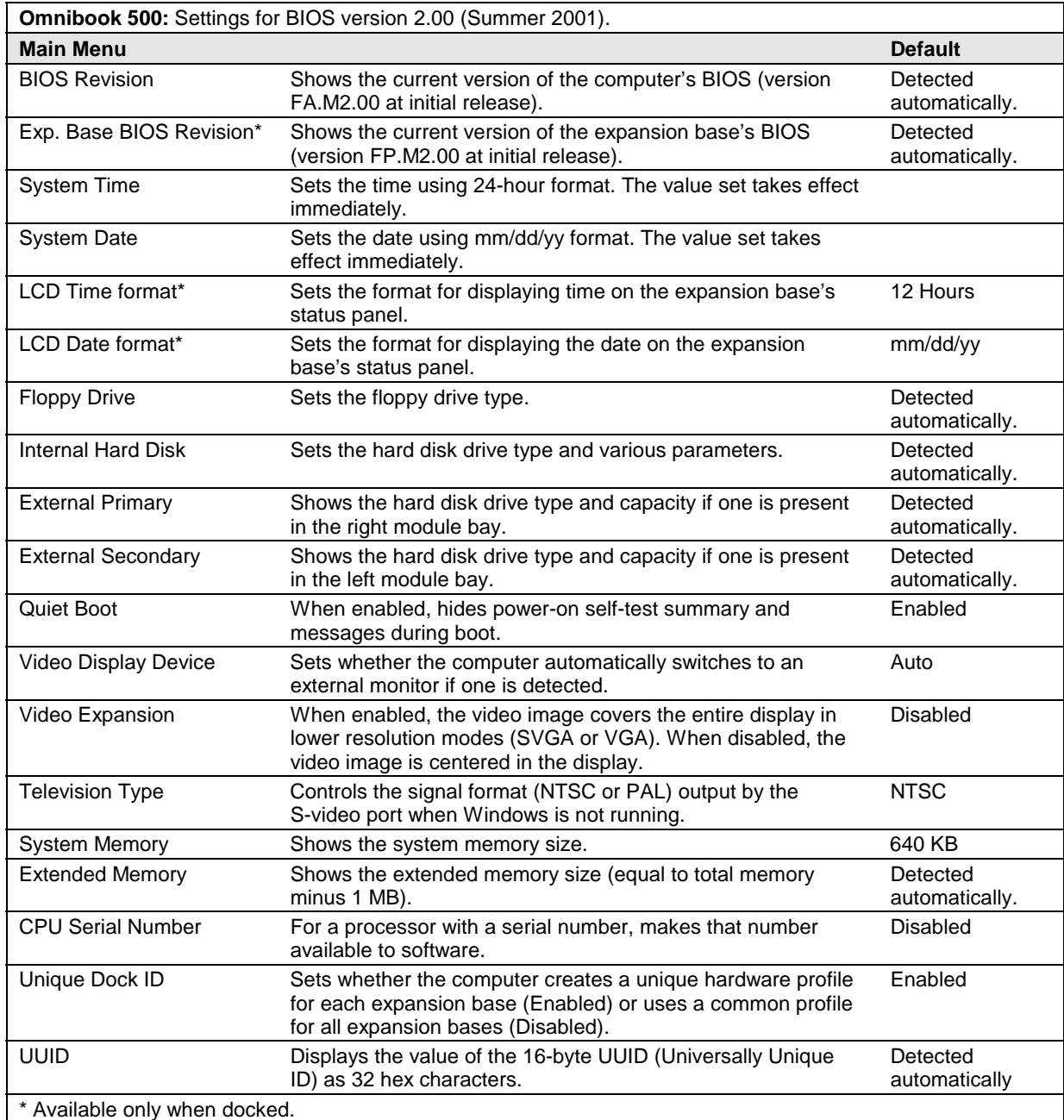

#### **Table 3-7. BIOS Setup Menus and Parameters**

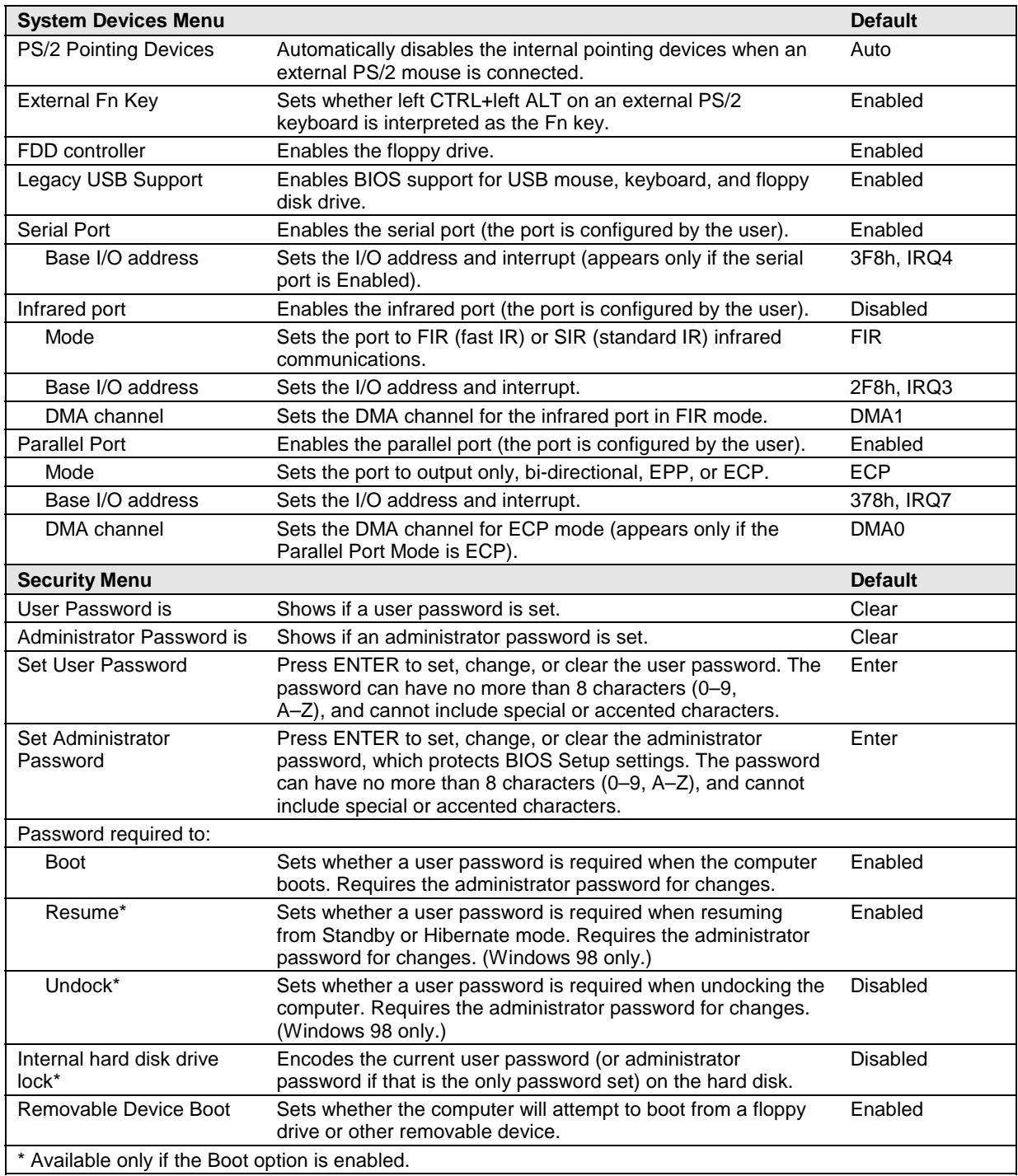

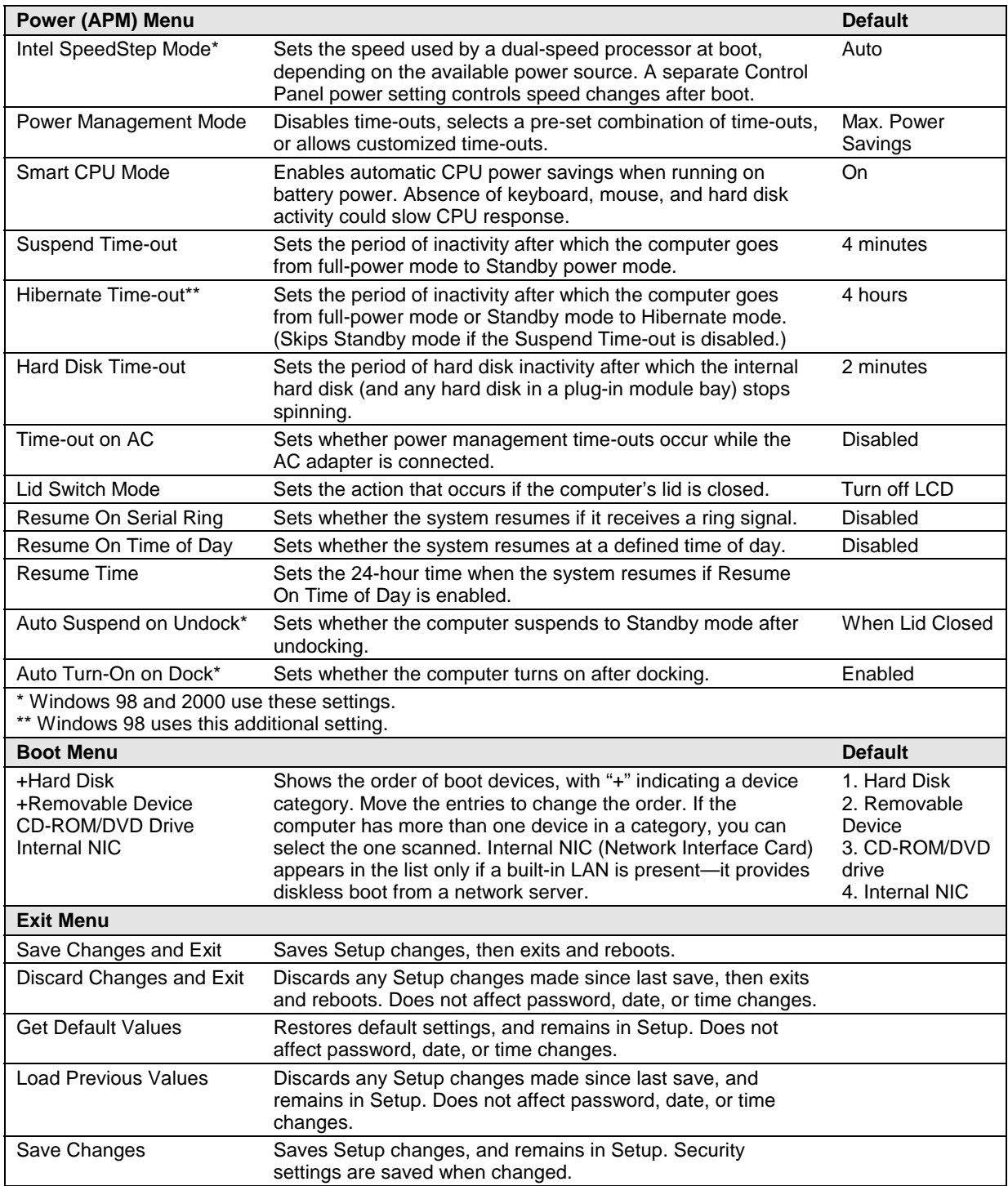

# **Replaceable Parts**

This chapter contains an exploded view of the Omnibook and the following lists of parts:

- Omnibook replaceable parts (page 4-3).
- Accessory replacement parts (page 4-6).
- Part number reference (page 4-7).

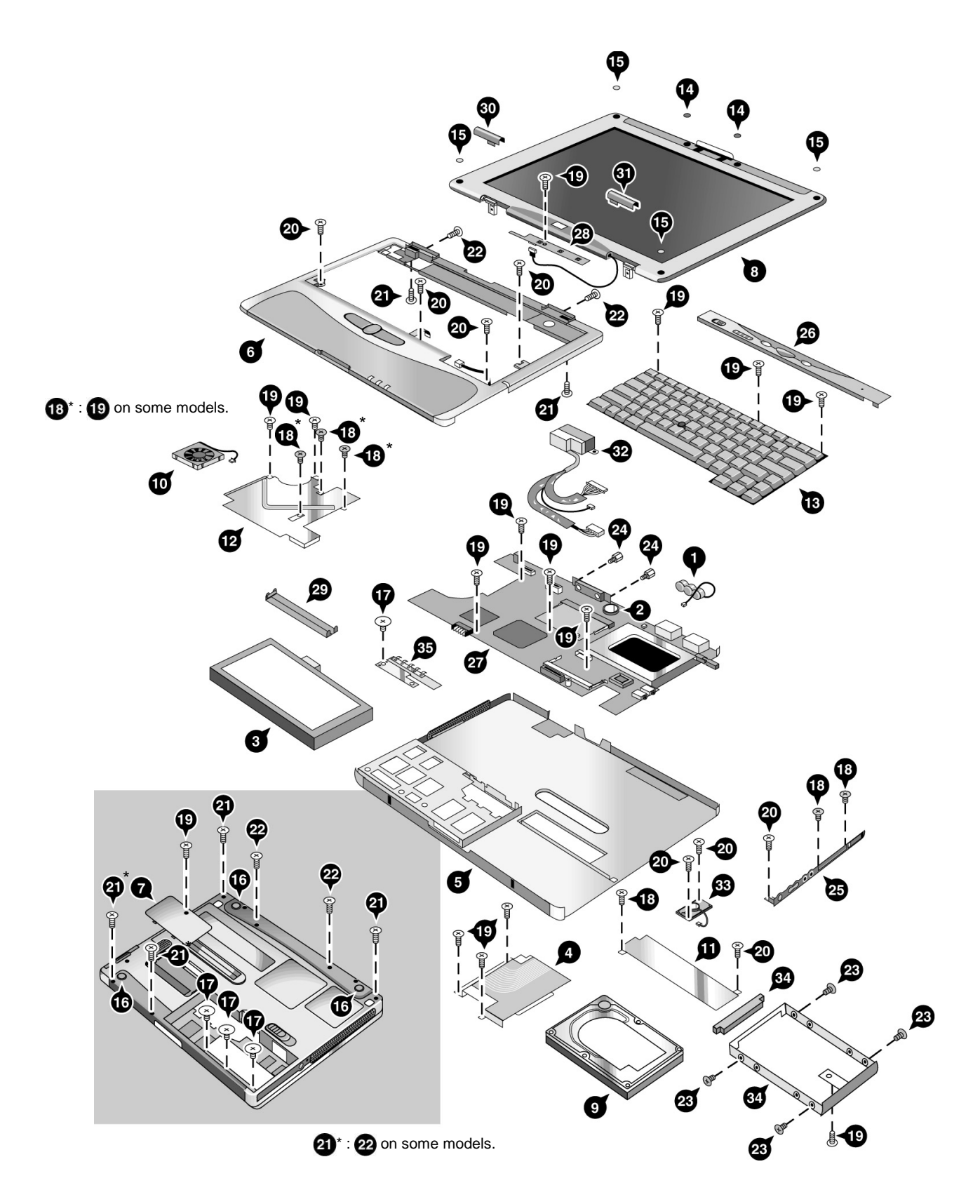

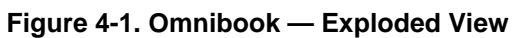

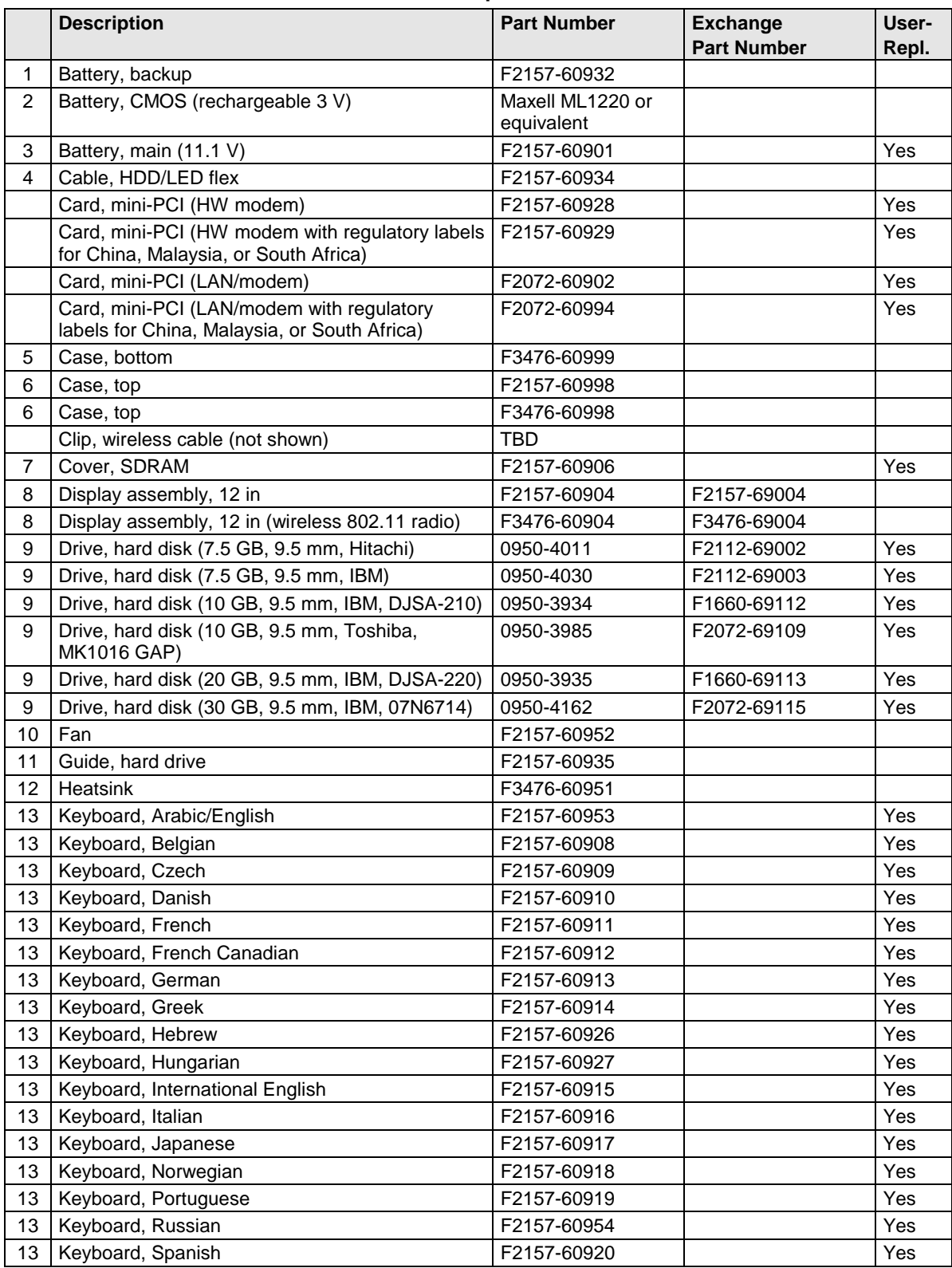

#### **Table 4-1. Replaceable Parts**

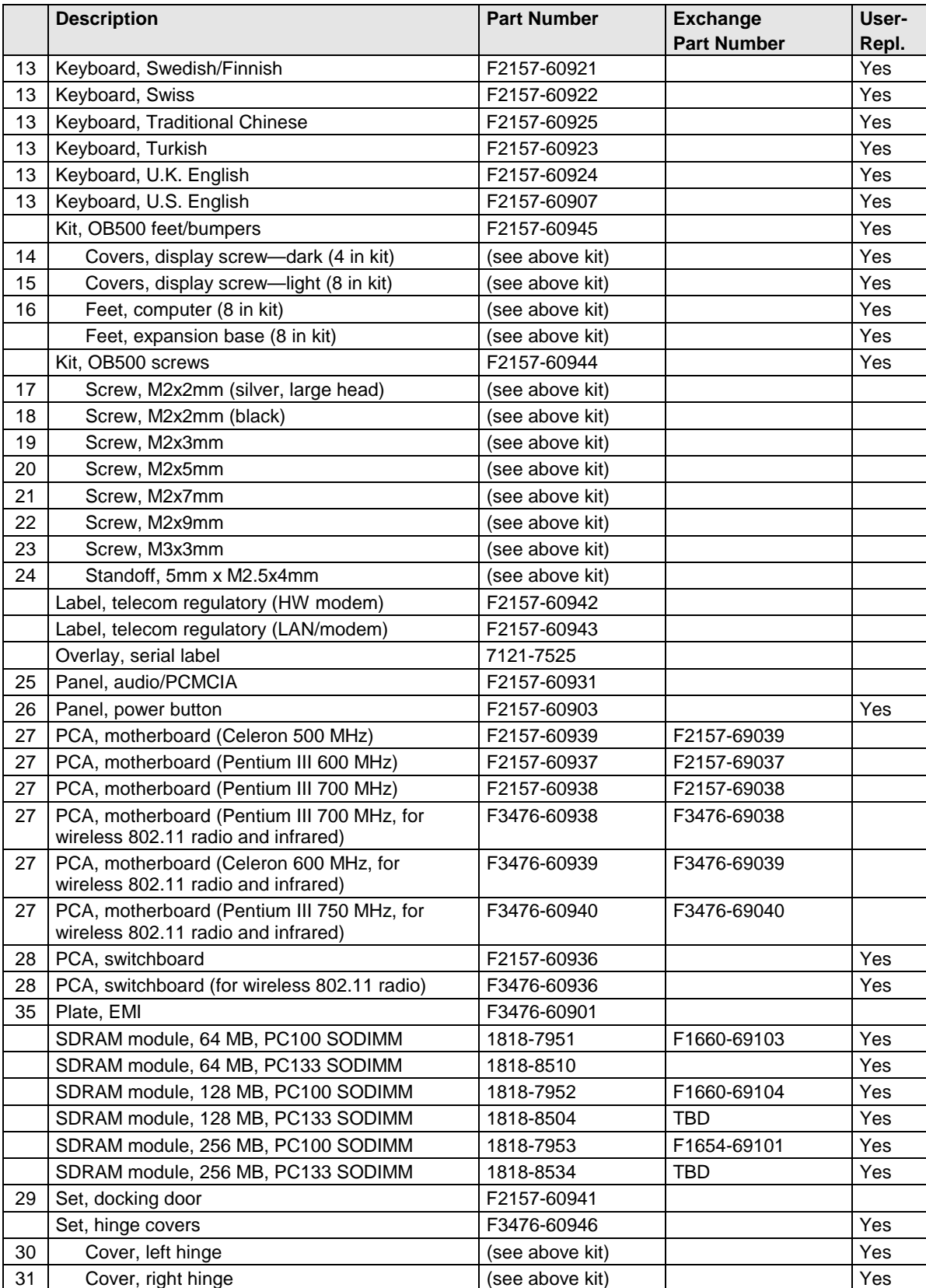

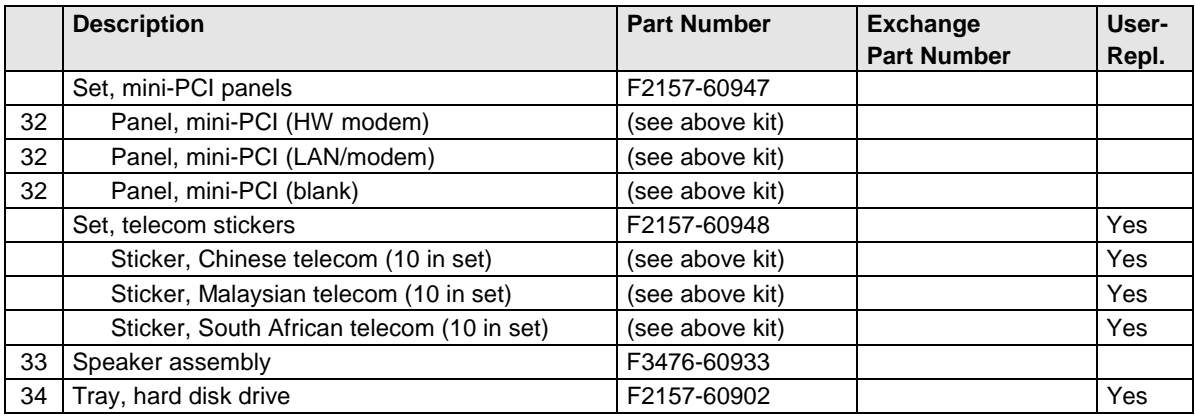

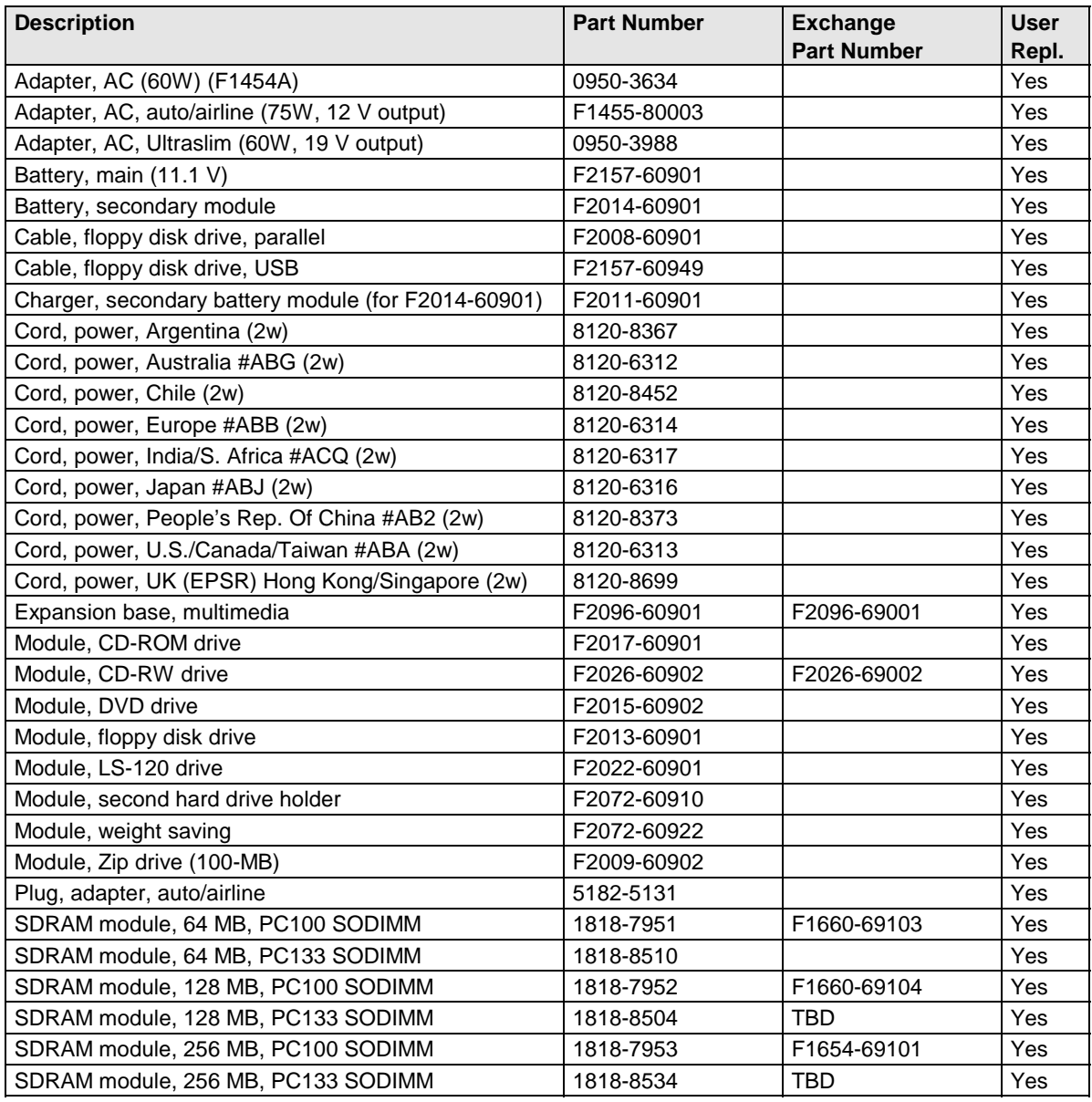

#### **Table 4-2. Accessory Replaceable Parts**

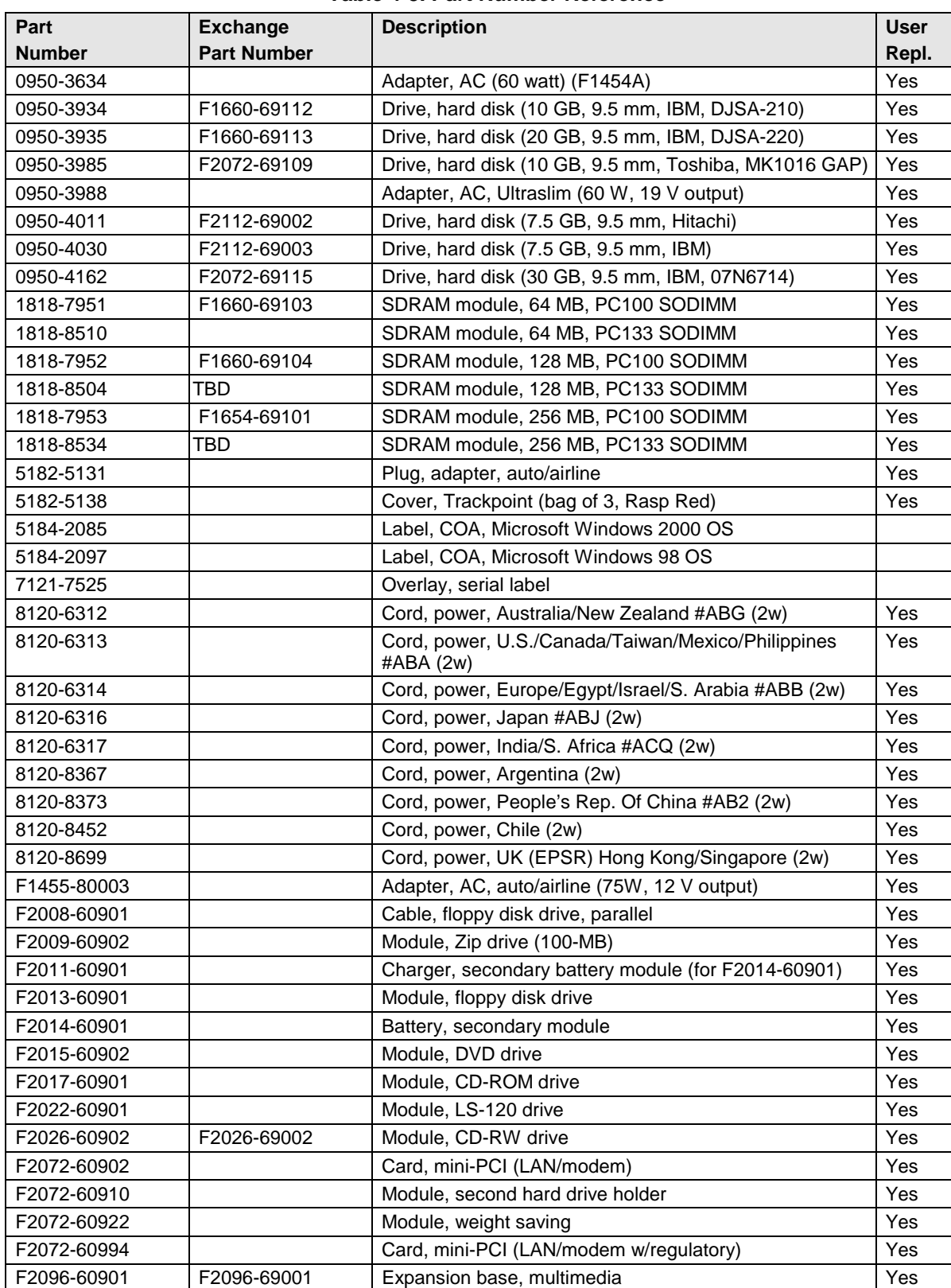

#### **Table 4-3. Part Number Reference**

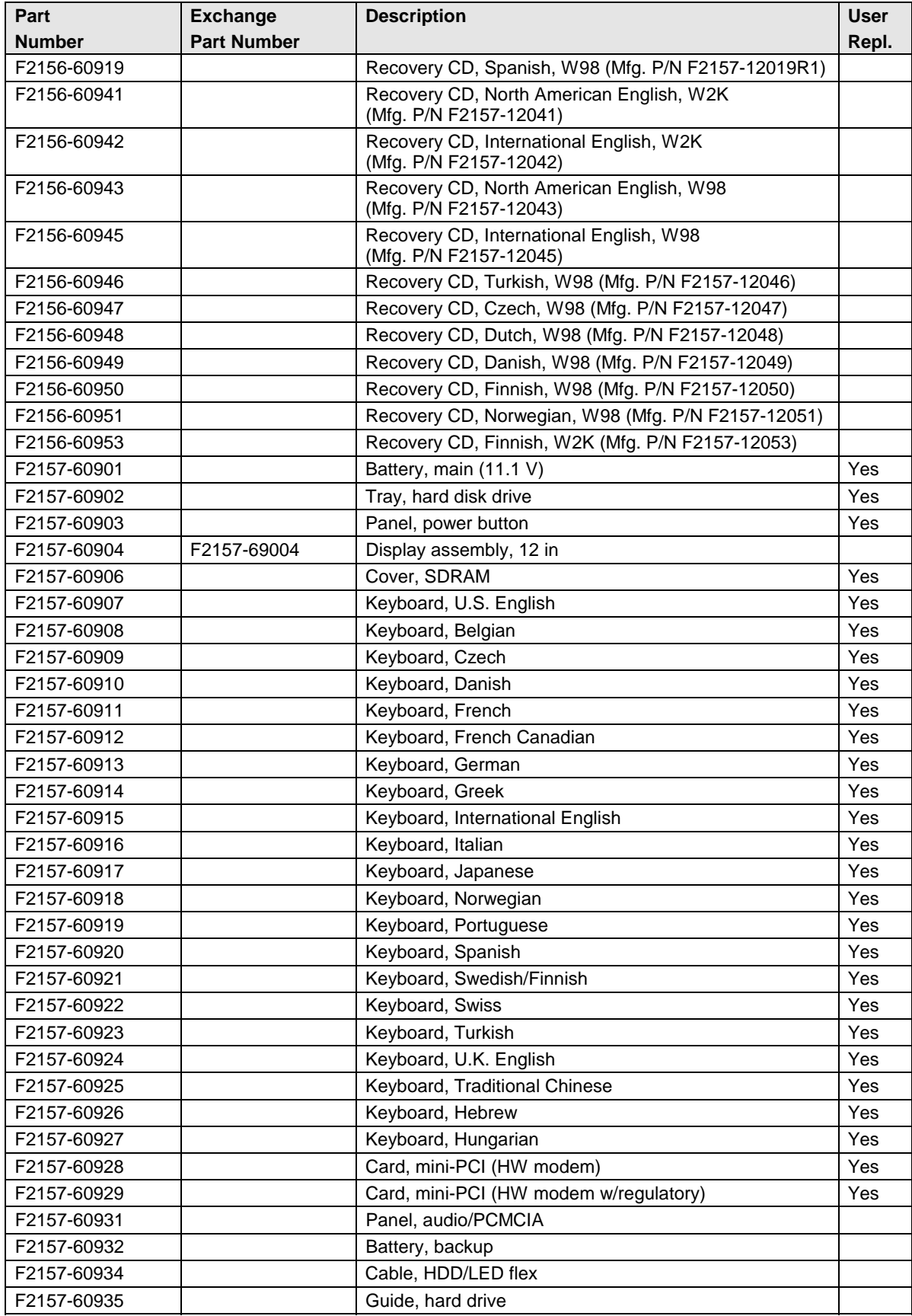

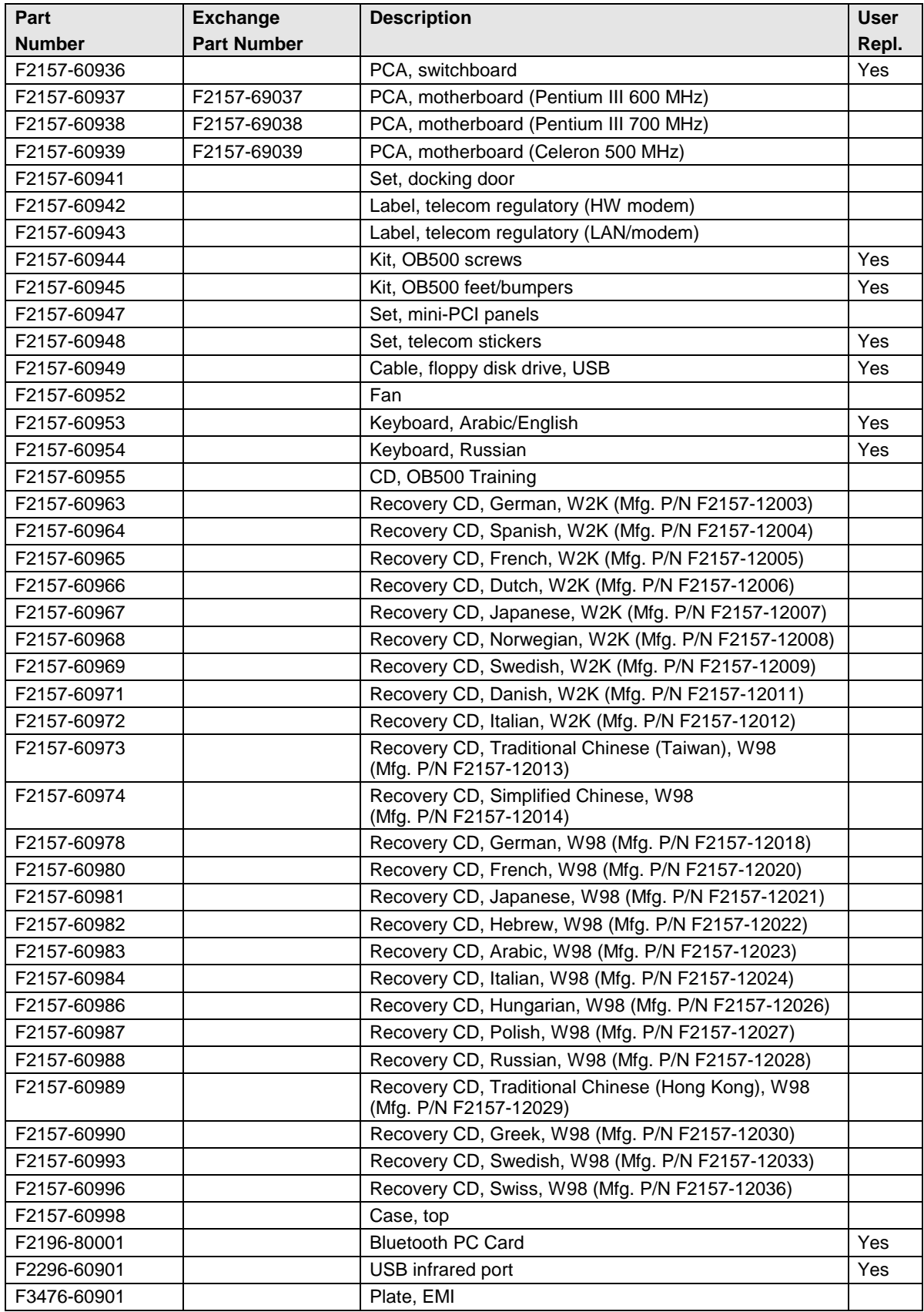

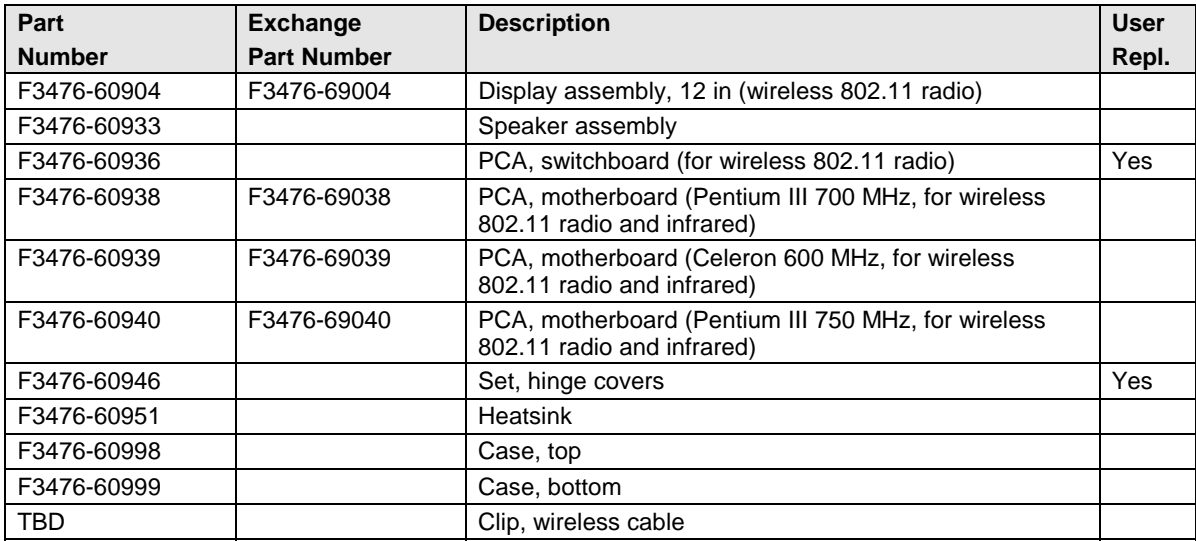

# **Reference Information**

This chapter includes the following reference information:

- Password removal policy.
- Display quality statement.

## **Password Removal Policy**

If the user forgets the system password, the user calls HP Customer Care to determine the proper removal procedure. The user must provide proof of ownership, and the computer must be operated during the procedure.

The password removal procedure is protected as HP Company Private information. There are a restricted number of locations that can perform password removal. It may not be disclosed or distributed outside those locations.

Password removal is strictly controlled. Hewlett-Packard and authorized support providers must ensure with written evidence that the computer being "cleansed" is actually in the possession of the unit's actual and current owner. This requires a sales receipt showing the unit serial number and owner's name, or a written statement from the owner attesting that he or she is the owner of the unit. The statement can be a fax copy of the document. The fact that the unit is in the hands of an HP representative on behalf of the customer is not evidence of ownership. In addition, HP will not remove the password of a unit for any non-owner, even if it is requested by law enforcement agencies. If you receive such a request, you should notify management and HP Corporate Legal immediately. (These requests may require a court order prior to our participation.)

Further, the entity removing the password must log the name, serial number and date of the removal, and file the written backup with the log. The log and backup are subject to standard record retention process and review.

The final issue relating to removal of passwords is that HP cannot provide information to users that would assist them in improperly removing a password and opening a unit.

## **Hewlett-Packard Display Quality Statement**

TFT display manufacturing is a highly precise but imperfect technology, and manufacturers cannot produce large displays that are cosmetically perfect. Most, if not all, TFT displays exhibit some level of cosmetic imperfection. These cosmetic imperfections may be visible to the customer under varying display conditions, and can appear as bright, dim, or dark spots. *This issue is common across all vendors supplying TFT displays in their products and is not specific to the HP notebook display.*

HP notebook TFT displays meet or exceed all HP standards for cosmetic quality of TFT displays. HP does not warrant that the displays will be free of cosmetic imperfections. *TFT displays can have a small number of cosmetic imperfections and still conform to HP's cosmetic quality specifications.*

Here are some guidelines for determining what action to take on customers' complaints of cosmetic imperfections in their TFT displays:

1. View the unit under the customer's normal operating conditions.

This means that if the customer uses the unit predominately in DOS, in Windows, or in some other application or combination of applications, you should make the determination under those same applications. Self test is not a normal operating condition and is not a sufficient tool for interpreting display quality.

- 2. Use the table below to determine whether the display should be considered for replacement. These are the only conditions in this guideline that may call for a replacement due to a defect in material or workmanship based on the HP Limited Warranty Statement.
- 3. If a display is considered for replacement, make sure the customer understands that cosmetic variations may also exist on the replacement display, and may require the customer to use a workaround to obscure the cosmetic imperfection.
- 4. Displays with cosmetic imperfections that do not conform to the above conditions and tests will not normally be considered for replacement. The HP-responsible person working with the customer should identify work-arounds that are reasonable and appropriate for that customer. Customers who require a more perfect display solution should consider switching to a notebook with a DSTN display.

We expect that over time the industry will continue to produce displays with fewer inherent cosmetic imperfections, and we will adjust our HP guidelines as these improvements are implemented.
| <b>Type of Imperfection</b>                                                                                     | <b>TFT Cosmetic Specifications</b>                                                                         |  |  |
|----------------------------------------------------------------------------------------------------|----------------------------------------------------------------------------------------------------|--|--|
| <b>Electrical Imperfections:</b><br>Bright dots (a)                                                             | • No more than 6 single bright dots.<br>• No more than 6 single dark dots.                                 |  |  |
| Dark dots (a)                                                                                                   | • No more than 8 total (bright and dark combined) defective dots.                                          |  |  |
|                                                                                                    | • No occurrence of multiple defective dots within 15 mm.                                                   |  |  |
| <b>Mechanical Imperfections:</b><br><b>Discoloration</b>                                                        | • No polarizer discoloration, bubble, or scratch that is visible from at<br>least $36 \text{ cm}$ (14 in). |  |  |
| Polarizer bubbles, scratches (b)                                                                                |                                                                                                    |  |  |
| Definitions of imperfections:                                                                                   |                                                                                                    |  |  |
| Bright or dark dot: a subpixel (red, green, or blue dot) that is stuck on or off.<br>а                          |                                                                                                    |  |  |
| ra dia mandria ao amin'ny faritr'i Nouvelle-Aquitaine, ao amin'ny faritr'i Nouvelle-Aquitaine, ao amin'ny farit |                                                                                                    |  |  |

**Table 5-1. Omnibook 500 LCD Guidelines (12.1-in TFT, XGA)**

 $b$  A polarizer bubble is a light spot with a darker border that appears on a lighted display and does not change size. A polarizer scratch is a light line that is visible on a darker background and does not change size.

## **Obsolete Parts**

The following table summarizes obsolete repair parts.

| <b>Obsolete</b><br><b>Part Number</b> | <b>New</b><br><b>Part Number</b> | <b>Description</b>         | <b>Service Notes/Comments</b> |
|---------------------------------------|----------------------------------|----------------------------|-------------------------------|
| F2157-60930                           | F3476-60998                      | Case, top                  |                               |
| F2157-60933                           | F3476-60933                      | Speaker assembly           |                               |
| F2157-60940                           | F3476-60999                      | Case, bottom               |                               |
| F2157-60946                           | F3476-60946                      | Set, hinge covers          |                               |
| F2157-60950                           | F2096-60901                      | Expansion base, multimedia |                               |
| F2157-60951                           | F3476-60951                      | Heatsink                   |                               |
| F2157-60999                           | F3476-60999                      | Case, bottom               |                               |

 **Table 5-2. Obsolete Repair Parts**

- **1. Product Information**
- **2. Removal and Replacement**
- **3. Troubleshooting and Diagnostics**
- **4. Replaceable Parts**
- **5. Reference Information**

**Part Number**

**F3476-90024** Printed in U.S.A. 6/01